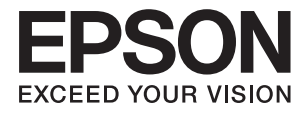

# **DS-1630 Guida utente**

# <span id="page-1-0"></span>**Copyright**

Nessuna parte di questa pubblicazione può essere riprodotta, memorizzata in sistemi informatici o trasmessa in qualsiasi forma o con qualsiasi mezzo, elettronico, meccanico, con fotocopie, registrazioni o altro mezzo, senza il consenso scritto di Seiko Epson Corporation. Si declina qualsiasi responsabilità verso brevetti in relazione all'uso delle informazioni qui contenute. Si declina altresì qualsiasi responsabilità per danni derivanti dall'uso delle informazioni qui contenute. Le informazioni contenute in questo documento riguardano solo questo prodotto EPSON. EPSON non è responsabile per l'utilizzo di queste informazioni con altri prodotti.

Né Seiko Epson Corporation, né le relative società affiliate sono da ritenersi responsabili verso l'acquirente del prodotto o verso terzi per danni, perdite, costi o spese sostenuti o subiti dall'acquirente o da terzi a seguito di incidenti, uso indebito o improprio del prodotto o modifiche, riparazioni o alterazioni non autorizzate effettuate sullo stesso oppure (esclusi gli Stati Uniti) della mancata osservanza delle istruzioni per l'uso e la manutenzione fornite da Seiko Epson Corporation.

Seiko Epson Corporation e le relative società affiliate non potranno essere ritenute responsabili per eventuali danni o problemi causati dall'utilizzo di opzioni o materiali di consumo diversi da quelli designati da Seiko Epson Corporation come prodotti originali Epson o prodotti approvati Epson.

Seiko Epson Corporation non potrà essere ritenuta responsabile per eventuali danni derivanti da interferenze elettromagnetiche verificatesi in seguito all'uso di cavi di interfaccia diversi da quelli designati da Seiko Epson Corporation come prodotti approvati Epson.

© 2016 Seiko Epson Corporation. All rights reserved.

Il contenuto del presente manuale e le specifiche del prodotto sono soggetti a modifica senza preavviso.

# <span id="page-2-0"></span>**Marchi di fabbrica**

- ❏ EPSON® è un marchio registrato ed EPSON EXCEED YOUR VISION ed EXCEED YOUR VISION sono marchi di Seiko Epson Corporation.
- ❏ Microsoft®, Windows®, Windows Server®, and Windows Vista® are either registered trademarks or trademarks of Microsoft Corporation in the United States and/or other countries.
- ❏ Apple®, Mac OS®, and OS X® are trademarks of Apple Inc., registered in the U.S. and other countries.
- ❏ Adobe®, Adobe Reader®, and Acrobat® are registered trademarks of Adobe Systems Incorporated.
- ❏ Intel® is a registered trademark of Intel Corporation.
- ❏ The SuperSpeed USB Trident Logo is a registered trademark of USB Implementers Forum, Inc.
- ❏ Epson Scan 2 Software is based in part on the work of the Independent JPEG Group.
- ❏ libtiff

Copyright © 1988-1997 Sam Leffler

Copyright © 1991-1997 Silicon Graphics, Inc.

Permission to use, copy, modify, distribute, and sell this software and its documentation for any purpose is hereby granted without fee, provided that (i) the above copyright notices and this permission notice appear in all copies of the software and related documentation, and (ii) the names of Sam Leffler and Silicon Graphics may not be used in any advertising or publicity relating to the software without the specific, prior written permission of Sam Leffler and Silicon Graphics.

THE SOFTWARE IS PROVIDED "AS-IS" AND WITHOUT WARRANTY OF ANY KIND, EXPRESS, IMPLIED OR OTHERWISE, INCLUDING WITHOUT LIMITATION, ANY WARRANTY OF MERCHANTABILITY OR FITNESS FOR A PARTICULAR PURPOSE.

IN NO EVENT SHALL SAM LEFFLER OR SILICON GRAPHICS BE LIABLE FOR ANY SPECIAL, INCIDENTAL, INDIRECT OR CONSEQUENTIAL DAMAGES OF ANY KIND, OR ANY DAMAGES WHATSOEVER RESULTING FROM LOSS OF USE, DATA OR PROFITS, WHETHER OR NOT ADVISED OF THE POSSIBILITY OF DAMAGE, AND ON ANY THEORY OF LIABILITY, ARISING OUT OF OR IN CONNECTION WITH THE USE OR PERFORMANCE OF THIS SOFTWARE.

❏ Informazione generale: Altri nomi di prodotto utilizzati nel presente documento hanno solo scopo identificativo e possono essere marchi di fabbrica dei rispettivi proprietari. Epson rinuncia espressamente a tutti i diritti su questi marchi.

## *Sommario*

### *[Copyright](#page-1-0)*

### *[Marchi di fabbrica](#page-2-0)*

### *[Informazioni sul manuale](#page-5-0)*

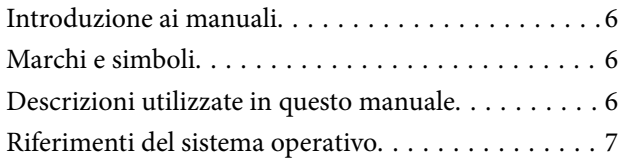

### *[Istruzioni importanti](#page-7-0)*

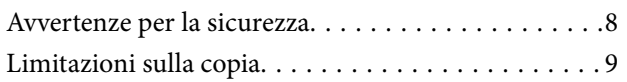

### *[Introduzione allo scanner](#page-9-0)*

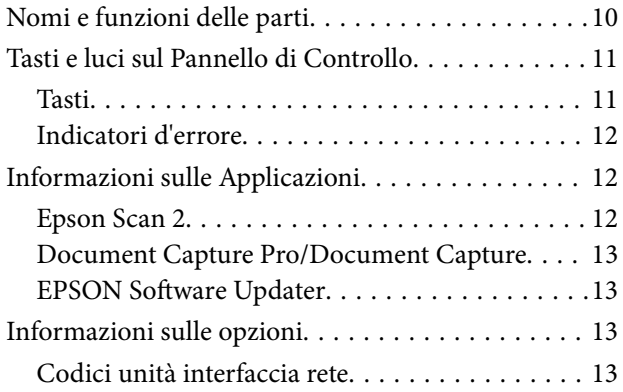

### *[Specifiche e Posizionamento degli](#page-13-0)  [originali](#page-13-0)*

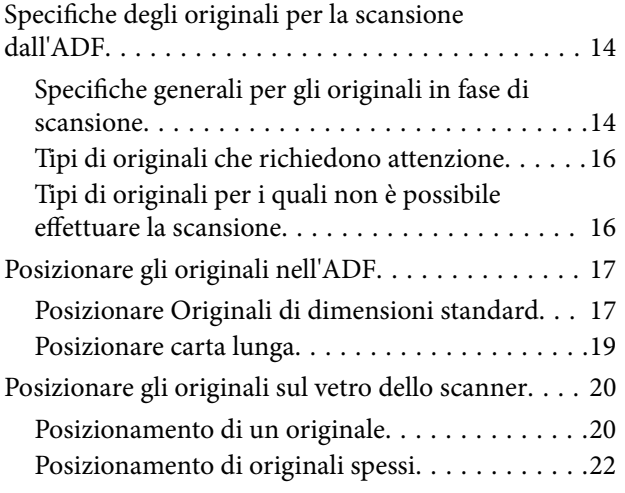

### *[Scansione Base](#page-23-0)*

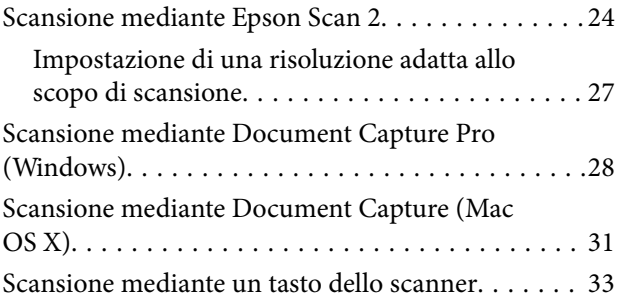

### *[Scansione Avanzata](#page-33-0)*

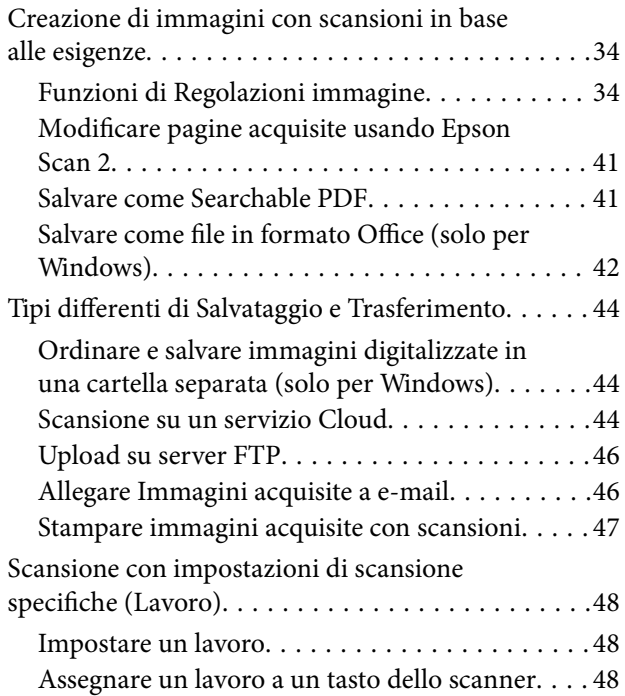

### *[Manutenzione](#page-49-0)*

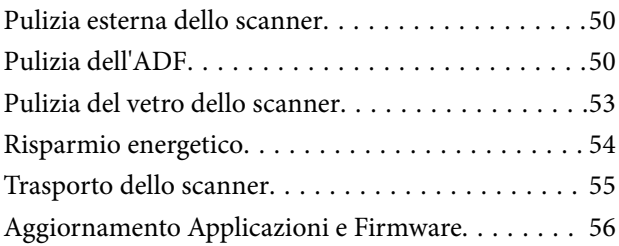

## *[Soluzione dei problemi](#page-56-0)*

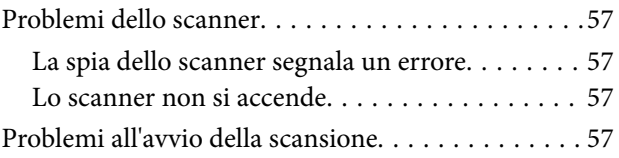

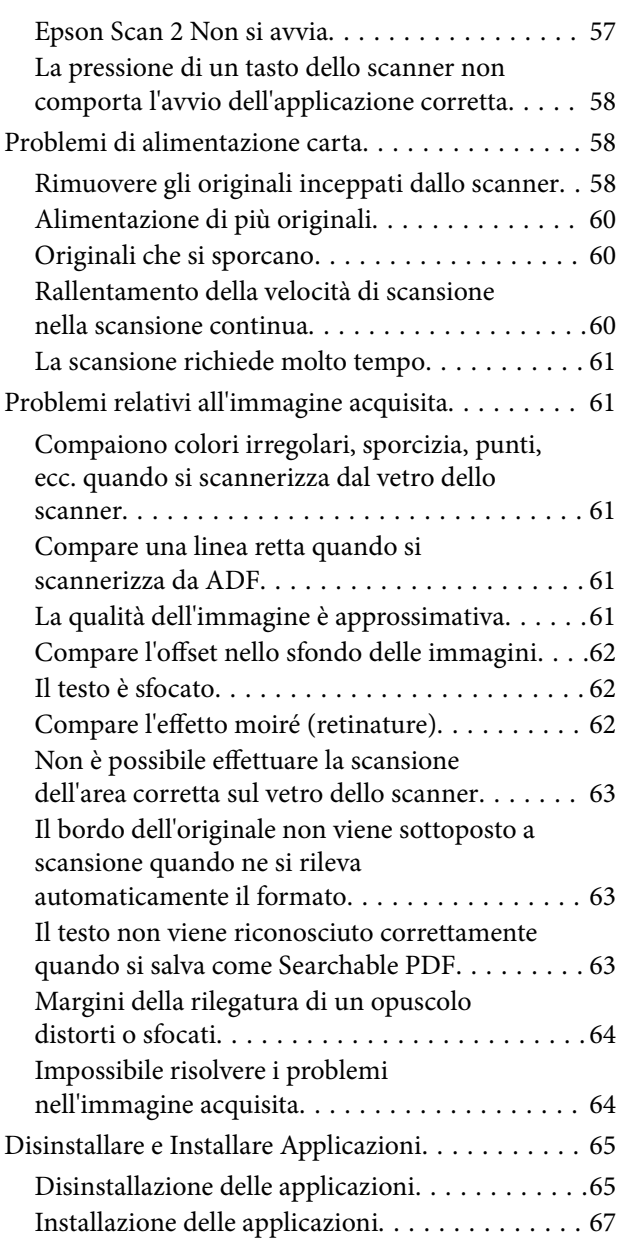

## *[Specifiche tecniche](#page-67-0)*

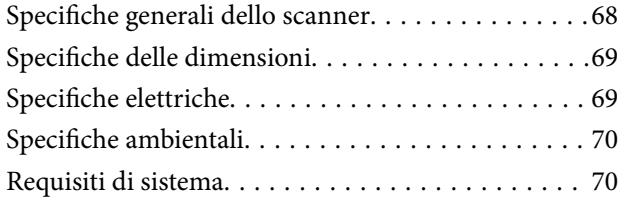

## *[Standard e approvazioni](#page-71-0)*

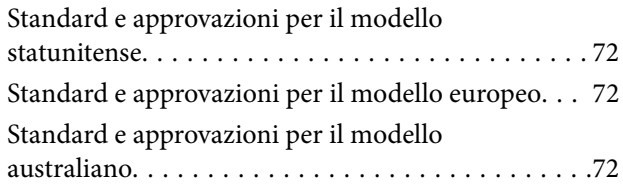

## *[Informazioni di assistenza](#page-72-0)*

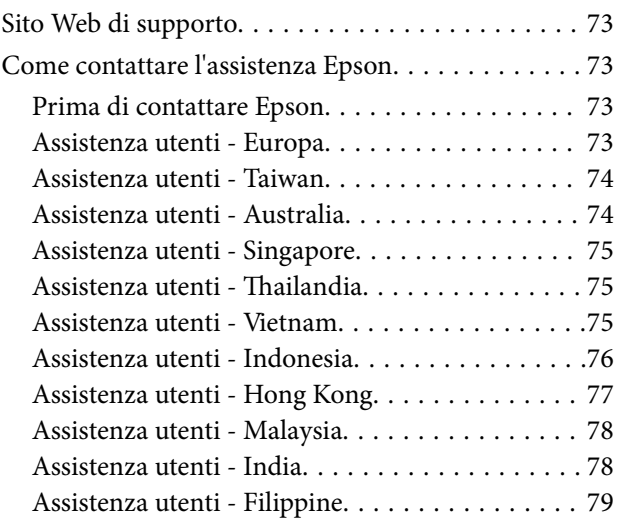

# <span id="page-5-0"></span>**Informazioni sul manuale**

## **Introduzione ai manuali**

Nel sito Web di supporto Epson sono disponibili le versioni più recenti dei manuali seguenti.

<http://www.epson.eu/Support> (Europa)

<http://support.epson.net/> (fuori Europa)

- ❏ Guida di installazione (manuale cartaceo) Fornisce informazioni sulle impostazioni del prodotto e l'installazione dell'applicazione.
- ❏ Guida utente (manuale digitale)

Fornisce istruzioni sull'uso del prodotto, la manutenzione e la risoluzione di problemi.

Oltre ai precedenti manuali, consultare la guida inclusa nelle varie applicazioni Epson.

## **Marchi e simboli**

!*Attenzione:*

Istruzioni che devono essere seguite attentamente per evitare danni personali.

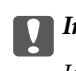

c*Importante:*

Istruzioni che devono essere seguite per evitare danni alle apparecchiature.

#### *Nota:*

Fornisce informazioni complementari e di riferimento.

### **Informazioni correlate**

 $\rightarrow$  Collegamenti alle relative sezioni.

## **Descrizioni utilizzate in questo manuale**

- ❏ Le schermate delle applicazioni si riferiscono a Windows 10 o Mac OS X v10.10.x. Il contenuto visualizzato nelle schermate varia a seconda del modello in uso e del contesto di utilizzo.
- ❏ Le illustrazioni usate in questo manuale sono di semplice riferimento. Sebbene possano differire leggermente dal prodotto effettivo, i metodi di esecuzione sono identici.

## <span id="page-6-0"></span>**Riferimenti del sistema operativo**

### **Windows**

In questo manuale, termini quali "Windows 10", "Windows 8.1", "Windows 8", "Windows 7", "Windows Vista", "Windows XP", "Windows Server 2012 R2", "Windows Server 2012", "Windows Server 2008 R2", "Windows Server 2008", "Windows Server 2003 R2", e "Windows Server 2003" si riferiscono ai seguenti sistemi operativi. In aggiunta, "Windows" è usato per riferirsi a tutte le versioni.

- ❏ Sistema Operativo Microsoft® Windows® 10
- ❏ Sistema Operativo Microsoft® Windows® 8.1
- ❏ Sistema Operativo Microsoft® Windows® 8
- ❏ Sistema Operativo Microsoft® Windows® 7
- ❏ Sistema Operativo Microsoft® Windows Vista®
- ❏ Sistema Operativo Service Pack 3 Microsoft® Windows® XP
- ❏ Sistema Operativo Service Pack 2 Microsoft® Windows® XP Professional x64 Edition
- ❏ Sistema Operativo Microsoft® Windows Server® 2012 R2
- ❏ Sistema Operativo Microsoft® Windows Server® 2012
- ❏ Sistema Operativo Microsoft® Windows Server® 2008 R2
- ❏ Sistema Operativo Microsoft® Windows Server® 2008
- ❏ Sistema Operativo Microsoft® Windows Server® 2003 R2
- ❏ Sistema Operativo Service Pack 2 Microsoft® Windows Server® 2003

### **Mac OS X**

In questo manuale, "Mac OS X v10.11.x" si riferisce a OS X El Capitan, "Mac OS X v10.10.x" si riferisce a OS X Yosemite, "Mac OS X v10.9.x" si riferisce a OS X Mavericks, e "Mac OS X v10.8.x" si riferisce a OS X Mountain Lion. In aggiunta, "Mac OS X" è usato per riferirsi a "Mac OS X v10.11.x", "Mac OS X v10.10.x", "Mac OS X v10.9.x", "Mac OS X v10.8.x", "Mac OS X v10.7.x", e "Mac OS X v10.6.8".

# <span id="page-7-0"></span>**Istruzioni importanti**

## **Avvertenze per la sicurezza**

Leggere e seguire queste istruzioni per garantire un uso sicuro del prodotto. Assicurarsi di conservare il manuale come riferimento futuro. Seguire attentamente tutte le avvertenze e istruzioni applicate sul prodotto.

❏ Alcuni dei simboli utilizzati sul prodotto sono per garantire la sicurezza e il corretto utilizzo del prodotto. Visitare il seguente sito web per conoscere il significato dei simboli.

<http://support.epson.net/symbols>

- ❏ Posizionare il prodotto su una superficie piana e stabile di dimensioni maggiori rispetto alla base del prodotto stesso. Se il prodotto viene posizionato vicino una parete, lasciare più di 10 cm di spazio tra il retro del prodotto e la parete stessa.
- ❏ Posizionare il prodotto sufficientemente vicino al computer per poter collegare facilmente il cavo di interfaccia. Non collocare o conservare il prodotto all'esterno, in prossimità di polvere o sporco eccessivi, acqua, fonti di calore, o in luoghi soggetti ad urti, vibrazioni, temperatura o umidità elevata, esposti a luce solare diretta, sorgenti di illuminazione intensa o brusche variazioni di temperatura e umidità.
- ❏ Non usare lo scanner con le mani bagnate.
- ❏ Posizionare il prodotto vicino a una presa elettrica dove poter collegare facilmente il cavo di alimentazione.
- ❏ Il cavo di alimentazione deve essere disposto in modo da evitare abrasioni, tagli, logoramento, piegamenti e attorcigliamenti. Non collocare oggetti sopra il cavo ed evitare che il cavo possa essere calpestato. Prestare particolare attenzione nel mantenere l'estremità del cavo ben tesa.
- ❏ Utilizzare esclusivamente il cavo di alimentazione fornito con il prodotto e non utilizzare il cavo con altre apparecchiature. L'utilizzo di altri cavi con questo prodotto o l'utilizzo del cavo di alimentazione fornito con altre apparecchiature può provocare incendi o scosse elettriche.
- ❏ Utilizzare esclusivamente il tipo di alimentazione elettrica indicata sull'etichetta del prodotto e fornire sempre alimentazione direttamente da una presa di corrente elettrica domestica.
- ❏ Quando si collega questo prodotto a un computer o altro dispositivo tramite cavo, assicurarsi del corretto orientamento dei connettori. Per ciascun connettore è previsto solo un orientamento corretto. Se un connettore viene inserito con l'orientamento errato, possono verificarsi danneggiamenti a entrambi i dispositivi collegati tramite il cavo.
- ❏ Evitare l'uso di prese che si trovino sullo stesso circuito di fotocopiatrici o sistemi di aerazione che si accendono e spengono regolarmente.
- ❏ Se si collega il prodotto a una prolunga, assicurarsi che l'amperaggio totale dei dispositivi collegati non sia superiore a quello supportato dal cavo. Assicurarsi inoltre che l'amperaggio totale di tutti i dispositivi collegati alla presa a muro non sia superiore al livello massimo consentito dalla presa a muro.
- ❏ Non smontare, modificare o tentare di riparare il prodotto o i relativi accessori opzionali con modalità diverse da quelle specificatamente descritte nei manuali del prodotto.
- ❏ Non inserire oggetti in alcuna delle aperture, in quanto potrebbero entrare a contatto con zone sotto tensione pericolose o mettere in corto circuito parti interne. Prestare attenzione ai rischi di scosse elettriche.
- ❏ Se si verificano danni alla spina, sostituire il cavo o consultare un elettricista qualificato. Se la spina dispone di fusibili, accertarsi di sostituirli con fusibili di dimensioni e tensione nominale corrette.
- <span id="page-8-0"></span>❏ Scollegare il prodotto e il cavo di alimentazione dalla presa elettrica e contattare personale qualificato di assistenza tecnica se si verificano le seguenti condizioni: Il cavo di alimentazione o la spina sono danneggiati; del liquido è entrato nel prodotto; il prodotto o il cavo di alimentazione sono caduti o il telaio è danneggiato; il prodotto o il cavo di alimentazione non funzionano in modo normale o mostrano evidenti peggioramenti delle prestazioni. (Non regolare alcun dispositivo di controllo non trattato dalle istruzioni per l'uso.)
- ❏ Prima della pulizia, scollegare il prodotto e il cavo di alimentazione dalla presa di corrente. Pulire utilizzando soltanto un panno umido. Non usare detergenti liquidi o spray.
- ❏ Se non si intende utilizzare il prodotto e i relativi accessori opzionali per un periodo prolungato, assicurarsi di scollegare il cavo di alimentazione dalla presa di corrente.
- ❏ Dopo aver sostituito i materiali di consumo, smaltirli in modo appropriato secondo le disposizioni vigenti nel proprio territorio. Non smontarli.
- ❏ Non collocare oggetti pesanti sul vetro dello scanner e non premere sullo stesso con eccessiva forza.

## **Limitazioni sulla copia**

Al fine di assicurare un uso responsabile e legale del prodotto, osservare le limitazioni che seguono.

La copia dei seguenti articoli è proibita dalla legge:

- ❏ Banconote, monete, titoli di stato e buoni del tesoro, titoli emessi da autorità municipali
- ❏ Francobolli non affrancati, cartoline pre-affrancate e altri titoli postali con valore postale
- ❏ Marche da bollo governative e titoli emessi in base a procedura legale

Prestare attenzione quando si copiano i seguenti articoli:

- ❏ Titoli trasferibili privati (certificati azionari, buoni negoziabili, assegni, ecc.), tessere gratuite con validità mensile, tessere in esclusiva, ecc.
- ❏ Passaporti, patenti, certificati di sana costituzione, lasciapassare, buoni pasto, biglietti, ecc.

### *Nota:*

Inoltre, la copia di tali articoli può essere proibita dalla legge.

Uso responsabile di materiali protetti da copyright:

I prodotti possono essere oggetto di comportamenti illegali se vengono utilizzati per copiare materiali protetti dal diritto d'autore. A meno di non agire dietro consiglio di un avvocato di fiducia, comportarsi in modo responsabile e rispettoso ottenendo il permesso del detentore del copyright prima di copiare materiale pubblicato.

# <span id="page-9-0"></span>**Introduzione allo scanner**

## **Nomi e funzioni delle parti**

**Fronte**

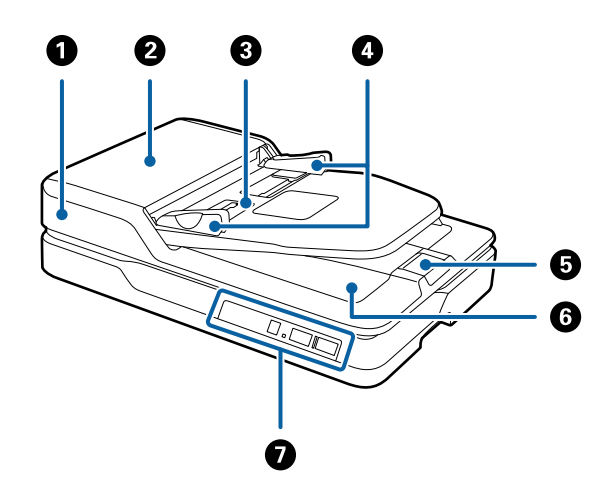

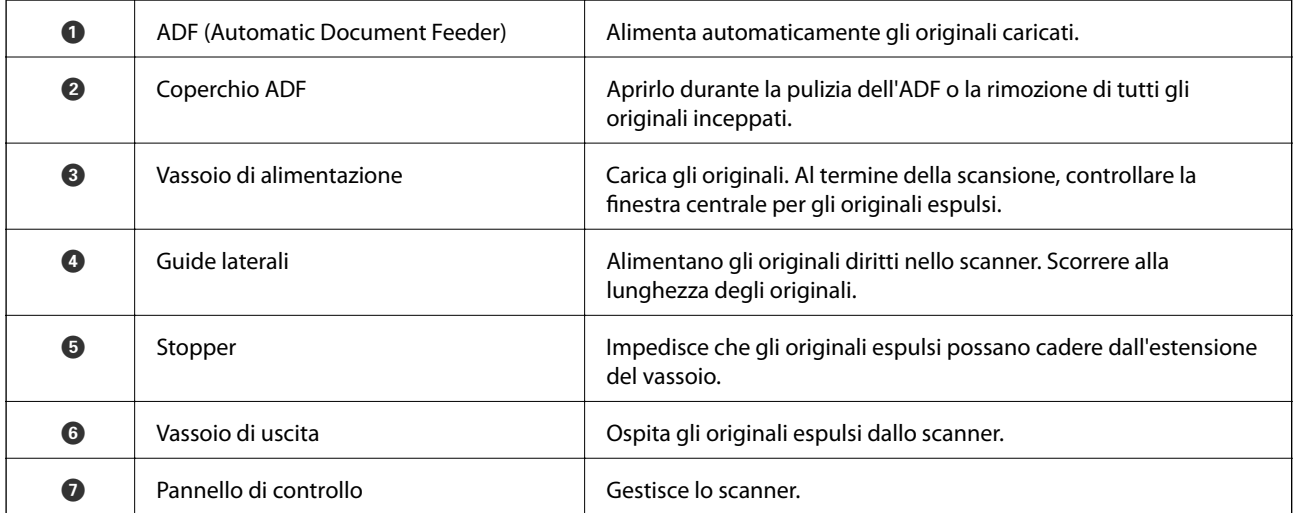

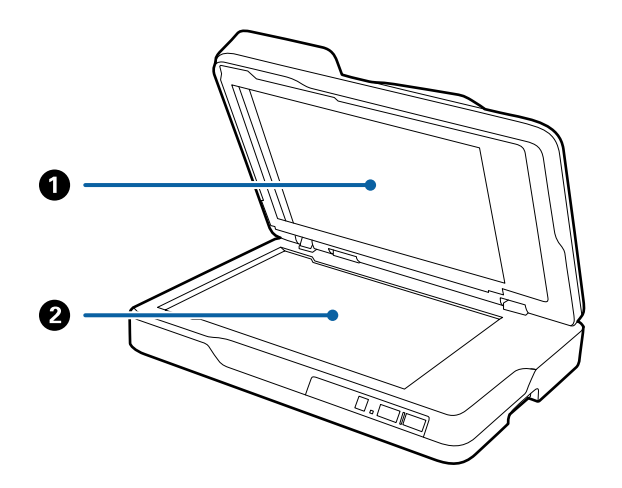

<span id="page-10-0"></span>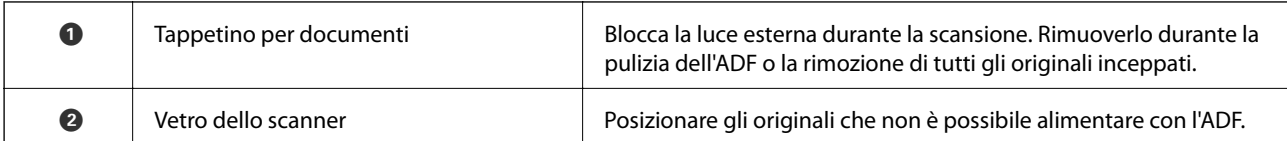

**Retro**

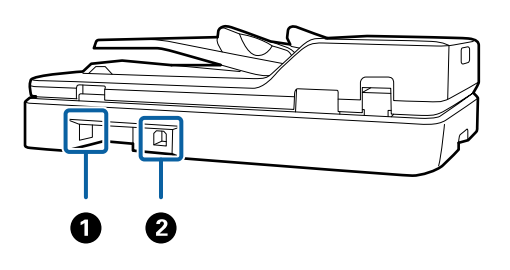

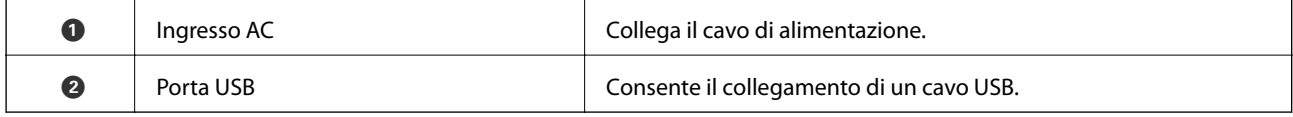

### **Informazioni correlate**

- $\blacktriangleright$  ["Specifiche degli originali per la scansione dall'ADF" a pagina 14](#page-13-0)
- $\blacktriangleright$  ["Pulizia dell'ADF" a pagina 50](#page-49-0)

## **Tasti e luci sul Pannello di Controllo**

## **Tasti**

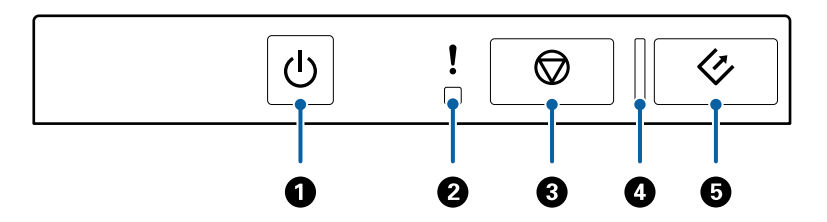

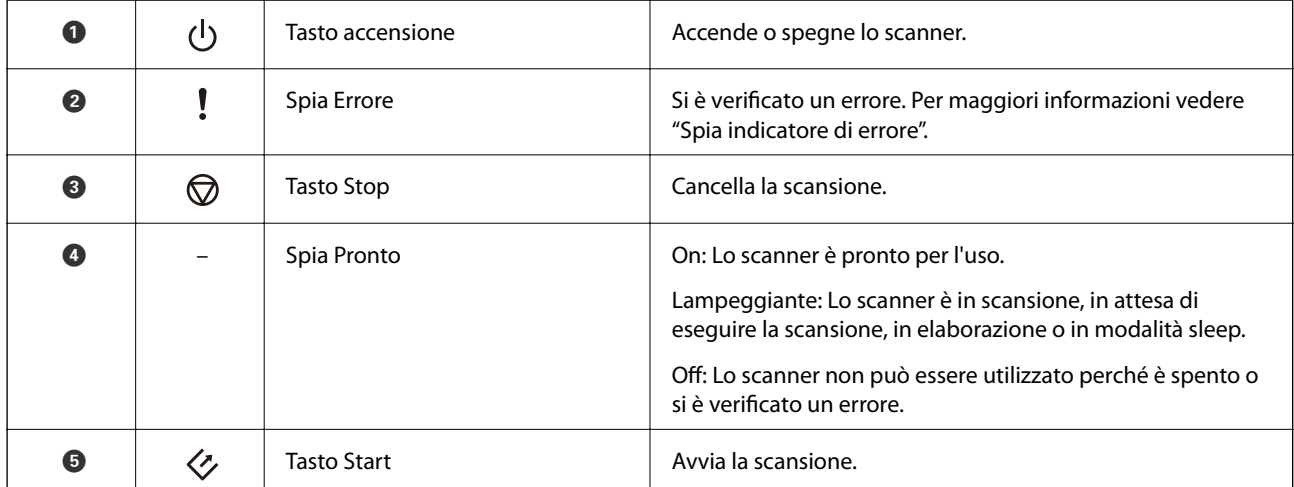

### <span id="page-11-0"></span>**Informazioni correlate**

 $\blacktriangleright$  "Indicatori d'errore" a pagina 12

## **Indicatori d'errore**

### **Errore dello scanner**

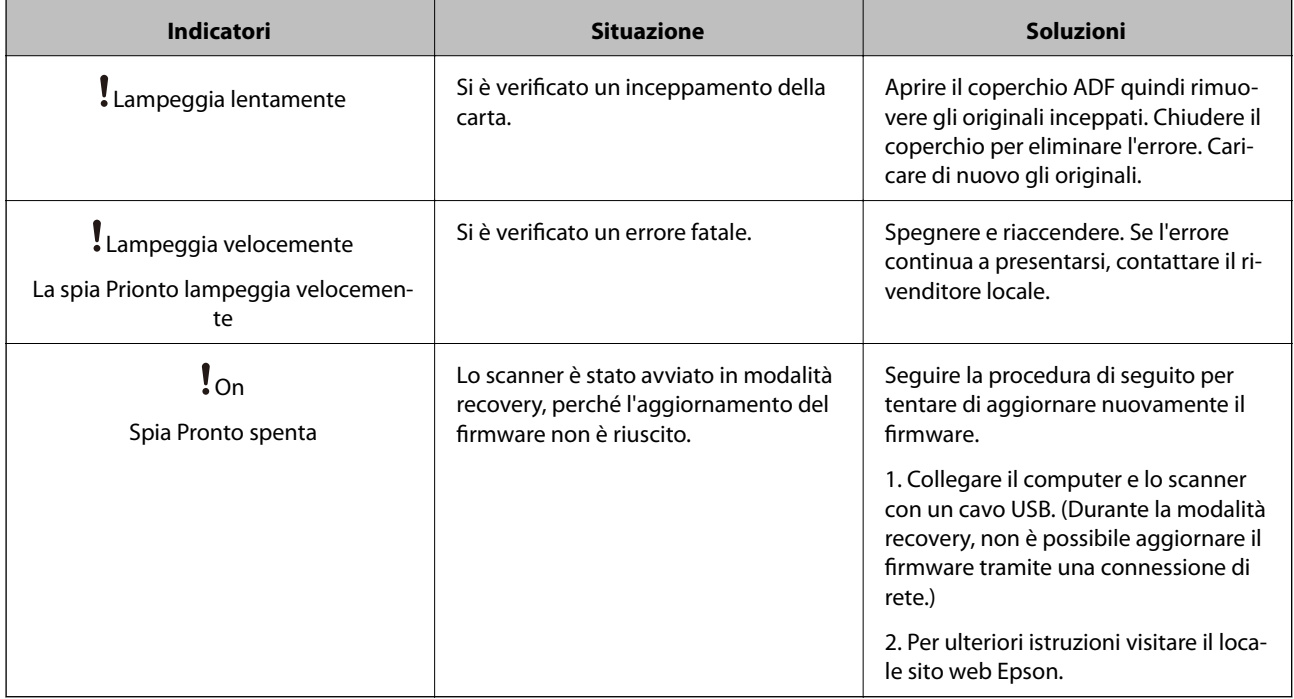

### **Informazioni correlate**

& ["Rimuovere gli originali inceppati dallo scanner" a pagina 58](#page-57-0)

## **Informazioni sulle Applicazioni**

Questa sezione introduce i prodotti software disponibili per lo scanner. I software più recenti possono essere installati dal sito Epson.

## **Epson Scan 2**

Epson Scan 2 è un driver per il controllo dello scanner, che consente una varietà di impostazioni di scansione. Questo consente anche di avviarlo sia come applicazione stand-alone o utilizzando il software applicativo compatibile TWAIN.

Consultare la guida di Epson Scan 2 per istruzioni su come utilizzare l'applicazione.

## <span id="page-12-0"></span>**Document Capture Pro/Document Capture**

Questa applicazione consente di ridisporre le pagine o correggere la rotazione dei dati immagine e quindi di salvare tali dati, inviarli tramite e-mail, caricarli su un server o un servizio cloud. Registrando le impostazioni del processo di scansione utilizzate più di frequente con un nome come "lavoro", è possibile eseguire la scansione semplicemente selezionando "lavoro".

Document Capture Pro è esclusivamente per Windows. Per Mac OS X, usare Document Capture, e per Windows Server, usare Document Capture Pro Server.

Consultare la guida di Document Capture Pro per istruzioni su come utilizzare l'applicazione.

## **EPSON Software Updater**

EPSON Software Updater è un'applicazione che verifica l'eventuale presenza di applicazioni nuove o aggiornate in Internet e le installa.

È inoltre possibile aggiornare il Manuale digitale dello scanner.

*Nota:*

I sistemi operativi Windows Server non sono supportati.

## **Informazioni sulle opzioni**

## **Codici unità interfaccia rete**

È possibile eseguire la scansione attraverso una rete utilizzando Document Capture Pro (solo per Windows). Registrando le impostazioni del processo di scansione utilizzate più di frequente, come salva, ordina, trasferisci e così via, con un nome come "lavoro", è possibile ridurre il carico di lavoro e aumentare l'efficienza semplicemente selezionando "lavoro" sul pannello di controllo. Vedere il manuale per maggiori dettagli.

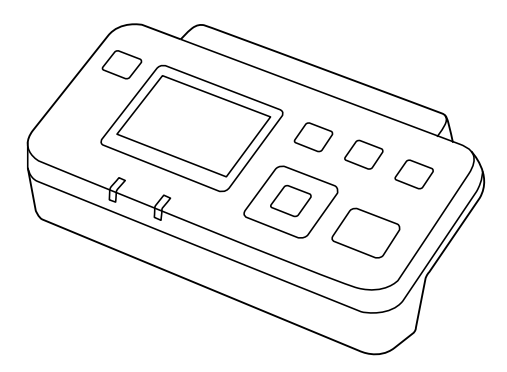

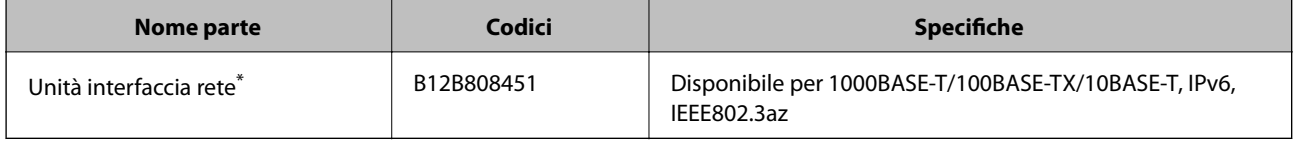

Una volta montato, non è possibile utilizzare lo scanner o un computer tramite una connessione USB.

## <span id="page-13-0"></span>**Specifiche degli originali per la scansione dall'ADF**

Questa sezione illustra le specifiche e le condizioni degli originali che possono essere caricati in ADF.

## **Specifiche generali per gli originali in fase di scansione**

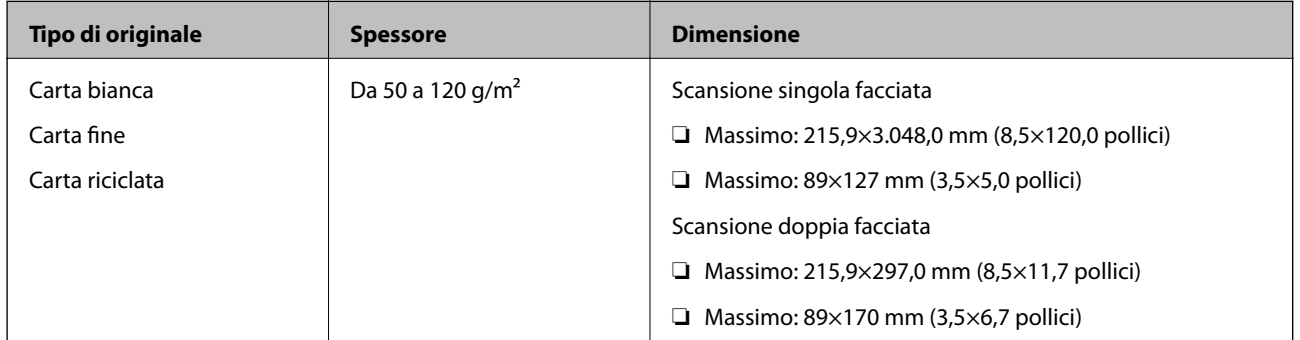

*Nota:* Tutti gli originali devono essere piani ai bordi.

### **Specifiche di originali di formato standard per la scansione da singola facciata**

Questa sezione fornisce un elenco degli originali di formato standard che è possibile caricare nell'ADF.

<span id="page-14-0"></span>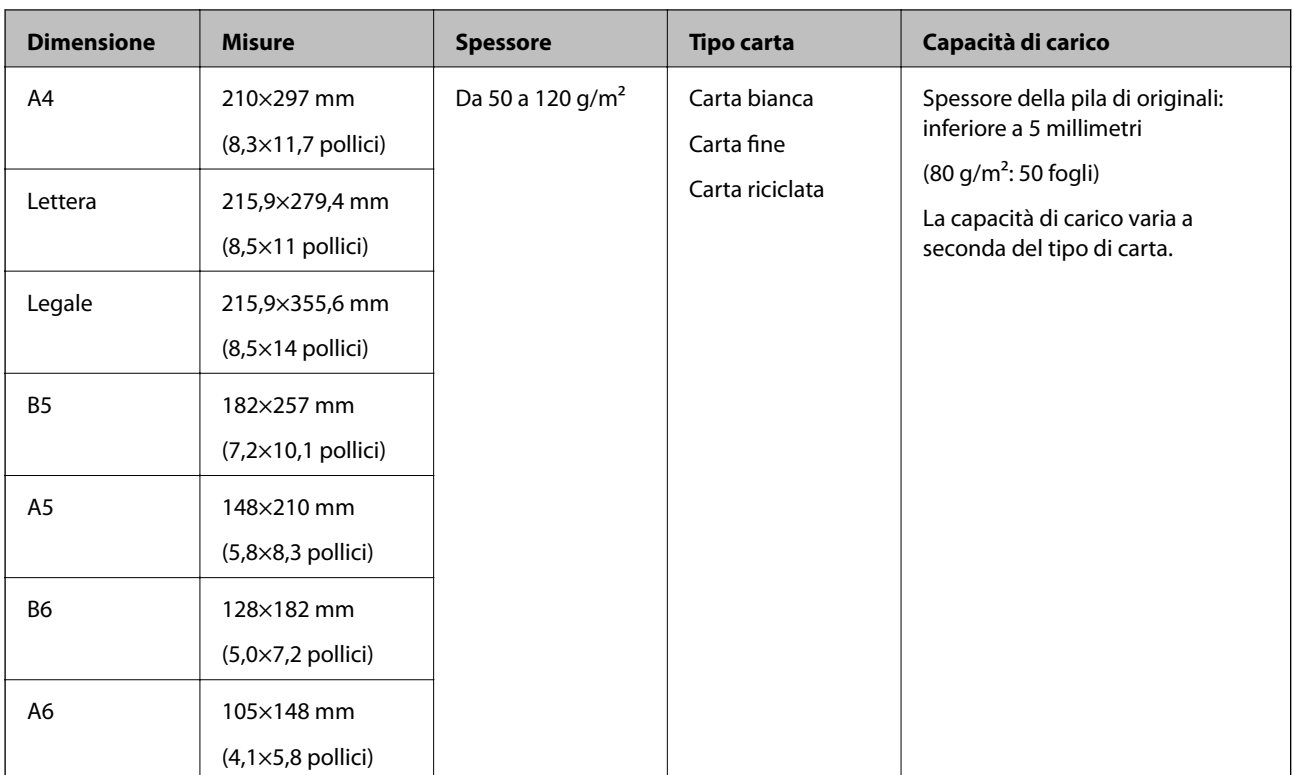

### **Informazioni correlate**

& ["Posizionare Originali di dimensioni standard" a pagina 17](#page-16-0)

### **Specifiche di originali di formato standard per la scansione da doppia facciata**

Questa sezione fornisce un elenco degli originali di formato standard che è possibile caricare nell'ADF.

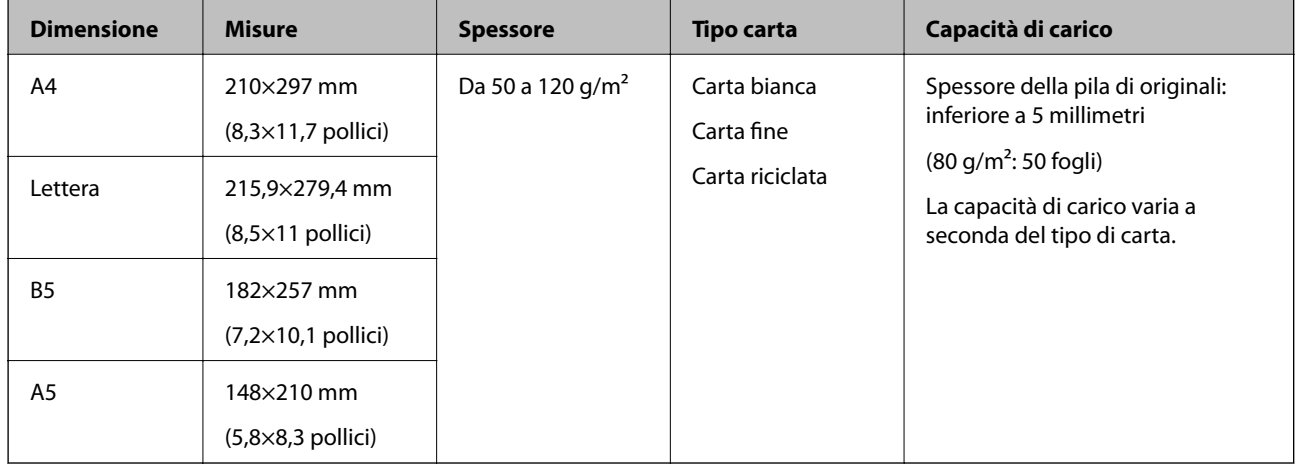

### **Specifiche della carta lunga (solo per scansione singola facciata)**

Questa sezione fornisce le specifiche della carta lunga che è possibile caricare nell'ADF.

<span id="page-15-0"></span>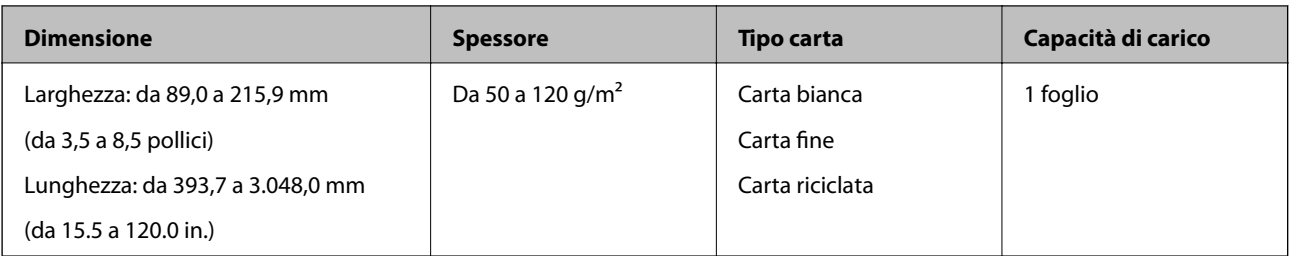

### *Nota:*

È possibile eseguire la scansione di carta lunga fino a 393,7 mm (15,5 pollici) di lunghezza, con una risoluzione di 600 dpi o meno, e da 393,7 mm (15,5 pollici) e fino a 3.048,0 mm (120 pollici) con una risoluzione di 300 dpi o meno.

### **Informazioni correlate**

& ["Posizionare carta lunga" a pagina 19](#page-18-0)

## **Tipi di originali che richiedono attenzione**

I seguenti tipi di originali non possono essere acquisite correttamente mediante ADF.

- ❏ Originali con una superficie irregolare come la carta intestata
- ❏ Originali con pieghe
- ❏ Originali perforati

## **Tipi di originali per i quali non è possibile effettuare la scansione**

Per evitare danni agli originali o allo scanner, non caricare i seguenti originali nell' ADF. Per questi tipi di originali, utilizzare il vetro dello scanner.

- ❏ Foto
- ❏ Originali con fori
- ❏ Opuscoli
- ❏ Originali non cartacei (come plastica trasparente, tessuto e lamine metalliche)
- ❏ Originali con i punti metallici o fermagli
- ❏ Originali con colla
- ❏ Originali con grinze o arricciature
- ❏ Originali trasparenti, come lucidi
- ❏ Originali con carta carbone sul retro
- ❏ Originali con inchiostro umido
- ❏ Originali con note adesive attaccate
- ❏ Originali con etichette e nastri non incollati saldamente
- ❏ Cartoline
- ❏ Buste
- ❏ Biglietti da visita
- ❏ Carte di plastica

<span id="page-16-0"></span>❏ Carte copiative

❏ Carte termiche

## **Posizionare gli originali nell'ADF**

## **Posizionare Originali di dimensioni standard**

#### *Nota:*

Rimuovere tutti i documenti dal vetro dello scanner. Prima della scansione assicurarsi che non ci sia polvere o sporcizia sul vetro e sulla parte trasparente mostrata di seguito.

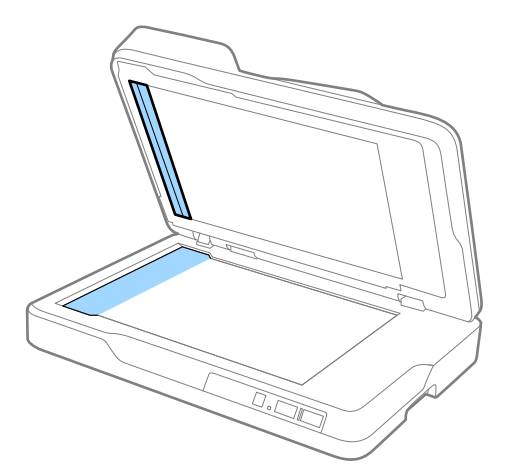

1. Far scorrere le guide laterali sul vassoio di alimentazione ADF verso fuori. Durante la scansione di carta di formato A4, sollevare lo stopper.

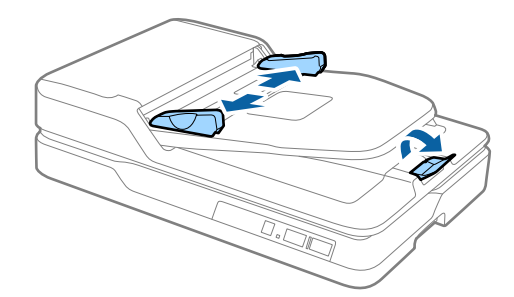

2. Ventilare gli originali.

Tenere entrambe le estremità degli originali e scuoterli un paio di volte, quindi battere i bordi superiori del foglio su una superficie piana per allineare i fogli.

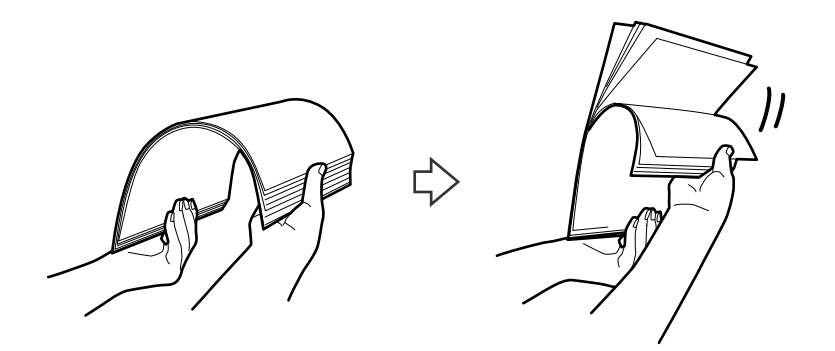

3. Posizionare gli originali nel vassoio di alimentazione ADF rivolti verso l'alto e con l'estremità superiore rivolta verso l'ADF.

Far scorrere l'originale in ADF finché non incontra resistenza.

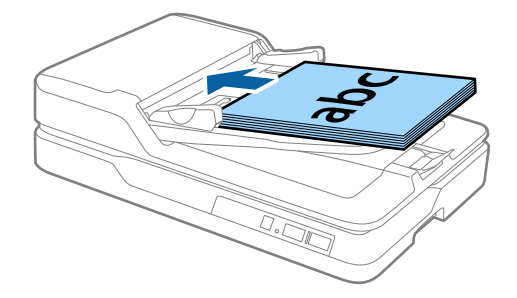

4. Far scorrere le guide laterali per adattarle al bordo degli originali assicurandosi che non ci siano spazi tra gli originali e le guide laterali. In caso contrario, gli originali potrebbero essere trascinati inclinati.

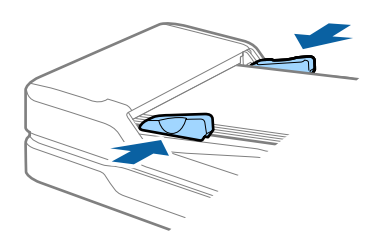

### **Informazioni correlate**

- & ["Specifiche di originali di formato standard per la scansione da singola facciata" a pagina 14](#page-13-0)
- & ["Pulizia dell'ADF" a pagina 50](#page-49-0)
- & ["Pulizia del vetro dello scanner" a pagina 53](#page-52-0)

## <span id="page-18-0"></span>**Posizionare carta lunga**

*Nota:*

Rimuovere tutti i documenti dal vetro dello scanner. Prima della scansione assicurarsi che non ci sia polvere o sporcizia sul vetro e sulla parte trasparente mostrata di seguito.

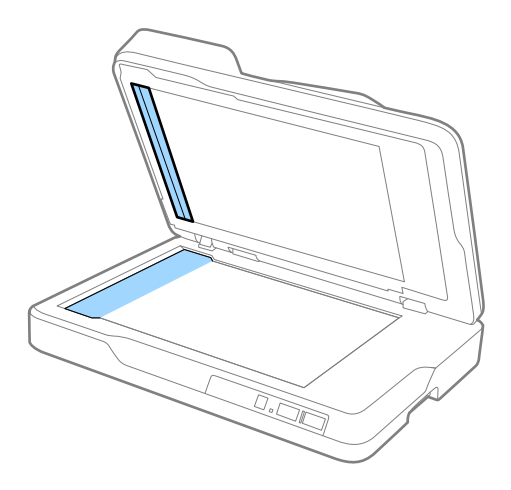

1. Far scorrere le guide laterali sul vassoio di alimentazione ADF verso fuori.

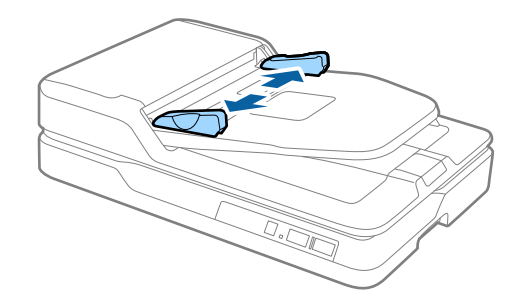

2. Caricare direttamente gli originali nel vassoio di alimentazione rivolti verso l'alto, con l'estremità superiore rivolta verso ADF.

Far scorrere gli originali in ADF finché non incontrano resistenza.

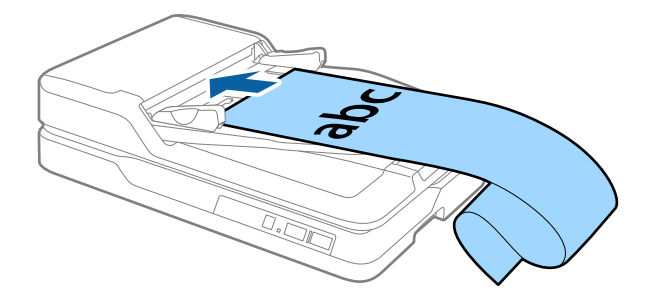

<span id="page-19-0"></span>3. Regolare le guide laterali per adattarle al bordo della carta lunga assicurandosi che non ci sia spazio tra il bordo della carta e la guida laterale. In caso contrario, gli originali potrebbero essere trascinati inclinati o incepparsi.

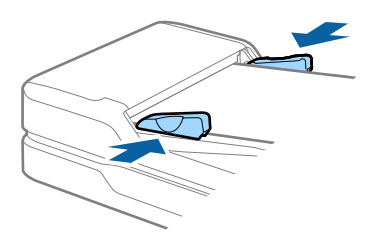

#### *Nota:*

Sostenere la carta lunga sia all'ingresso in modo che non cada fuori da ADF, che all'uscita in modo che la carta espulsa non cada dal vassoio di uscita.

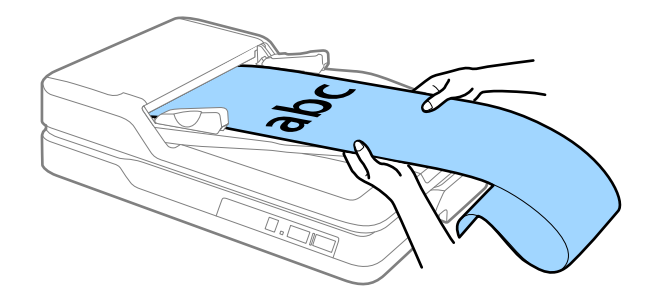

### **Informazioni correlate**

- $\rightarrow$  ["Specifiche della carta lunga \(solo per scansione singola facciata\)" a pagina 15](#page-14-0)
- & ["Pulizia dell'ADF" a pagina 50](#page-49-0)
- & ["Pulizia del vetro dello scanner" a pagina 53](#page-52-0)

## **Posizionare gli originali sul vetro dello scanner**

### **Posizionamento di un originale**

### c*Importante:*

- ❏ Non collocare oggetti pesanti sul vetro dello scanner e non premere sullo stesso con eccessiva forza.
- ❏ Non aprire l'ADF ad un angolo più ampio di 70 gradi. Ciò potrebbe provocare danni ai cardini.

1. Aprire l'ADF.

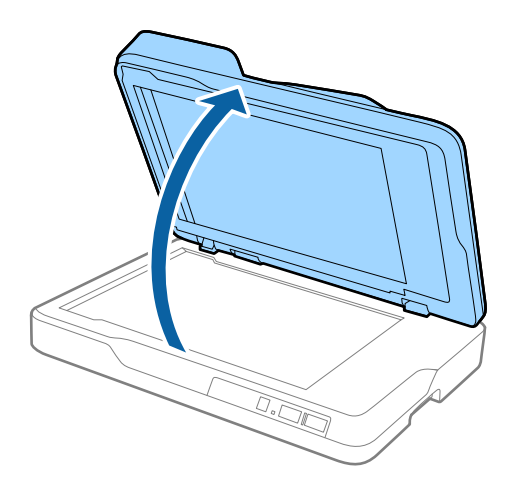

2. Posizionare gli originali rivolti verso il basso sul vetro dello scanner, assicurandosi che l'angolo superiore del lato da sottoporre a scansione sia in corrispondenza dell'angolo dello scanner accanto alla freccia.

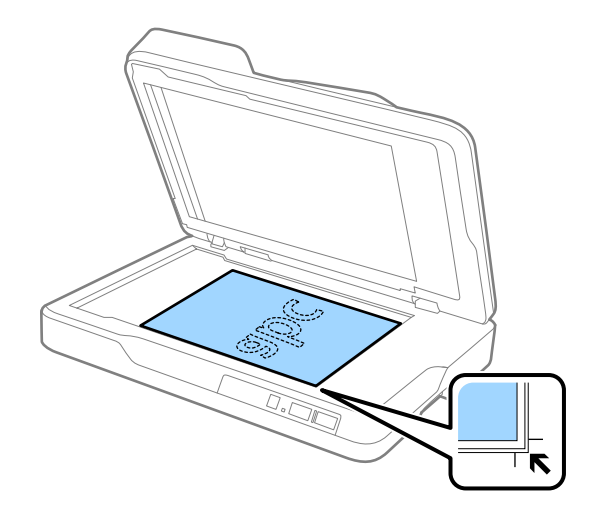

<span id="page-21-0"></span>*Nota:*

- ❏ La dimensione massima degli originali di cui è possibile eseguire la scansione è 216×297 mm (8,5×11,7 pollici).
- ❏ È possibile evitare il ritaglio allontanando l'originale di circa 2,5 mm (0,1 pollici) dai bordi superiore e laterali indicati da  $\mathbf 0$  e  $\mathbf 2$  nella seguente figura.

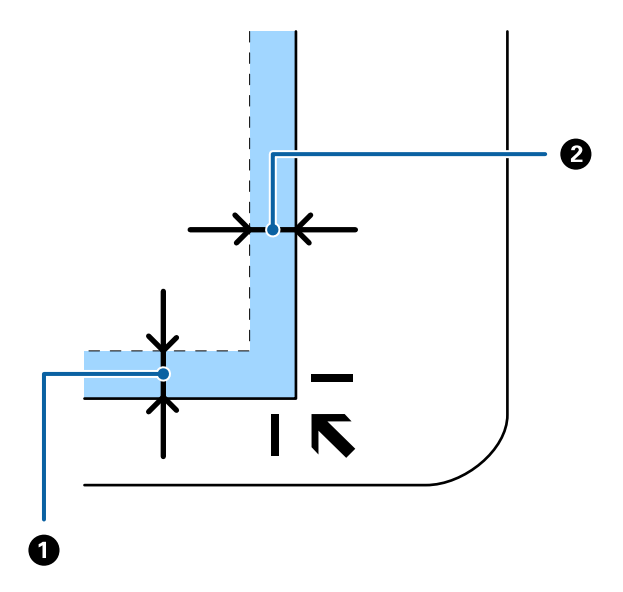

3. Chiudere delicatamente l'ADF in modo che l'originale non si sposti.

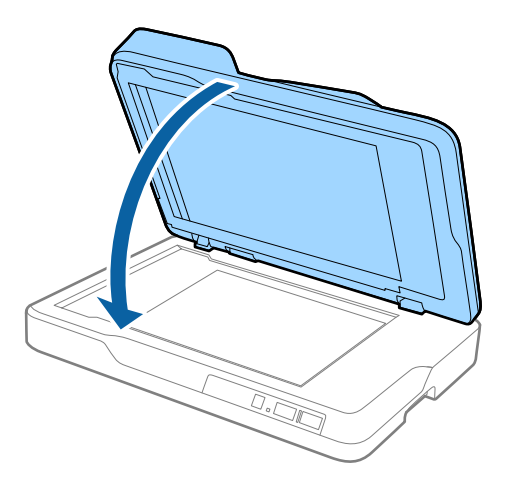

#### *Nota:*

- ❏ Mantenere sempre pulito il vetro dello scanner.
- ❏ Non lasciare gli originali sul vetro dello scanner per periodi prolungati in quanto potrebbero aderire alla superficie.

### **Posizionamento di originali spessi**

### c*Importante:*

- ❏ Non collocare oggetti pesanti sul vetro dello scanner e non premere sullo stesso con eccessiva forza.
- ❏ Non aprire l'ADF ad un angolo più ampio di 70 gradi. Ciò potrebbe provocare danni ai cardini.

1. Aprire l'ADF.

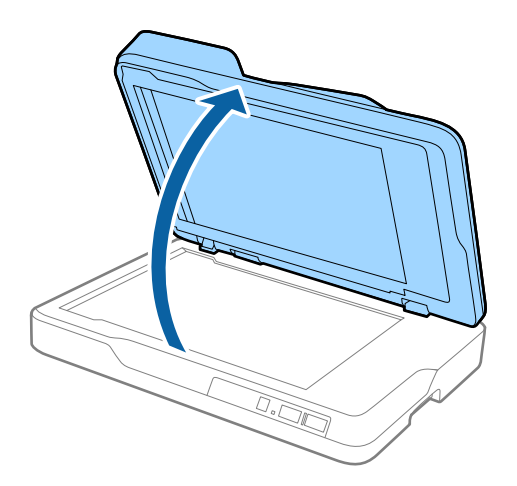

2. Posizionare gli originali spessi rivolti verso il basso sul vetro dello scanner, assicurandosi che l'angolo superiore del lato da sottoporre a scansione sia in corrispondenza dell'angolo dello scanner accanto alla freccia.

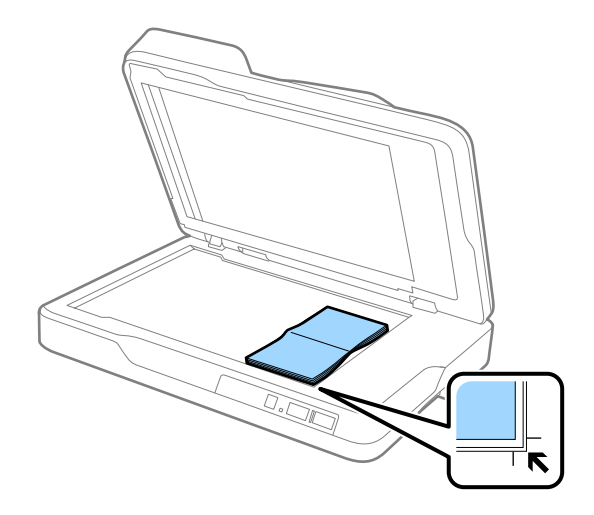

3. Chiudere delicatamente l'ADF in modo che l'originale non si sposti.

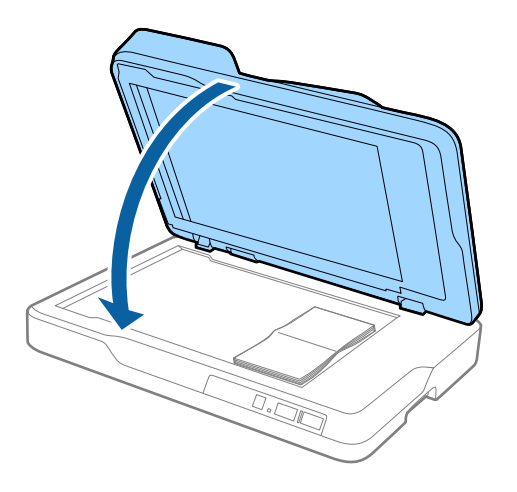

#### *Nota:*

Se si esegue la scansione di originali di spessore superiore a 10 mm (0,4 pollici), eseguire la scansione dell'originale lasciando l'ADF aperto e facendo una leggera pressione verso il basso sull'originale per appiattirlo.

# <span id="page-23-0"></span>**Scansione Base**

## **Scansione mediante Epson Scan 2**

È possibile eseguire la scansione degli originali utilizzando le impostazioni dettagliate, adatte per i documenti di testo.

1. Collocare l'originale.

*Nota:*

Se si desidera eseguire la scansione di più originali, posizionarli nell'ADF.

- 2. Avviare Epson Scan 2.
	- ❏ Windows 10

Fare clic sul tasto Avvio, quindi selezionare **Tutte le App** > **EPSON** > **Epson Scan 2**.

❏ Windows 8.1/Windows 8/Windows Server 2012 R2/Windows Server 2012

Immettere il nome dell'applicazione nell'accesso alla ricerca e selezionare l'icona visualizzata.

❏ Windows 7/Windows Vista/Windows XP/Windows Server 2008 R2/Windows Server 2008/Windows Server 2003 R2/Windows Server 2003

Fare clic sul tasto Avvio, quindi selezionare **Tutti i Programmi** o **Programmi** > **EPSON** > **Epson Scan 2** > **Epson Scan 2**.

❏ Mac OS X

Selezionare **Vai** > **Applicazioni** > **Epson Software** > **Epson Scan 2**.

3. Effettuare le seguenti impostazioni sulla scheda **Impostaz. principali**.

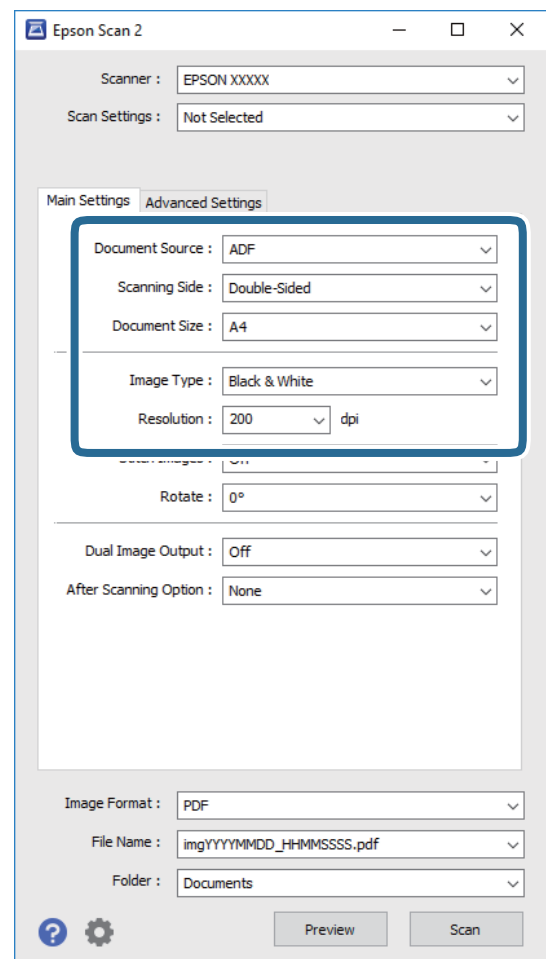

- ❏ **Origine documento**: Selezionare la fonte dove è posizionato l'originale.
- ❏ **Lato scansione**: Selezionare il lato dell'originale su cui si desidera eseguire la scansione quando si effettua la scansione da ADF.
- ❏ **Dimensione Documento**: Selezionare la dimensione dell'originale posizionato.
- ❏ **Tipo immagine**: Selezionare il colore per salvare l'immagine acquisita.
- ❏ **Risoluzione**: Selezionare la risoluzione.
- 4. Effettuare altre impostazioni di scansione, se necessario.
	- ❏ È possibile visualizzare in anteprima l'immagine acquisita facendo clic sul tasto **Anteprima**. Si apre la finestra di anteprima e viene visualizzata l'immagine di anteprima.

Quando si effettua l'anteprima dall'ADF, l'originale viene espulso dall'ADF dopo che è stata generata l'anteprima. Mettere di nuovo l'originale espulso.

- ❏ Nella scheda **Impostazioni avanzate** è possibile effettuare regolazioni dell'immagine utilizzando le impostazioni dettagliate disponibili per i documenti di testo, come quelli che seguono.
	- ❏ **Maschera di contrasto**: Selezionare per migliorare e affinare i contorni dell'immagine.
	- ❏ **Deretinatura**: Selezionare per rimuovere i motivi moiré (ombre a reticolo) che appaiono durante la scansione di carta stampata, come una rivista.
	- ❏ **Miglioramento testo**: Selezionare per rendere le lettere sfocate dell'originale chiare e nitide.
	- ❏ **Separazione Area**: Selezionare per rendere le lettere chiare e le immagini omogenee quando si esegue la scansione in bianco e nero di un documento che contiene immagini.

#### *Nota:*

Alcune voci potrebbero non essere disponibili a seconda di altre impostazioni effettuate.

5. Effettuare le impostazioni di salvataggio file.

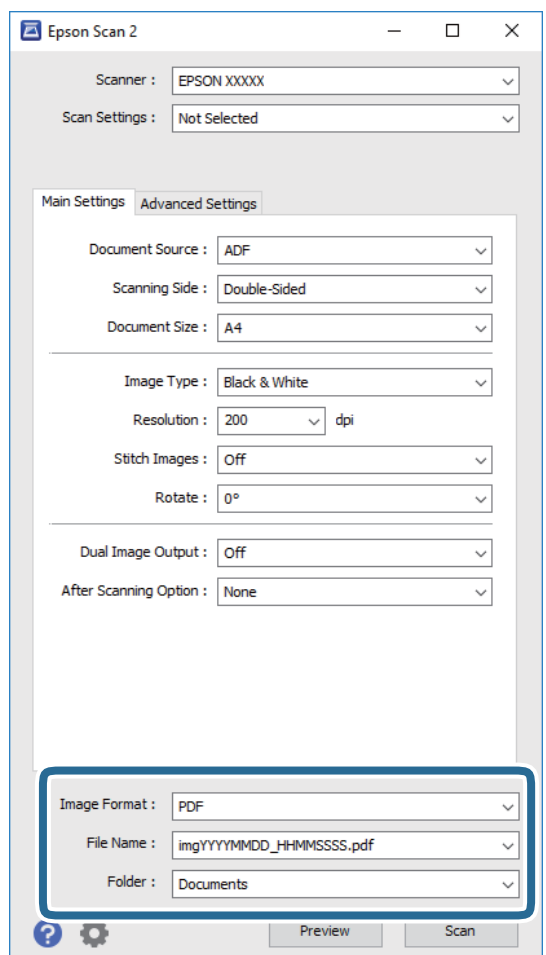

❏ **Formato Immagine**: Selezionare il formato di salvataggio dall'elenco.

È possibile effettuare impostazioni dettagliate per ciascun formato di salvataggio, tranne che per BITMAP e PNG. Dopo aver selezionato il formato di salvataggio, selezionare **Opzioni** dall'elenco.

❏ **Nome File**: Controllare il nome del file di salvataggio visualizzato.

È possibile modificare le impostazioni per il nome del file selezionando **Settaggi** dall'elenco.

❏ **Cartella**: Selezionare la cartella di salvataggio per l'immagine acquisita dall'elenco.

È possibile selezionare un'altra cartella o creare una nuova cartella selezionando **Seleziona** dall'elenco.

<span id="page-26-0"></span>6. Fare clic su **Acquisisci**.

L'immagine acquisita viene salvata nella cartella indicata.

### **Informazioni correlate**

- & ["Posizionare gli originali nell'ADF" a pagina 17](#page-16-0)
- & ["Posizionare gli originali sul vetro dello scanner" a pagina 20](#page-19-0)
- $\blacktriangleright$  ["Epson Scan 2" a pagina 12](#page-11-0)
- & "Impostazione di una risoluzione adatta allo scopo di scansione" a pagina 27
- & ["Funzioni di Regolazioni immagine" a pagina 34](#page-33-0)
- $\rightarrow$  ["Modificare pagine acquisite usando Epson Scan 2" a pagina 41](#page-40-0)

## **Impostazione di una risoluzione adatta allo scopo di scansione**

### **Vantaggi e svantaggi dell'aumento di risoluzione**

La risoluzione indica il numero di pixel (la parte più piccola di un'immagine) per ciascun pollice (25,4 mm) ed è misurata in dpi (punti per pollice). Il vantaggio di aumentare la risoluzione è che i dettagli nell'immagine si affinano. Lo svantaggio è che le dimensioni del file sono grandi.

❏ Le dimensioni del file aumentano

(Quando si raddoppia la risoluzione, le dimensioni del file diventano circa quattro volte maggiori.)

- ❏ Per eseguire scansione, salvataggio e lettura dell'immagine è necessario del tempo
- ❏ Per l'invio e la ricezione di email o fax è necessario molto tempo
- ❏ L'immagine diventa troppo grande per adattarsi al display o alla stampa su carta

### **Elenco delle risoluzioni consigliate per adattarsi allo scopo**

Fare riferimento alla tabella e impostare la risoluzione adeguata allo scopo dell'immagine scansionata.

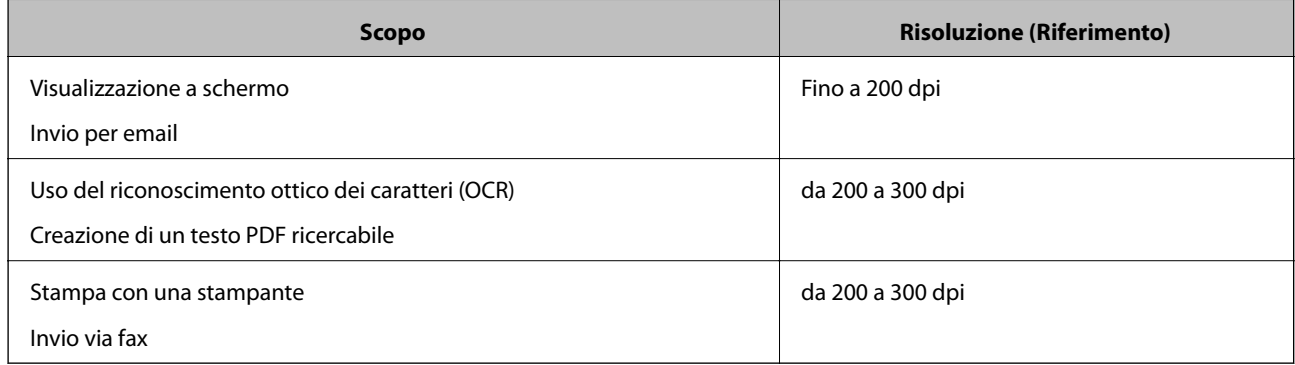

## <span id="page-27-0"></span>**Scansione mediante Document Capture Pro (Windows)**

Questa applicazione consente di eseguire diverse attività, quali il salvataggio dell'immagine sul computer, l'invio tramite e-mail, la stampa, l'upload su un server o un servizio cloud. È inoltre possibile utilizzare vari metodi per ordinare i documenti in file separati, ad esempio per la rilevazione di codici a barre o caratteri nelle pagine. È possibile registrare impostazioni di scansione per un processo, per semplificare le operazioni di scansione. Per ulteriori informazioni su Document Capture Pro, consultare la guida.

- 1. Collocare l'originale.
- 2. Avviare Document Capture Pro.
	- ❏ Windows 10

Fare clic sul tasto Avvio, quindi selezionare **Tutte le App** > **Epson Software** > **Document Capture Pro**.

❏ Windows 8.1/Windows 8

Immettere il nome dell'applicazione nell'accesso alla ricerca e selezionare l'icona visualizzata.

❏ Windows 7/Windows Vista/Windows XP

Fare clic sul tasto Avvio, quindi selezionare **Tutti i programmi** o **Programmi** > **Epson Software** > **Document Capture Pro**.

#### *Nota:*

Potrebbe essere necessario selezionare lo scanner da utilizzare dall'elenco di scanner.

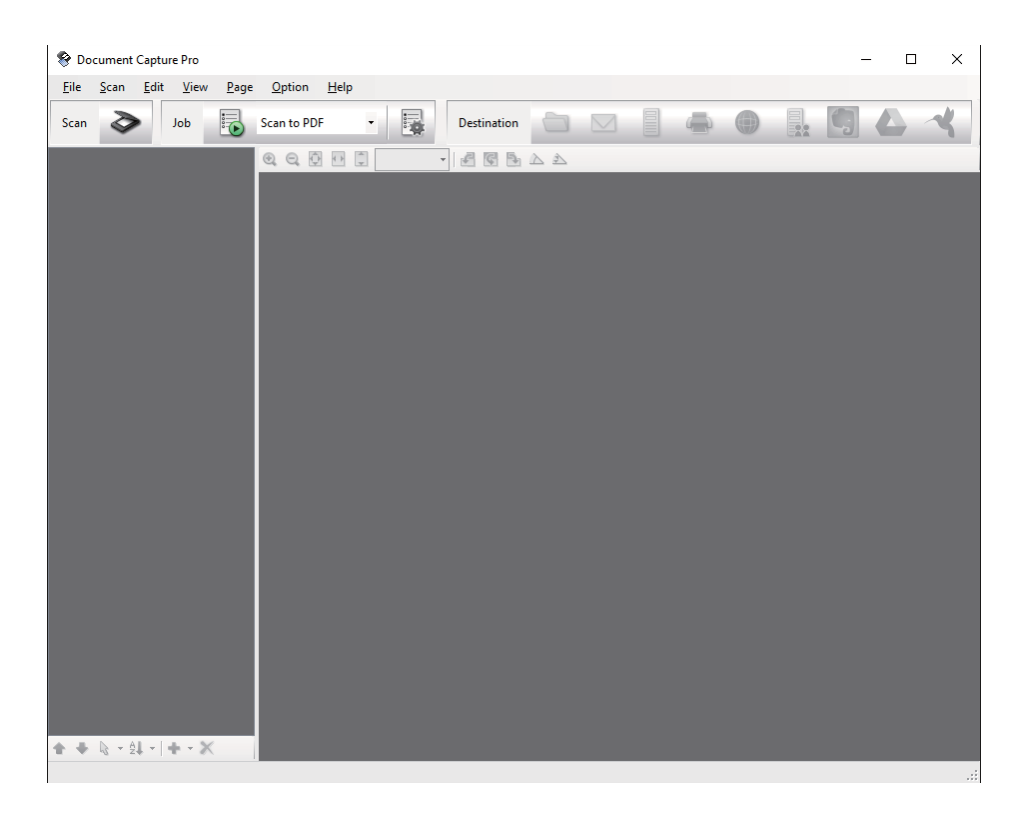

3. Fare clic su  $\geq$ .

Verrà visualizzata la finestra **Scansione**.

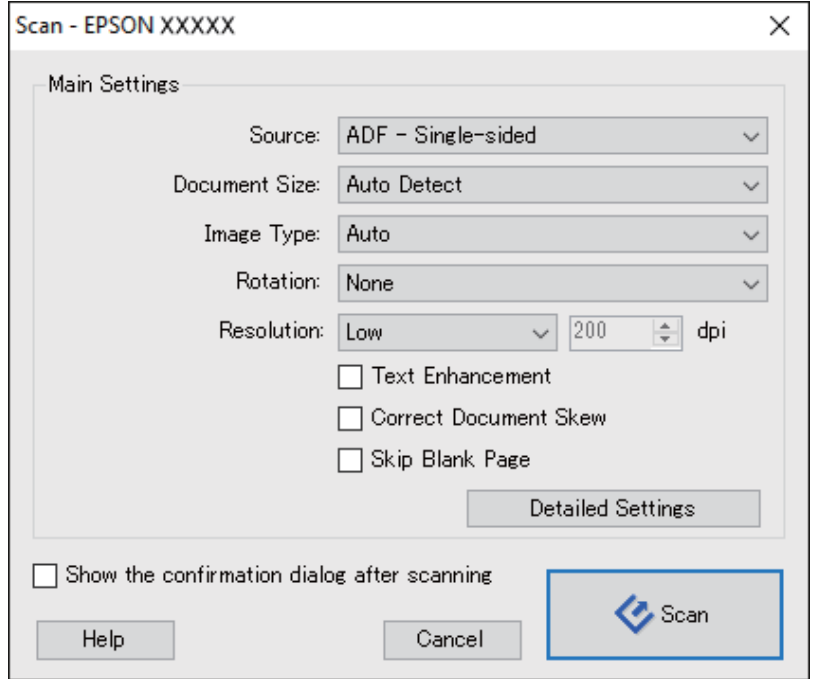

- 4. Effettuare le seguenti impostazioni.
	- ❏ **Origine**: Selezionare la fonte dove è posizionato l'originale.
	- ❏ **Formato documento**: Selezionare la dimensione dell'originale posizionato.
	- ❏ **Tipo di immagine**: Selezionare il colore che si vuole utilizzare per salvare l'immagine acquisita.
	- ❏ **Rotazione**: Selezionare l'angolo di rotazione a seconda dell'originale che si vuole acquisire.
	- ❏ **Risoluzione**: Selezionare la risoluzione.

#### *Nota:*

È inoltre possibile regolare l'immagine utilizzando i seguenti elementi.

- ❏ *Miglioramento testo*: Selezionare per rendere le lettere sfocate dell'originale chiare e nitide.
- ❏ *Correggi inclinazione documento*: Selezionare per correggere l'inclinazione dell'originale.
- ❏ *Salta pagina vuota*: Selezionare per saltare le pagine vuote se ce ne sono negli originali.
- ❏ Tasto *Impostazioni dettagliate*: Selezionare per usare le funzionalità Epson Scan 2 per regolare le immagini acquisite.
- 5. Fare clic su **Scansione**.

Il documento acquisito viene visualizzato in Document Capture Pro.

6. Controllare le immagini acquisite, quindi apportare delle modifiche se necessarie.

7. Una volta terminato il controllo dell'immagine, fare clic su una delle icone della destinazione.

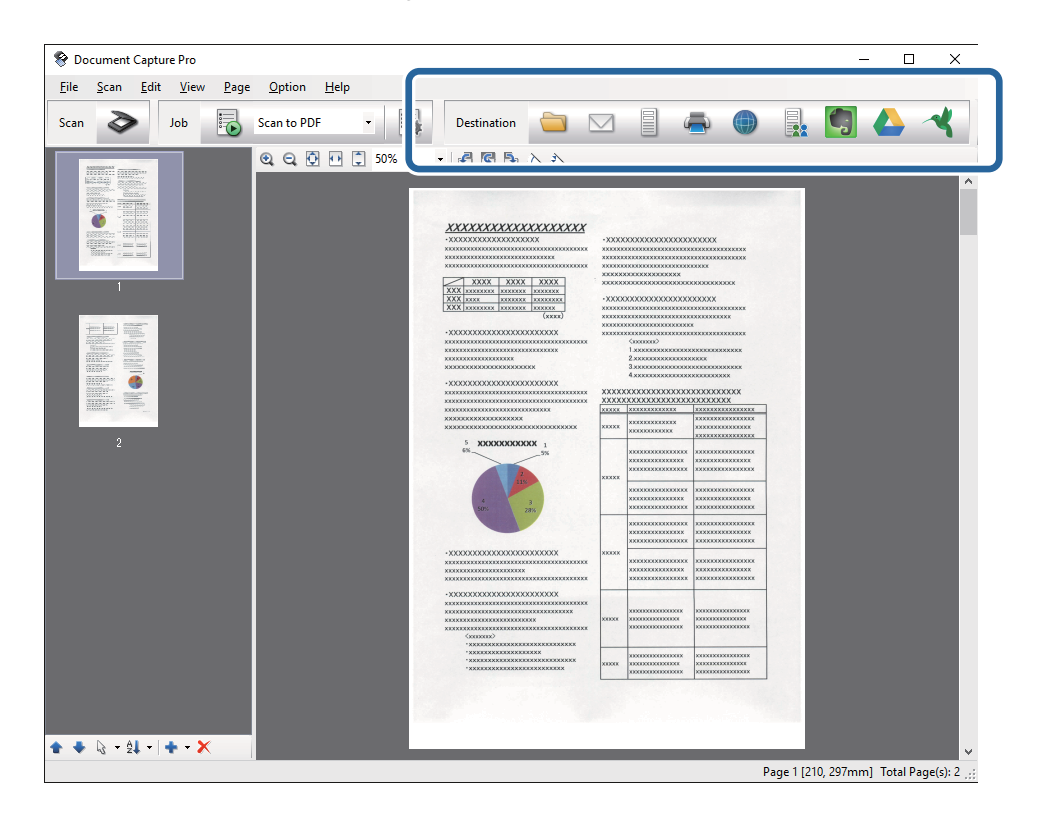

In base all'icona selezionata, viene visualizzata una delle seguenti finestre: **Salva con nome**, **Impostazioni di trasferimento** o un'altra finestra.

#### *Nota:*

- ❏ Per effettuare l'upload su un servizio cloud, è necessario impostare previamente l'account con il servizio cloud.
- ❏ Se si vuole usare Evernote come destinazione, scaricare l'applicazione Evernote dal sito Evernote Corporation e installarla prima di utilizzare questa funzione.
- ❏ Nella finestra *Salva con nome* o nella finestra *Impostazioni di trasferimento* fare clic su *Nome file e impostazioni separazione*, quindi selezionare *Applica separaz. processi* per ordinare i documenti in file separati utilizzando una varietà di metodi di rilevamento come codici a barre o testo nelle immagini acquisite.
- 8. Effettuare le impostazioni per ciascuna voce, e quindi fare clic su **Invia** o **OK**.
- 9. Seguire le istruzioni visualizzate sullo schermo.

L'immagine acquisita viene salvata su una cartella, allegata ad un'e-mail, caricata su un servizio cloud e così via in base alla funzione selezionata.

### **Informazioni correlate**

- & ["Posizionare gli originali nell'ADF" a pagina 17](#page-16-0)
- $\rightarrow$  ["Posizionare gli originali sul vetro dello scanner" a pagina 20](#page-19-0)
- & ["Document Capture Pro/Document Capture" a pagina 13](#page-12-0)
- $\blacktriangleright$  ["Impostazione di una risoluzione adatta allo scopo di scansione" a pagina 27](#page-26-0)

## <span id="page-30-0"></span>**Scansione mediante Document Capture (Mac OS X)**

Questa applicazione consente di eseguire diverse attività, quali il salvataggio dell'immagine sul computer, l'invio tramite e-mail, la stampa, l'upload su un server o un servizio cloud. È possibile registrare impostazioni di scansione per un processo, per semplificare le operazioni di scansione. Per ulteriori informazioni su Document Capture, consultare la guida.

### *Nota:*

Non utilizzare la funzione di cambio rapido utente se lo scanner è in uso.

- 1. Collocare l'originale.
- 2. Avviare Document Capture.

Selezionare **Finder** > **Vai** > **Applicazioni** > **Epson Software** > **Document Capture**.

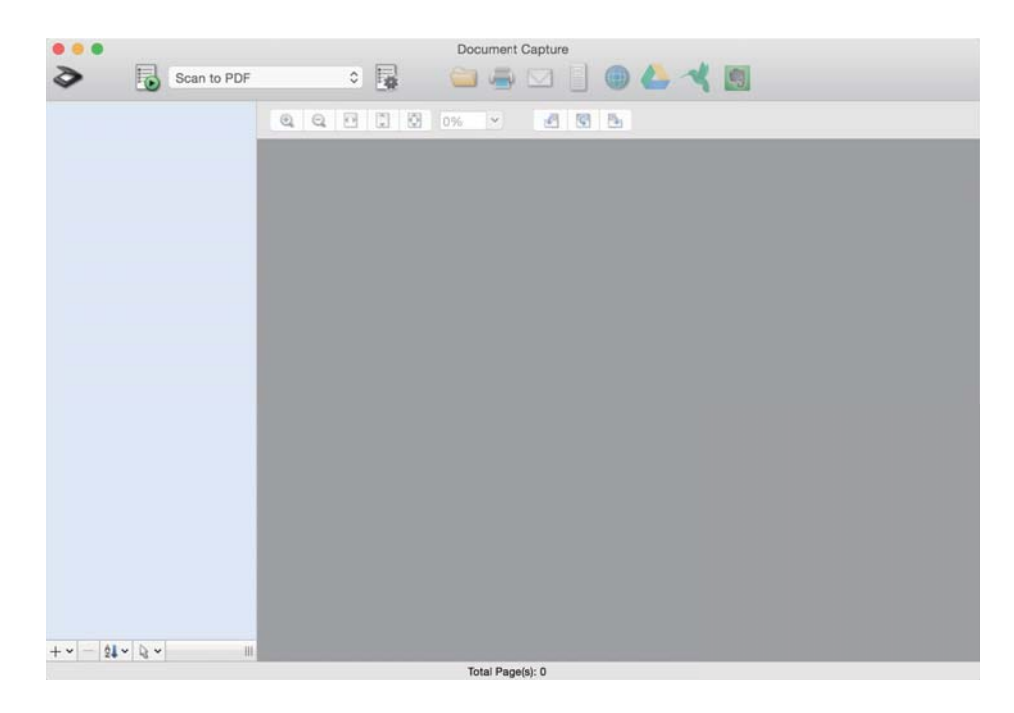

*Nota:*

Potrebbe essere necessario selezionare lo scanner da utilizzare dall'elenco di scanner.

3. Fare clic su  $\geq$ .

Verrà visualizzata la finestra **Impostazioni scansione**.

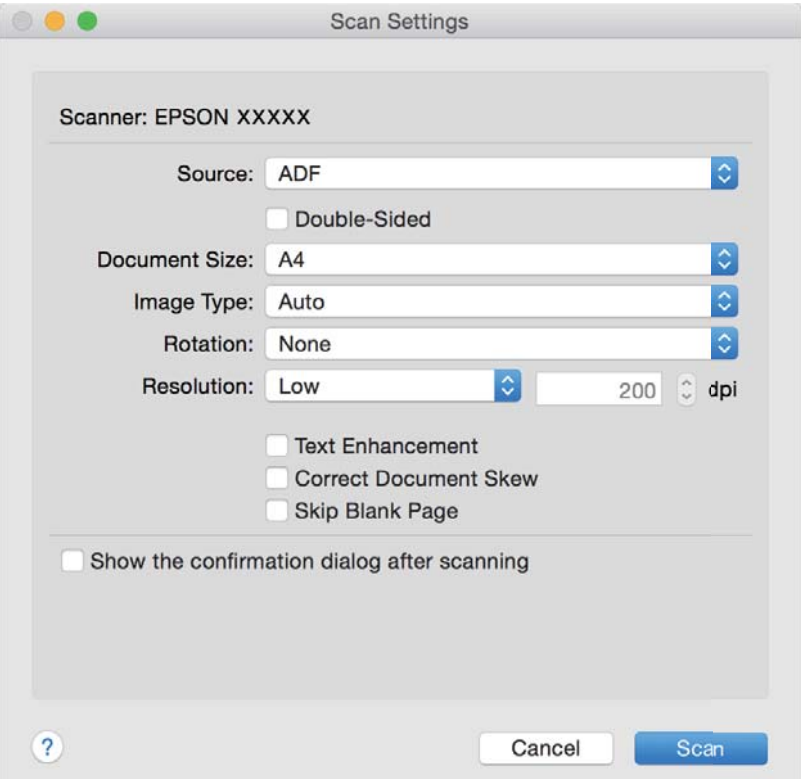

- 4. Effettuare le seguenti impostazioni.
	- ❏ **Origine**: Selezionare la fonte dove è posizionato l'originale.
	- ❏ **Formato documento**: Selezionare la dimensione dell'originale posizionato.
	- ❏ **Tipo di immagine**: Selezionare il colore che si vuole utilizzare per salvare l'immagine acquisita.
	- ❏ **Rotazione**: Selezionare l'angolo di rotazione a seconda dell'originale che si vuole acquisire.
	- ❏ **Risoluzione**: Selezionare la risoluzione.
	- *Nota:*

È inoltre possibile regolare l'immagine utilizzando i seguenti elementi.

- ❏ *Miglioramento testo*: Selezionare per rendere le lettere sfocate dell'originale chiare e nitide.
- ❏ *Correggi inclinazione documento*: Selezionare per correggere l'inclinazione dell'originale.
- ❏ *Salta pagina vuota*: Selezionare per saltare le pagine vuote se ce ne sono negli originali.
- 5. Fare clic su **Scansione**.

Il documento acquisito viene visualizzato in Document Capture.

- 6. Controllare le immagini acquisite, quindi apportare delle modifiche se necessarie.
- 7. Una volta terminato il controllo dell'immagine, fare clic su una delle icone della destinazione. In base all'icona selezionata, viene visualizzata una delle finestre delle impostazioni di trasferimento.

<span id="page-32-0"></span>*Nota:*

- ❏ Per effettuare l'upload su un servizio cloud, è necessario impostare previamente l'account con il servizio cloud.
- ❏ Se si vuole usare Evernote come destinazione, scaricare l'applicazione Evernote dal sito Evernote Corporation e installarla prima di utilizzare questa funzione.
- 8. Effettuare le impostazioni per ciascuna voce, e quindi fare clic su **Invia** o **OK**.
- 9. Seguire le istruzioni visualizzate sullo schermo.

L'immagine acquisita viene salvata su una cartella, allegata ad un'e-mail, caricata su un servizio cloud e così via in base alla funzione selezionata.

#### **Informazioni correlate**

- & ["Posizionare gli originali nell'ADF" a pagina 17](#page-16-0)
- & ["Posizionare gli originali sul vetro dello scanner" a pagina 20](#page-19-0)
- & ["Document Capture Pro/Document Capture" a pagina 13](#page-12-0)
- & ["Impostazione di una risoluzione adatta allo scopo di scansione" a pagina 27](#page-26-0)

## **Scansione mediante un tasto dello scanner**

È possibile eseguire la scansione usando il tasto dello scanner.

#### *Nota:*

- ❏ Verificare che Epson Scan 2 sia installato sul computer e che lo scanner sia collegato al computer in modo corretto.
- ❏ Quando Document Capture Pro (Windows) o Document Capture (Mac OS X) è installato sul computer, è possibile assegnare il lavoro a un pulsante sullo scanner ed eseguire il lavoro premendolo.
- 1. Collocare l'originale.
- 2. Premere il pulsante  $\Diamond$ .

#### *Nota:*

Quando si usa Document Capture Pro (Windows) o Document Capture (Mac OS X), il prodotto avvia il lavoro che era assegnato nella finestra *Impostazioni processo*.

#### **Informazioni correlate**

- & ["Posizionare gli originali nell'ADF" a pagina 17](#page-16-0)
- & ["Posizionare gli originali sul vetro dello scanner" a pagina 20](#page-19-0)
- ◆ ["Tasti" a pagina 11](#page-10-0)
- & ["Document Capture Pro/Document Capture" a pagina 13](#page-12-0)
- & ["Scansione con impostazioni di scansione specifiche \(Lavoro\)" a pagina 48](#page-47-0)

# <span id="page-33-0"></span>**Scansione Avanzata**

## **Creazione di immagini con scansioni in base alle esigenze**

## **Funzioni di Regolazioni immagine**

È possibile regolare le immagini acquisite utilizzando le caratteristiche sulla scheda **Impostazioni avanzate** in Epson Scan 2.

Fatta eccezione per alcune caratteristiche, è possibile controllare i risultati della regolazione nella finestra di anteprima.

#### *Nota:*

Alcune voci potrebbero non essere disponibili a seconda di altre impostazioni effettuate.

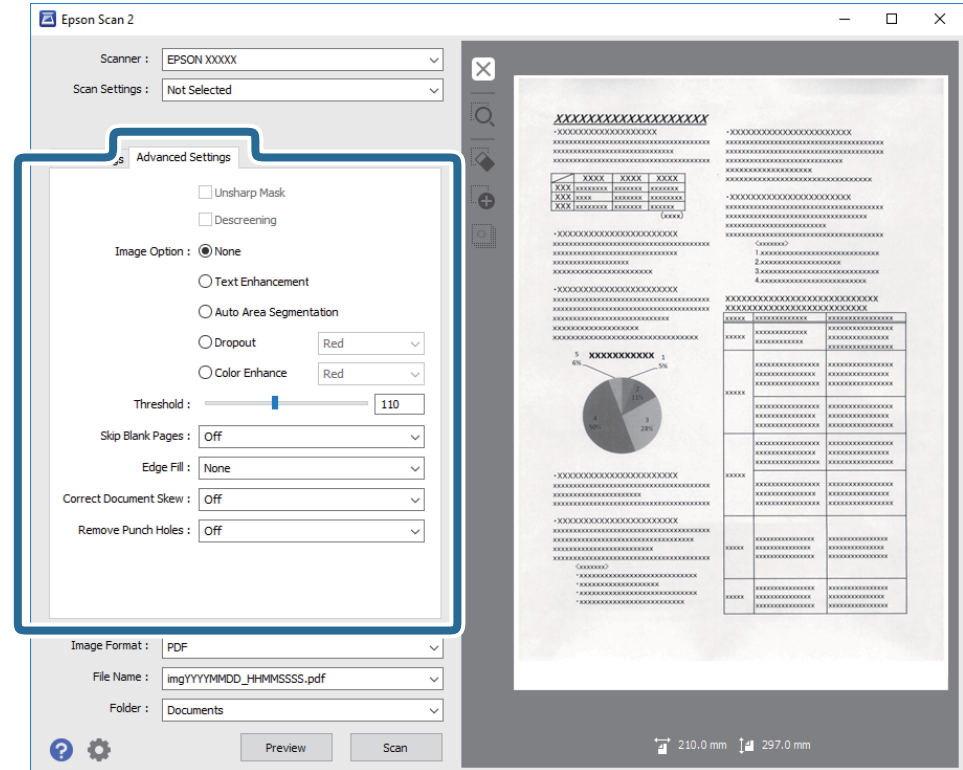

#### **Informazioni correlate**

- & ["Maschera di contrasto" a pagina 35](#page-34-0) È possibile migliorare e affinare i contorni dell'immagine.
- & ["Deretinatura" a pagina 36](#page-35-0)

È possibile rimuovere i motivi moiré (ombre a reticolo) che appaiono durante la scansione di carta stampata, come una rivista.

& ["Miglioramento testo" a pagina 36](#page-35-0)

<span id="page-34-0"></span>È possibile rendere le lettere sfocate nell'originale chiare e nitide. È inoltre possibile ridurre offset e irregolarità dello sfondo.

◆ ["Separazione Area" a pagina 37](#page-36-0)

È possibile rendere le lettere chiare e le immagini pulite quando si esegue la scansione in bianco e nero per un documento contenente immagini.

 $\blacktriangleright$  ["Scarta" a pagina 37](#page-36-0)

È possibile rimuovere il colore specificato dall'immagine digitalizzata, e quindi salvarla in scala di grigi o in bianco e nero. Ad esempio, durante la scansione è possibile cancellare i contrassegni o le note scritta a margine con una penna colorata.

◆ ["Migliora Colore" a pagina 37](#page-36-0)

È possibile migliorare il colore specificato per l'immagine scannerizzata e quindi salvarlo in scala di grigi o in bianco e nero. Ad esempio, è possibile migliorare lettere o linee di colore chiaro.

 $\blacktriangleright$  ["Luminosità" a pagina 38](#page-37-0)

È possibile regolare la luminosità di tutta l'immagine.

 $\blacktriangleright$  ["Contrasto" a pagina 38](#page-37-0)

È possibile regolare il contrasto di tutta l'immagine. Se si aumenta il contrasto, le zone chiare diventano più chiare, e le zone scure diventano più scure. Al contrario, se si riduce il contrasto, le differenze tra le zone chiare e scure dell'immagine sono meno definite.

 $\blacktriangleright$  ["Gamma" a pagina 38](#page-37-0)

È possibile regolare la gamma (luminosità dell'intervallo intermedio) di tutta l'immagine. Se l'immagine è troppo chiara o scura, è possibile regolare la luminosità.

& ["Soglia" a pagina 39](#page-38-0)

È possibile regolare il bordo per la stampa monocromatica binaria (bianco e nero). Aumentando la soglia, l'area di colore nero diventa più grande. Diminuendo la soglia, l'area di colore bianco diventa più grande.

& ["Salta Pagine Vuote" a pagina 39](#page-38-0)

È possibile saltare le pagine vuote se presenti negli originali.

& ["Riempimento bordi" a pagina 39](#page-38-0)

È possibile rimuovere l'ombra creata attorno all'immagine scannerizzata.

- & ["Correggi Allineamento Doc." a pagina 40](#page-39-0) È possibile correggere l'inclinazione dell'originale.
- & ["Rimozione Segni di Foratura" a pagina 40](#page-39-0)

È possibile rimuovere le ombre dei fori dell'immagine scannerizzata quando si scannerizzando originali forati.

### **Maschera di contrasto**

È possibile migliorare e affinare i contorni dell'immagine.

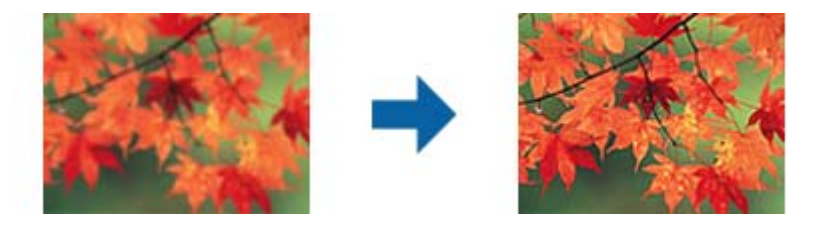

#### *Nota:*

Questa funzionalità non è disponibile quando si seleziona la scheda *Impostaz. principali* > *Tipo immagine* > *Bianco e Nero*.

### <span id="page-35-0"></span>**Deretinatura**

È possibile rimuovere i motivi moiré (ombre a reticolo) che appaiono durante la scansione di carta stampata, come una rivista.

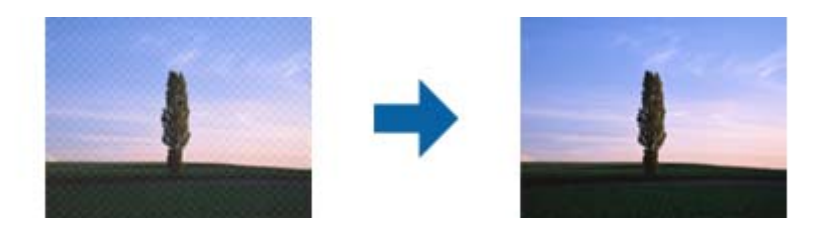

Per verificare la presenza di effetti moiré, visualizzare l'immagine al 100% (1:1). Se l'immagine visualizzata è ingrandita, l'immagine appare granulosa e può apparire come con effetto moiré.

#### *Nota:*

- ❏ Per usare questa funzione, impostare la *Risoluzione* sulla scheda *Impostaz. principali* a 600 dpi o meno.
- ❏ Questa funzione non è disponibile quando si seleziona la scheda *Impostaz. principali* > *Tipo immagine* > *Bianco e Nero*.
- ❏ L'effetto di questa funzionalità non può essere verificato nella finestra di anteprima.
- ❏ Questa caratteristica attenua la nitidezza dell'immagine acquisita.

### **Opzione Immagine**

È possibile selezionare l'effetto per l'immagine scannerizzata.

### *Miglioramento testo*

È possibile rendere le lettere sfocate nell'originale chiare e nitide. È inoltre possibile ridurre offset e irregolarità dello sfondo.

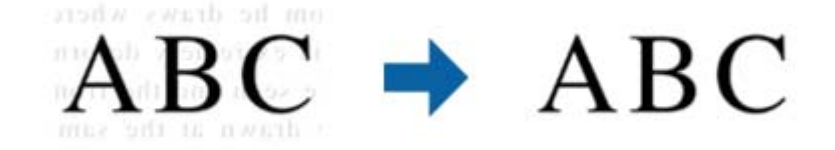

È possibile selezionare il livello dell'effetto quando si seleziona la scheda **Impostaz. principali** > **Tipo immagine** > **Colore** o **Grigi**.

#### *Nota:*

Per utilizzare questa caratteristica, impostare *Risoluzione* nella scheda *Impostaz. principali* su 600 dpi o inferiore.
#### *Separazione Area*

È possibile rendere le lettere chiare e le immagini pulite quando si esegue la scansione in bianco e nero per un documento contenente immagini.

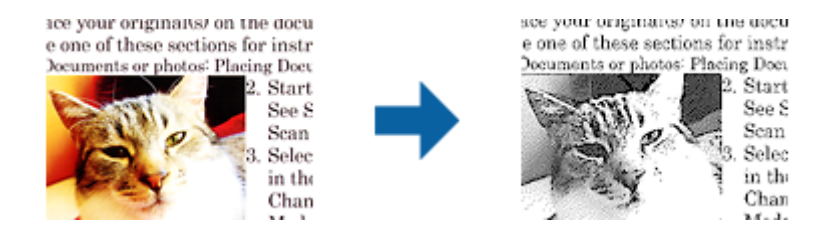

È possibile regolare la qualità della parte dell'immagine dell'originale da **Luminosità** e **Contrasto**.

#### *Nota:*

- ❏ È possibile eseguire impostazioni per questa funzionalità quando si seleziona la scheda *Impostaz. principali* > *Tipo immagine* > *Bianco e Nero*.
- ❏ Per utilizzare questa caratteristica, impostare *Risoluzione* nella scheda *Impostaz. principali* su 600 dpi o inferiore.

#### *Scarta*

È possibile rimuovere il colore specificato dall'immagine digitalizzata, e quindi salvarla in scala di grigi o in bianco e nero. Ad esempio, durante la scansione è possibile cancellare i contrassegni o le note scritta a margine con una penna colorata.

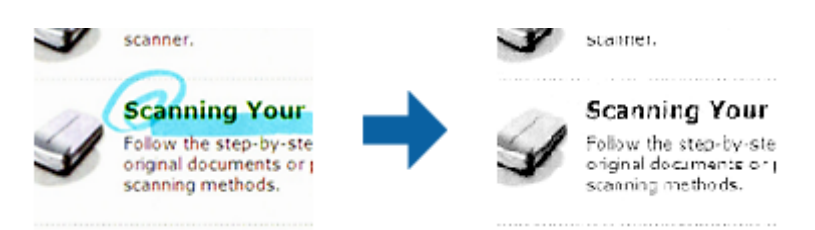

Se si seleziona **Personalizza** dall'ellenco colori in **Scarta**, è possibile effettuare le impostazioni per il colore che si desidera rimuovere durante il controllo della finestra di anteprima (solo per Windows).

#### *Nota:*

Questa funzione non è disponibile quando si seleziona la scheda *Impostaz. principali* > *Tipo immagine* > *Auto* o *Colore*.

#### *Migliora Colore*

È possibile migliorare il colore specificato per l'immagine scannerizzata e quindi salvarlo in scala di grigi o in bianco e nero. Ad esempio, è possibile migliorare lettere o linee di colore chiaro.

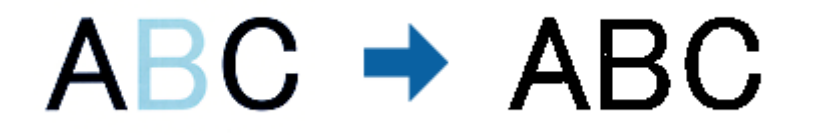

Se si seleziona **Personalizza** dall'elenco di colore in **Migliora Colore**, è possibile eseguire impostazioni per il colore che si desidera migliorare controllando la finestra di anteprima (solo per Windows).

#### <span id="page-37-0"></span>*Nota:*

Questa funzionalità non è disponibile quando si seleziona la scheda *Impostaz. principali* > *Tipo immagine* > *Auto* o *Colore*.

### **Luminosità**

È possibile regolare la luminosità di tutta l'immagine.

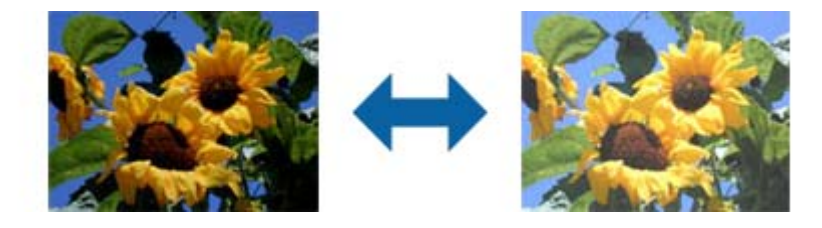

#### *Nota:*

Questa funzionalità non è disponibile nelle impostazioni sulla scheda *Impostaz. principali* > *Tipo immagine* o le impostazioni sulla scheda *Impostazioni avanzate*.

### **Contrasto**

È possibile regolare il contrasto di tutta l'immagine. Se si aumenta il contrasto, le zone chiare diventano più chiare, e le zone scure diventano più scure. Al contrario, se si riduce il contrasto, le differenze tra le zone chiare e scure dell'immagine sono meno definite.

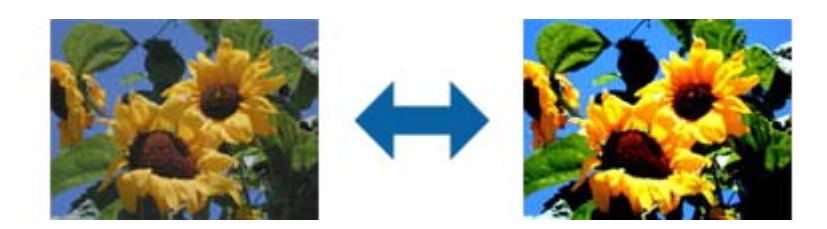

#### *Nota:*

Questa funzionalità non è disponibile nelle impostazioni sulla scheda *Impostaz. principali* > *Tipo immagine* o le impostazioni sulla scheda *Impostazioni avanzate*.

#### **Gamma**

È possibile regolare la gamma (luminosità dell'intervallo intermedio) di tutta l'immagine. Se l'immagine è troppo chiara o scura, è possibile regolare la luminosità.

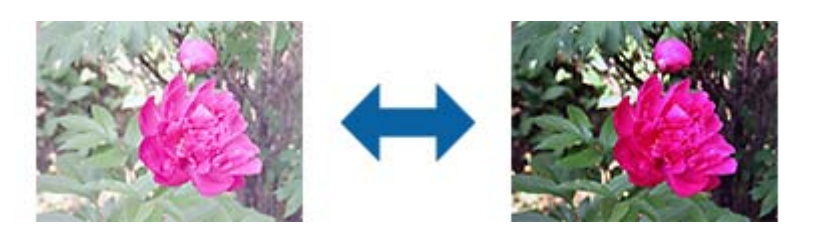

#### <span id="page-38-0"></span>*Nota:*

Questa funzionalità non è disponibile nelle impostazioni sulla scheda *Impostaz. principali* > *Tipo immagine* o le impostazioni sulla scheda *Impostazioni avanzate*.

### **Soglia**

È possibile regolare il bordo per la stampa monocromatica binaria (bianco e nero). Aumentando la soglia, l'area di colore nero diventa più grande. Diminuendo la soglia, l'area di colore bianco diventa più grande.

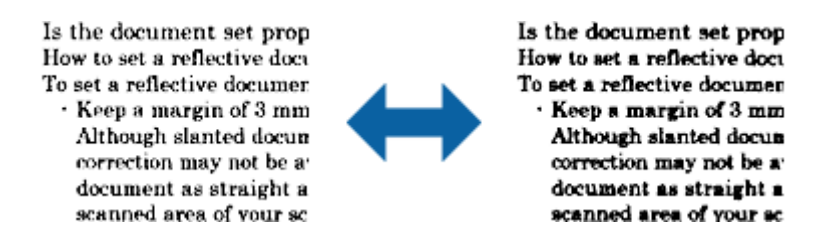

#### *Nota:*

Questa funzione potrebbe non essere disponibile a seconda delle impostazioni della scheda *Impostaz. principali* > *Tipo immagine* o le impostazioni nella scheda *Impostazioni avanzate*.

### **Salta Pagine Vuote**

È possibile saltare le pagine vuote se presenti negli originali.

È possibile selezionare la quantità di rilevamento di pagine vuote. Se si imposta un livello elevato, è possibile saltare originali con colori chiari o offset come pagine vuote.

Se il risultato non è quello atteso, selezionare **Salta Pagine Vuote** > **Settaggi**, e quindi regolare **Livello definito utente**. Selezionare di nuovo **Salta Pagine Vuote** > **Livello definito utente**.

*Nota:*

❏ Alcune pagine possono venir saltate per errore se riconosciute come pagine vuote.

❏ Questa funzionalità non è disponibile quando si scannerizzano originali doppio lato incollati.

### **Riempimento bordi**

È possibile rimuovere l'ombra creata attorno all'immagine scannerizzata.

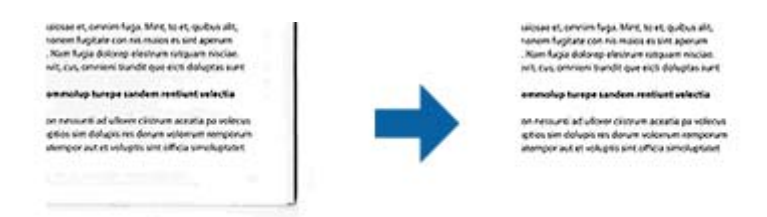

Per le scansioni su doppio lato, le impostazioni per l'intervallo di riempimento bordi sono speculari per il retro dell'originale.

Se si seleziona **Settaggi**, viene visualizzata la schermata **Livello Riempimento bordi**, ed è possibile regolare gli intervalli di riempimento bordi in alto, in basso, a sinistra e a destra.

#### *Nota:*

L'effetto di questa funzionalità non può essere verificato nella finestra di anteprima.

### **Correggi Allineamento Doc.**

È possibile correggere l'inclinazione dell'originale.

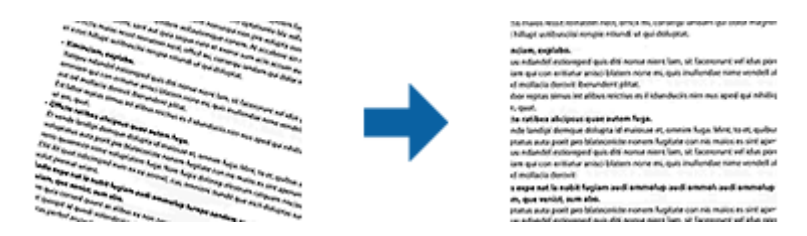

**Off**

L'inclinazione dell'originale non è corretta.

#### **Inclinazione carta**

Corregge l'inclinazione di originali che sono alimentati storti.

#### **Inclinazione contenuti**

Corregge l'inclinazione del contenuto dell'originale che è stato stampato in un angolo.

#### **Inclinazione carta e contenuti**

Corregge l'inclinazione dell'originale che è alimentato storto nonché il contenuto dell'originale.

#### *Nota:*

- ❏ Quando si utilizza questa funzione, le aree che sono alimentate storte vengono corrette utilizzando il bianco.
- ❏ Per usare questa funzione, impostare la *Risoluzione* sulla scheda *Impostaz. principali* a 600 dpi o meno.
- ❏ Questa funzione potrebbe non essere in grado di correggere i documenti che sono eccessivamente storti.
- ❏ L'effetto di questa funzionalità non può essere verificato nella finestra di anteprima.

### **Rimozione Segni di Foratura**

È possibile rimuovere le ombre dei fori dell'immagine scannerizzata quando si scannerizzando originali forati. È possibile rimuovere le ombre di fori rotondi o quadrati entro un raggio di 20 mm dai bordi dell'originale.

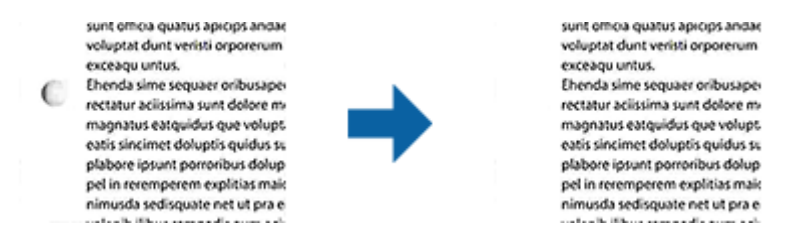

#### *Nota:*

- ❏ Questa funzionalità è disponibile solo quando si scannerizzano originali bianchi o leggermente colorati.
- ❏ A seconda degli originali scannerizzati, le ombre dei fori possono non essere rimosse.
- ❏ L'effetto di questa funzionalità non può essere verificato nella finestra di anteprima.

### <span id="page-40-0"></span>**Modificare pagine acquisite usando Epson Scan 2**

È possibile modificare le pagine di immagini acquisite utilizzando le caratteristiche sulla scheda **Impostaz. principali** in Epson Scan 2.

### **Unisci Immag.**

È possibile unire le immagini su fronte e retro quando si scannerizzano entrambi i lati dell'originale. Selezionare il layout per unire le immagini.

#### *Nota:*

Questa funzionalità è disponibile quando si seleziona *Fronte-Retro* in *Lato scansione*.

### **Ruota**

È possibile ruotare l'originale in senso orario e scannerizzarlo. Selezionare l'angolo di rotazione a seconda dell'originale da scannerizzare.

#### *Nota:*

Se si seleziona *Auto* e si scannerizza l'originale, l'immagine ruota rilevando l'orientamento delle informazioni del testo. Tuttavia, potrebbe impiegarci del tempo a seconda delle dimensioni dell'immagine, e così via.

*Auto* è disponibile solo se è installato il componente OCR EPSON Scan (Windows) o il componente OCR EPSON Scan 2 (Mac OS X).

### **Salvare come Searchable PDF**

È possibile salvare l'immagine acquisita come Searchable PDF. Si tratta di un PDF in cui è incorporato del testo ricercabile.

#### *Nota:*

- ❏ Il testo sugli originali è riconosciuto tramite riconoscimento ottico dei caratteri (OCR), e poi incorporato nell'immagine acquisita.
- ❏ Questa funzione è disponibile solo quando è istallato il componente OCR EPSON Scan (Windows) o Epson Scan 2 (Mac  $OS X$ ).
- 1. Collocare l'originale.
- 2. Avviare Epson Scan 2.
- 3. Effettuare le impostazioni per ogni voce sulla scheda **Impostaz. principali**.
- 4. Fare clic su **Anteprima**.
- 5. Riposizionare l'originale espulso quando si utilizza ADF.
- 6. Controllare l'anteprima, ed effettuare altre impostazioni sulla scheda **Impostazioni avanzate** se necessario.
- 7. Selezionare **Searchable PDF** dall'elenco **Formato Immagine**.
- 8. Selezionare **Opzioni** dall'elenco **Formato Immagine** per aprire la finestra **Opzioni Formato Immagine**.
- 9. Selezionare la scheda **Testo** nella finestra **Opzioni Formato Immagine**.
- 10. Verificare che la lingua dell'originale è selezionata nell'elenco **Text Language (Lingua del Testo)**.
- 11. Fare clic su **OK** per chiudere la finestra **Opzioni Formato Immagine**.
- 12. Controllare il nome del file di salvataggio visualizzato in **Nome File**.
- 13. Selezionare la cartella di salvataggio per l'immagine acquisita dall'elenco **Cartella**.
- 14. Fare clic su **Acquisisci**.

L'immagine acquisita è salvata come Searchable PDF.

#### **Informazioni correlate**

- & ["Scansione mediante Epson Scan 2" a pagina 24](#page-23-0)
- & ["Posizionare gli originali nell'ADF" a pagina 17](#page-16-0)
- & ["Posizionare gli originali sul vetro dello scanner" a pagina 20](#page-19-0)
- & ["Il testo non viene riconosciuto correttamente quando si salva come Searchable PDF" a pagina 63](#page-62-0)

### **Salvare come file in formato Office (solo per Windows)**

È possibile salvare l'immagine acquisita come file in formato Microsoft Office utilizzando Document Capture Pro. È possibile selezionare i seguenti formati.

- ❏ Microsoft® Word (.docx)
- ❏ Microsoft® Excel® (.xlsx)
- ❏ Microsoft® PowerPoint® (.pptx)

#### *Nota:*

Questa funzione è disponibile solo quando è istallato il componente OCR EPSON Scan.

- 1. Collocare l'originale.
- 2. Avviare Document Capture Pro.
- 3. Fare clic su  $\geq$ .

Verrà visualizzata la finestra **Scansione**.

- 4. Effettuare le impostazioni di scansione, quindi fare clic su **Scansione**.
- 5. Controllare le immagini acquisite, quindi apportare delle modifiche se necessarie.

6. Una volta terminato il controllo dell'immagine, fare clic su una delle icone della destinazione.

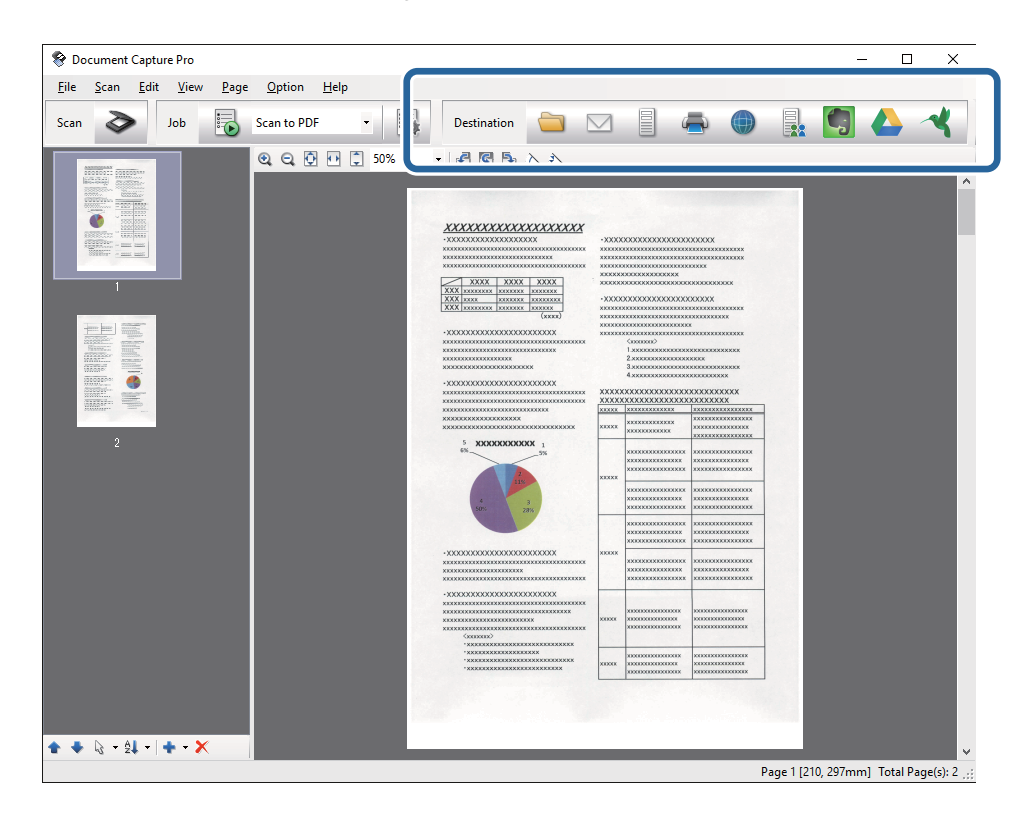

Si apre **Salva con nome**, **Impostazioni di trasferimento**, o un'altra finestra.

- 7. Selezionare il file in formato Office che si vuole salvare dall'elenco **Tipo file**.
- 8. Fare clic su **Opzioni** per visualizzare la finestra **Impostazioni dettagliate**.
- 9. Effettuare le impostazioni per ciascuna voce, e quindi fare clic su **OK** per chiudere la finestra **Impostazioni dettagliate**.
- 10. Effettuare altre impostazioni se necessarie, quindi fare clic su **Invia** o **OK**. L'immagine acquisita viene salvata come file in formato Office.

#### **Informazioni correlate**

- & ["Scansione mediante Document Capture Pro \(Windows\)" a pagina 28](#page-27-0)
- & ["Posizionare gli originali nell'ADF" a pagina 17](#page-16-0)
- & ["Posizionare gli originali sul vetro dello scanner" a pagina 20](#page-19-0)

## **Tipi differenti di Salvataggio e Trasferimento**

### **Ordinare e salvare immagini digitalizzate in una cartella separata (solo per Windows)**

È possibile ordinare le immagini acquisite automaticamente e salvarle in una cartella separata utilizzando Document Capture Pro.

Per ordinare le immagini acquisite, è possibile utilizzare una varietà di metodi di rilevazione, come pagine vuote tra gli originali o codici a barre.

- 1. Posizionare gli originali con gli indicatori come le pagine vuote, tra le pagine dove si desidera separare le immagini acquisite.
- 2. Avviare Document Capture Pro.
- 3. Fare clic su  $\geq$ .

Verrà visualizzata la finestra **Scansione**.

- 4. Effettuare le impostazioni di scansione, quindi fare clic su **Scansione**.
- 5. Controllare le immagini acquisite, quindi apportare delle modifiche se necessarie.
- 6. Dopo aver verificato l'immagine, selezionare la destinazione.

Vengono visualizzate le finestre **Salva con nome** o **Impostazioni di trasferimento**.

- 7. Fare clic su **Nome file e impostazioni separazione**.
- 8. Selezionare **Applica separaz. processi**, quindi fare clic su **Impost. separaz.**.
- 9. Selezionare il metodo di separazione e il metodo per specificare il nome della cartella nella finestra **Impostazioni di separazione dei processi** e quindi fare clic su **OK**.
- 10. Effettuare altre impostazioni nella finestra **Nome file e impostazioni separazione** quindi fare clic su **OK**.
- 11. Effettuare altre impostazioni nella finestra **Salva con nome** o **Impostazioni di trasferimento** quindi fare clic su **OK** o **Invia**.

Le immagini acquisite vengono salvate separatamente in base al metodo di separazione selezionato.

#### **Informazioni correlate**

- & ["Scansione mediante Document Capture Pro \(Windows\)" a pagina 28](#page-27-0)
- & ["Posizionare gli originali nell'ADF" a pagina 17](#page-16-0)
- $\rightarrow$  ["Posizionare gli originali sul vetro dello scanner" a pagina 20](#page-19-0)

### **Scansione su un servizio Cloud**

È possibile caricare le immagini acquisite su un servizio cloud utilizzando Document Capture Pro (Windows) o Document Capture (Mac OS X).

#### *Nota:*

- ❏ Creare un account per il servizio cloud prima di usare questa funzione.
- ❏ Se si vuole usare Evernote come destinazione, scaricare l'applicazione Evernote dal sito Evernote Corporation e installarla prima di utilizzare questa funzione.
- 1. Collocare l'originale.
- 2. Avviare Document Capture Pro (Windows) o Document Capture (Mac OS X).
- 3. Fare clic su  $\geq$ .

Verrà visualizzata la finestra **Scansione**.

- 4. Effettuare le impostazioni di scansione, quindi fare clic su **Scansione**.
- 5. Controllare le immagini acquisite, quindi apportare delle modifiche se necessarie.
- 6. Dopo aver verificato l'immagine, fare clic sull'icona destinazione.

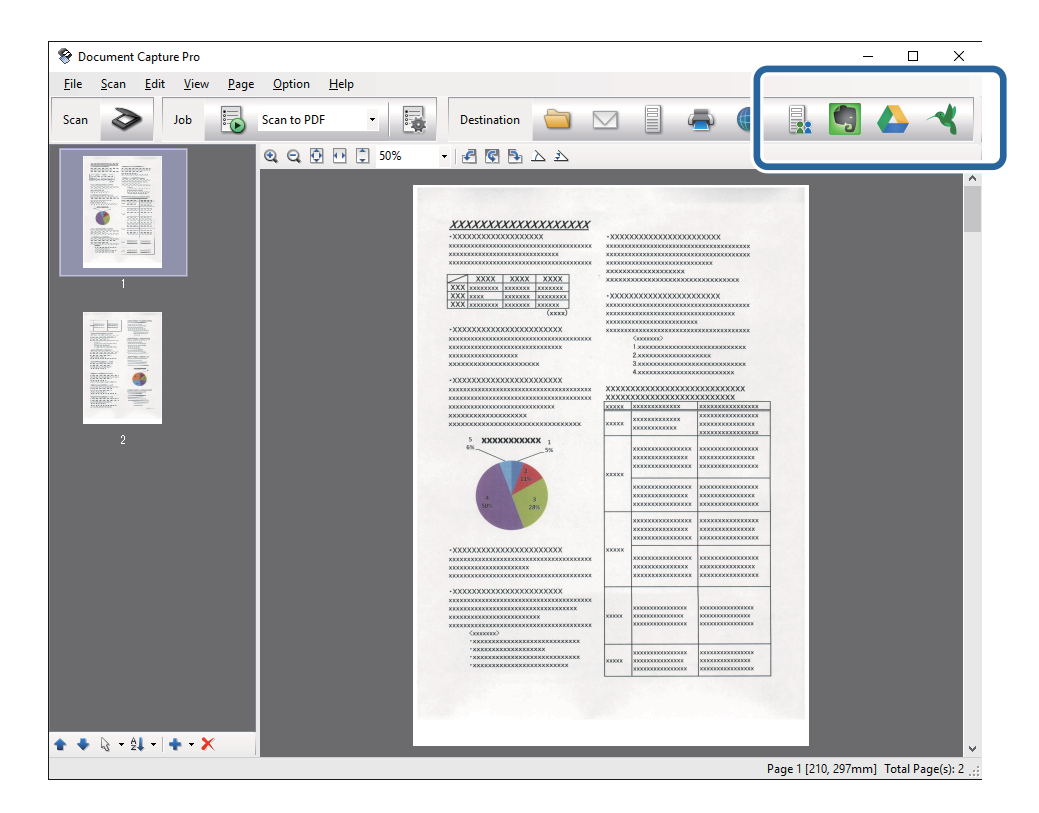

Verrà visualizzata la finestra **Impostazioni di trasferimento**.

7. Effettuare le impostazioni per ciascuna voce, e quindi fare clic su **Invia**. L'immagine acquisita sarà inviata al servizio cloud selezionato.

#### **Informazioni correlate**

- & ["Scansione mediante Document Capture Pro \(Windows\)" a pagina 28](#page-27-0)
- & ["Scansione mediante Document Capture \(Mac OS X\)" a pagina 31](#page-30-0)
- & ["Posizionare gli originali nell'ADF" a pagina 17](#page-16-0)
- & ["Posizionare gli originali sul vetro dello scanner" a pagina 20](#page-19-0)

### **Upload su server FTP**

È possibile caricare le immagini acquisite su un server FTP utilizzando Document Capture Pro (Windows) o Document Capture (Mac OS X).

- 1. Collocare l'originale.
- 2. Avviare Document Capture Pro (Windows) o Document Capture (Mac OS X).
- 3. Fare clic su  $\geq$ .

Verrà visualizzata la finestra **Scansione**.

- 4. Effettuare le impostazioni di scansione, quindi fare clic su **Scansione**.
- 5. Controllare le immagini acquisite, quindi apportare delle modifiche se necessarie.
- 6. Dopo aver verificato l'immagine, fare clic sull'icona

Verrà visualizzata la finestra **Impostazioni di trasferimento**.

7. Effettuare le impostazioni per ciascuna voce, e quindi fare clic su **Invia**.

*Nota:* Contattare l'amministratore di rete per le impostazioni del server FTP.

L'immagine acquisita verrà inviata al server FTP.

#### **Informazioni correlate**

- & ["Scansione mediante Document Capture Pro \(Windows\)" a pagina 28](#page-27-0)
- & ["Scansione mediante Document Capture \(Mac OS X\)" a pagina 31](#page-30-0)
- & ["Posizionare gli originali nell'ADF" a pagina 17](#page-16-0)
- & ["Posizionare gli originali sul vetro dello scanner" a pagina 20](#page-19-0)

### **Allegare Immagini acquisite a e-mail**

È possibile allegare le immagini acquisite direttamente ad una e-mail utilizzando Document Capture Pro (Windows) o Document Capture (Mac OS X).

- 1. Collocare l'originale.
- 2. Avviare Document Capture Pro (Windows) o Document Capture (Mac OS X).
- 3. Fare clic su  $\geq$ .

Verrà visualizzata la finestra **Scansione**.

- 4. Effettuare le impostazioni di scansione, quindi fare clic su **Scansione**.
- 5. Controllare le immagini acquisite, quindi apportare delle modifiche se necessarie.
- 6. Dopo aver verificato l'immagine, fare clic sull'icona  $\boxtimes$ . Verrà visualizzata la finestra **Salva con nome**.
- 7. Effettuare le impostazioni per ciascuna voce, e quindi fare clic su **OK**.

Il client di posta elettronica del computer si avvia automaticamente, e l'immagine acquisita è allegata a una email.

#### **Informazioni correlate**

- & ["Scansione mediante Document Capture Pro \(Windows\)" a pagina 28](#page-27-0)
- & ["Scansione mediante Document Capture \(Mac OS X\)" a pagina 31](#page-30-0)
- & ["Posizionare gli originali nell'ADF" a pagina 17](#page-16-0)
- & ["Posizionare gli originali sul vetro dello scanner" a pagina 20](#page-19-0)

### **Stampare immagini acquisite con scansioni**

È possibile stampare le immagini acquisite con scansioni direttamente su una stampante Epson collegata al computer.

#### *Nota:*

Prima di utilizzare questa funzione, controllare quanto segue.

- ❏ La stampante Epson è collegata allo stesso computer a cui è collegato lo scanner.
- ❏ Il driver della stampante è installato correttamente sul computer.
- 1. Collocare l'originale.
- 2. Avviare Document Capture Pro (Windows) o Document Capture (Mac OS X).
- 3. Fare clic su  $\geq$ .

Verrà visualizzata la finestra **Scansione**.

- 4. Effettuare le impostazioni di scansione, quindi fare clic su **Scansione**.
- 5. Controllare le immagini acquisite, quindi apportare delle modifiche se necessarie.
- 6. Dopo aver verificato l'immagine, fare clic sull'icona . Si aprirà la finestra **Impostazioni di stampa**.
- 7. Effettuare le impostazioni per ciascuna voce, e quindi fare clic su **OK**. L'immagine acquisita viene stampata dalla stampante.

#### **Informazioni correlate**

- & ["Scansione mediante Document Capture Pro \(Windows\)" a pagina 28](#page-27-0)
- & ["Scansione mediante Document Capture \(Mac OS X\)" a pagina 31](#page-30-0)
- & ["Posizionare gli originali nell'ADF" a pagina 17](#page-16-0)
- & ["Posizionare gli originali sul vetro dello scanner" a pagina 20](#page-19-0)

## **Scansione con impostazioni di scansione specifiche (Lavoro)**

È possibile creare un "lavoro", cioè un insieme di impostazioni specificate di scansione, come il metodo di ordinamento, il formato di salvataggio, la destinazione, e così via.

È possibile impostare il lavoro in Document Capture Pro (Windows) o Document Capture (Mac OS X).

È inoltre possibile assegnare il lavoro a un tasto sullo scanner, ed eseguire il lavoro premendolo.

### **Impostare un lavoro**

- 1. Avviare Document Capture Pro (Windows) o Document Capture (Mac OS X).
- 2. Fare clic sull'icona (**Gestisci processo**) nella finestra principale. Verrà visualizzata la finestra **Elenco processi**.
- 3. Nella finestra **Elenco processi** fare clic su **Aggiungi** (Windows) o l'icona + (Mac OS X). Si aprirà la finestra **Impostazioni processo**.
- 4. Effettuare le impostazioni del lavoro sulla finestra **Impostazioni processo**.
	- ❏ **Nome processo**: Inserire un nome per il lavoro.
	- ❏ Scheda **Scansione**: Effettuare le impostazioni di scansione nella scheda.
	- ❏ Scheda **Output**: Impostare il formato di output dell'immagine oggetto di scansione nella scehda.
	- ❏ **Destinazione**: Selezionare la destinazione per salvare l'immagine acquisita.
- 5. Fare clic su **OK** per chiudere la finestra **Impostazioni processo**.
- 6. Fare clic su **OK** nella finestra **Elenco processi**.

Il lavoro è impostato in Document Capture Pro o Document Capture.

### **Assegnare un lavoro a un tasto dello scanner**

È possibile assegnare un lavoro a un tasto dello scanner ed eseguire il processo premendo il tasto.

- 1. Avviare Document Capture Pro (Windows) o Document Capture (Mac OS X).
- 2. Fare clic sull'icona (**Gestisci processo**) nella finestra principale. Verrà visualizzata la finestra **Elenco processi**.
- 3. Fare clic su **Impostazioni evento** sulla finestra **Elenco processi** (Windows), o fare clic sull'icona **\*\*** in basso nello schermo (Mac OS X).
- 4. Fare clic sul nome del lavoro sul menu a tendina per selezionare il lavoro che si desidera assegnare.

5. Fare clic su **OK** nella finestra **Elenco processi**.

Il lavoro sarà assegnato al tasto dello scanner.

#### **Informazioni correlate**

- ◆ ["Tasti" a pagina 11](#page-10-0)
- & ["Scansione mediante un tasto dello scanner" a pagina 33](#page-32-0)
- & ["Posizionare gli originali nell'ADF" a pagina 17](#page-16-0)
- $\blacktriangleright$  ["Posizionare gli originali sul vetro dello scanner" a pagina 20](#page-19-0)

# <span id="page-49-0"></span>**Manutenzione**

## **Pulizia esterna dello scanner**

Pulire eventuali macchie sulla struttura esterna con un panno asciutto o un panno inumidito con un detergente delicato e acqua.

#### c*Importante:*

- ❏ Non usare mai alcool, solventi o liquidi corrosivi per pulire lo scanner. Si possono verificare deformazioni o scolorimento.
- ❏ Non lasciare che l'acqua arrivi all'interno del prodotto. Ciò potrebbe causare un malfunzionamento.
- ❏ Non smontare mai lo scanner.
- 1. Premere il tasto  $\bigcup$  per spegnere lo scanner.
- 2. Scollegare il cavo di alimentazione dallo scanner.
- 3. Pulire l'involucro esterno con un panno imbevuto con detergente delicato ed acqua.

## **Pulizia dell'ADF**

Dopo aver utilizzato lo scanner per un po' di tempo, la carta e la polvere sul percorso della carta potrebbero causare problemi nell'alimentazione della carta o di qualità dell'immagine acquisita. In questi casi, o quando viene visualizzato sul computer un messaggio che richiede di eseguire la pulizia, pulire l'ADF.

#### c*Importante:*

- ❏ Non usare mai alcool, solventi o liquidi corrosivi per pulire lo scanner. Si possono verificare deformazioni o scolorimento.
- ❏ Non spruzzare liquidi o lubrificanti sullo scanner. Danni all'apparecchiatura o ai circuiti potrebbero compromettere il funzionamento.
- ❏ Non smontare mai lo scanner.

#### 1. Aprire il coperchio ADF.

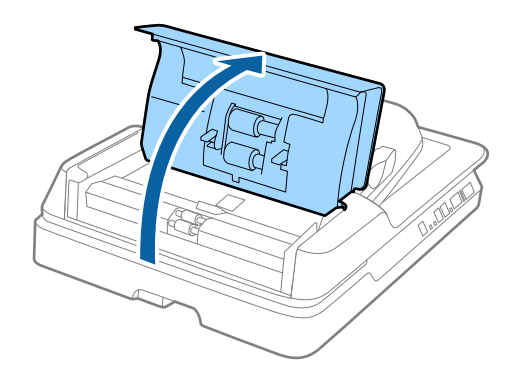

2. Usare un panno morbido e asciutto per rimuovere carta e polvere dal rullo.

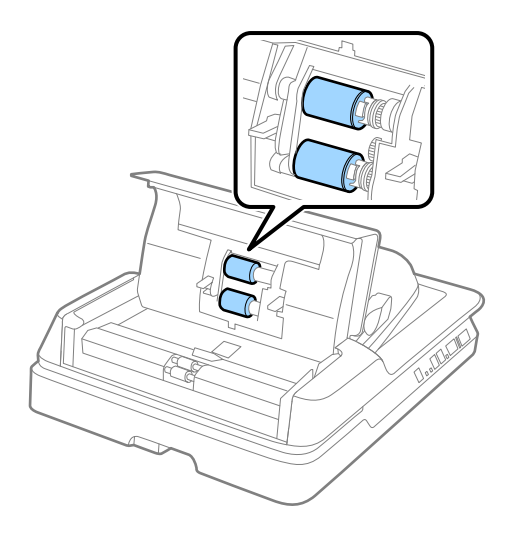

- 3. Chiudere il coperchio ADF.
- 4. Aprire l'ADF.

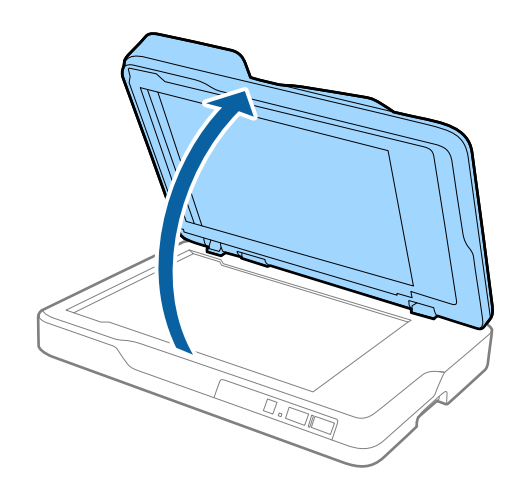

5. Rimuovere il tappetino per documenti.

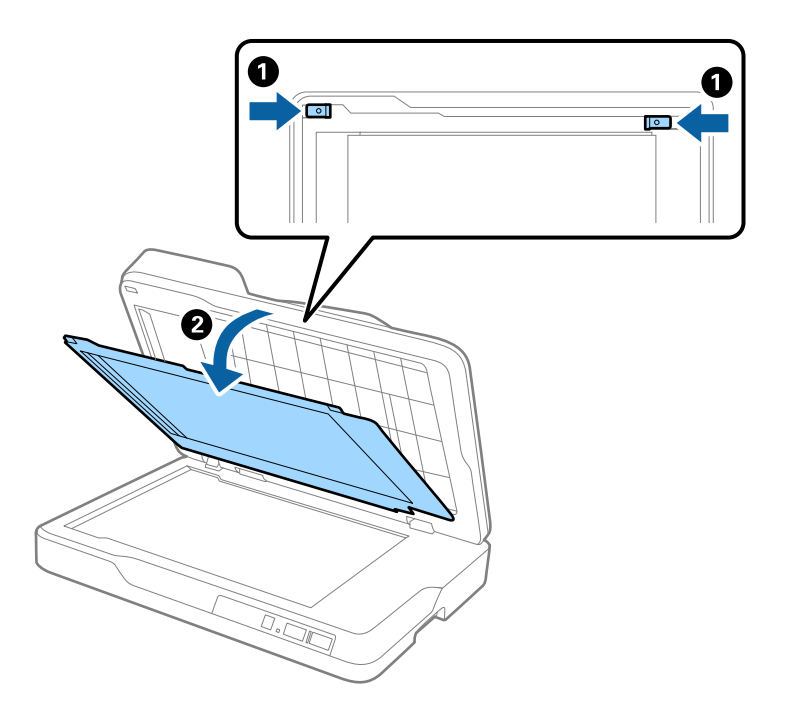

6. Usare un panno asciutto, morbido e pulito per pulire le parti trasparenti sul retro del tappetino per documenti.

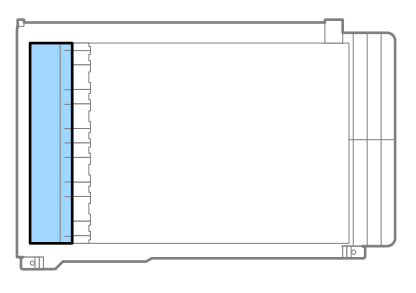

#### c*Importante:*

Non pulire la parte trasparente con troppa forza. Altrimenti queste potrebbero danneggiarsi.

7. Collegare il tappetino per documenti.

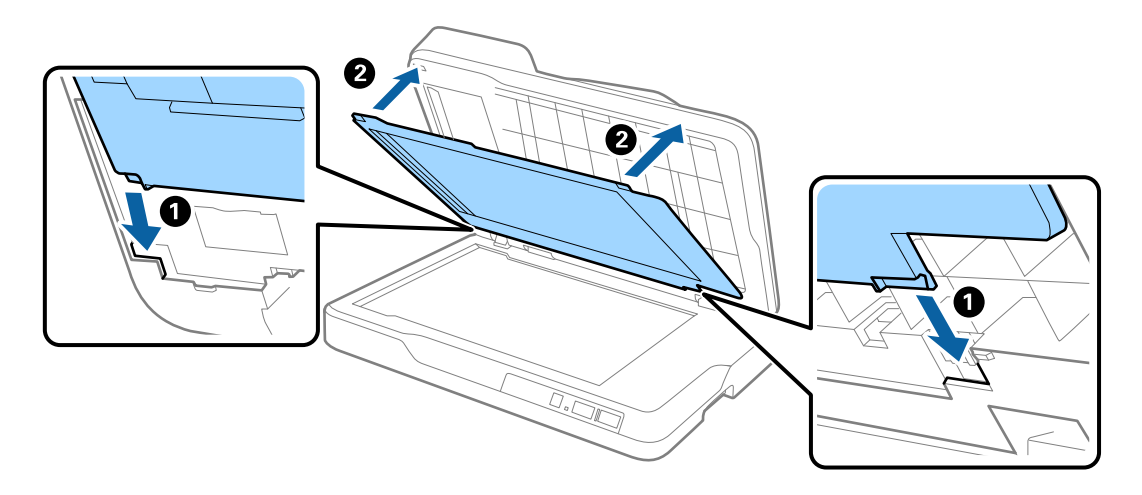

<span id="page-52-0"></span>8. Chiudere l'ADF.

## **Pulizia del vetro dello scanner**

Quando le immagini acquisite risultano macchiate o rigate, pulire il vetro dello scanner.

#### c*Importante:*

- ❏ Non usare mai alcool, solventi o liquidi corrosivi per pulire lo scanner. Si possono verificare deformazioni o scolorimento.
- ❏ Non spruzzare liquidi o lubrificanti sullo scanner. Danni all'apparecchiatura o ai circuiti potrebbero compromettere il funzionamento.
- ❏ Non smontare mai lo scanner.
- 1. Aprire l'ADF.

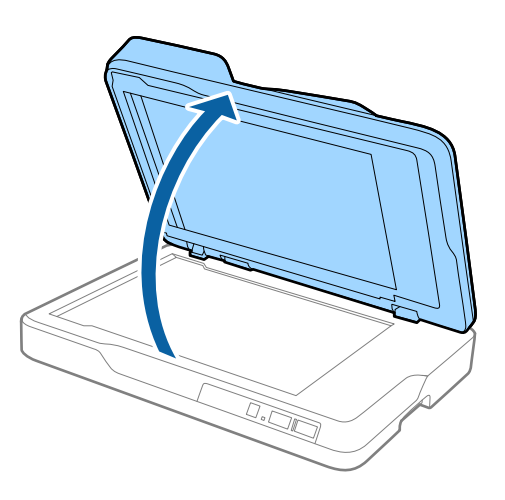

2. Usare un panno asciutto, morbido e pulito per pulire la superficie del vetro dello scanner.

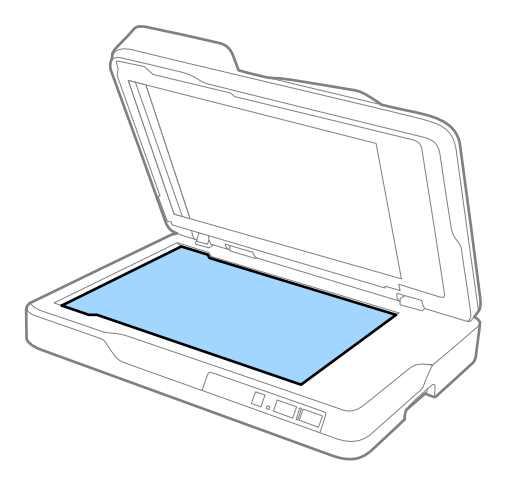

#### c*Importante:*

❏ Non mettere troppa forza sulla superficie del vetro.

- ❏ Non utilizzare spazzole o materiali duri. Eventuali graffi sul vetro possono incidere sulla qualità della scansione.
- ❏ Se la superficie del vetro è unta o sporca di un materiale difficile da rimuovere, utilizzare una piccola quantità di detergente per vetri su un panno morbido per pulirla. Asciugare tutto il liquido rimanente.
- 3. Chiudere l'ADF.

## **Risparmio energetico**

È possibile risparmiare energia utilizzando la modalità sleep o in modalità spegnimento automatico, quando non si eseguono operazioni dallo scanner. È possibile impostare il periodo di tempo prima che lo scanner entri in modalità sleep e si spenga automaticamente. Qualsiasi aumento influenzerà l'efficienza energetica del prodotto. Considerare l'impatto ambientale prima di apportare modifiche.

- 1. Avviare Epson Scan 2 Utility.
	- ❏ Windows 10

Fare clic sul tasto Avvio, quindi selezionare **Tutte le App** > **EPSON** > **Epson Scan 2** > **Epson Scan 2 Utility**.

❏ Windows 8.1/Windows 8/Windows Server 2012 R2/Windows Server 2012

Schermata **Avvio** > **Apps** > **Epson** > **Epson Scan 2 Utility**.

❏ Windows 7/Windows Vista/Windows XP/Windows Server 2008 R2/Windows Server 2008/Windows Server 2003 R2/Windows Server 2003

Fare clic sul tasto Avvio, quindi selezionare **Tutti i programmi** (o **Programmi**) > **EPSON** > **Epson Scan 2** > **Epson Scan 2 Utility**.

❏ Mac OS X

Selezionare **Vai** > **Applicazioni** > **EPSON Software** > **Epson Scan 2 Utility**.

2. Fare clic sulla scheda **Risparmio energia**.

3. Impostare il **Timer riposo (minuti)** o **Timer di spegnimento (minuti)**, quindi fare clic su **Imposta**.

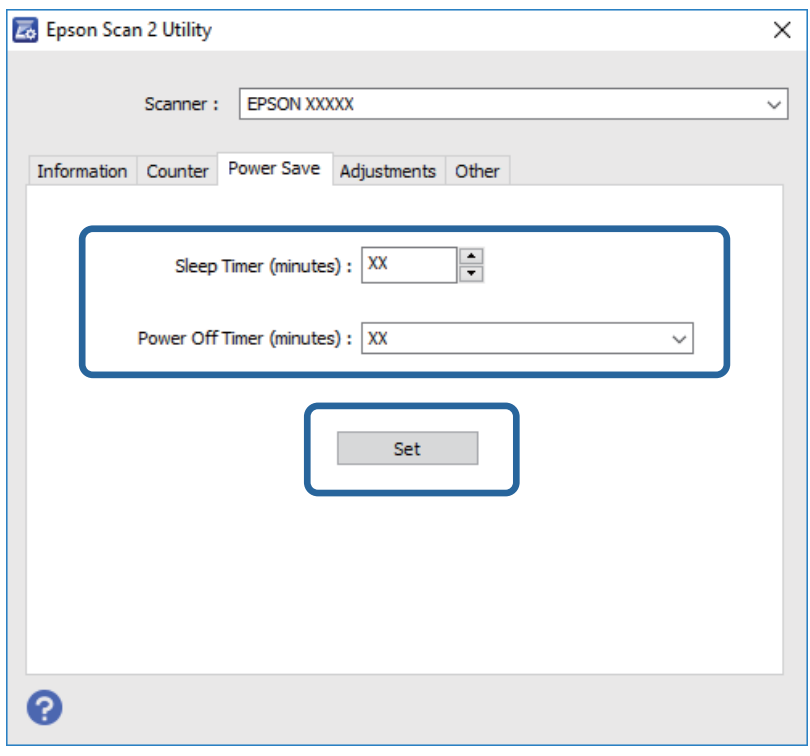

### **Trasporto dello scanner**

Quando è necessario trasportare lo scanner per spostamenti o per le riparazioni, seguire i passaggi che seguono per imballarlo.

#### !*Attenzione:*

Quando si trasporta lo scanner, mettere le mani sul fondo su entrambi i lati dello scanner, e poi tenerlo in posizione orizzontale. Se lo scanner è inclinato o posizionato verticalmente durante il trasporto, l'ADF può aprirsi. Ciò potrebbe causare lesioni.

- 1. Premere il tasto  $\bigcup$  per spegnere lo scanner.
- 2. Scollegare il cavo di alimentazione dallo scanner.
- 3. Rimuovere il cavo USB.
- 4. Assicurarsi che non vi siano originali all'interno dello scanner.
- 5. Montare i materiali di protezione forniti con lo scanner, quindi reimballare lo scanner nella confezione originale o in una scatola robusta.

## **Aggiornamento Applicazioni e Firmware**

L'aggiornamento di applicazioni e firmware potrebbe consentire di risolvere alcuni problemi e aggiungere funzionalità o migliorare quelle esistenti. Verificare che sia in uso la versione più recente di applicazioni e firmware.

- 1. Assicurarsi che lo scanner e il computer siano collegati e che il computer sia connesso a Internet.
- 2. Avviare EPSON Software Updater e aggiornare le applicazioni o il firmware.

#### *Nota:*

I sistemi operativi Windows Server non sono supportati.

❏ Windows 10

Fare clic sul tasto Avvio, quindi selezionare **Tutte le App** > **Epson Software** > **EPSON Software Updater**.

❏ Windows 8.1/Windows 8

Immettere il nome dell'applicazione nell'accesso alla ricerca e selezionare l'icona visualizzata.

❏ Windows 7/Windows Vista/Windows XP

Fare clic sul tasto Avvio, quindi selezionare **Tutti i programmi** o **Programmi** > **Epson Software** > **EPSON Software Updater**.

❏ Mac OS X

Selezionare **Finder** > **Vai** > **Applicazioni** > **Epson Software** > **EPSON Software Updater**.

#### c*Importante:*

Mentre è in corso l'aggiornamento, non spegnere né il computer, né lo scanner.

#### *Nota:*

Se l'applicazione che si desidera aggiornare non viene visualizzata nell'elenco, non è possibile disinstallarla mediante EPSON Software Updater. Verificare le versioni più recenti delle applicazioni sul sito web Epson locale.

#### [http://www.epson.com](http://www.epson.com/)

# **Soluzione dei problemi**

## **Problemi dello scanner**

### **La spia dello scanner segnala un errore**

Controllare quanto segue se le spie dello scanner segnalano un errore.

- ❏ Assicurarsi che non vi siano originali inceppati all'interno dello scanner.
- ❏ Assicurarsi che il coperchio dello scanner sia chiuso.
- ❏ Assicurarsi che lo scanner sia connesso correttamente al computer.
- ❏ Assicurarsi che Epson Scan 2 sia installato correttamente.
- ❏ Se l'aggiornamento del firmware ha esito negativo e lo scanner entra in modalità recovery, aggiornare il firmware di nuovo utilizzando una connessione USB.
- ❏ Spegnere ed accendere di nuovo lo scanner. Se questo non risolve il problema, lo scanner potrebbe non funzionare correttamente, oppure potrebbe essere necessario sostituire la spia nell'unità scanner. Rivolgersi al proprio rivenditore.

#### **Informazioni correlate**

- & ["Indicatori d'errore" a pagina 12](#page-11-0)
- $\blacktriangleright$  ["Alimentazione di più originali" a pagina 60](#page-59-0)

### **Lo scanner non si accende**

- ❏ Verificare che il cavo di alimentazione sia saldamente collegato allo scanner e alla presa elettrica.
- ❏ Verificare che la presa elettrica funzioni. Collegare un altro dispositivo alla presa elettrica e verificare che si accenda.

## **Problemi all'avvio della scansione**

### **Epson Scan 2 Non si avvia**

- ❏ Assicurarsi che lo scanner sia connesso correttamente al computer.
- ❏ Verificare che il cavo USB sia saldamente collegato allo scanner e al computer.
- ❏ Utilizzare il cavo USB fornito con lo scanner.
- ❏ Se si utilizza lo scanner con l'unità di interfaccia di rete, assicurarsi che il cavo di rete sia collegato correttamente.
- ❏ Assicurarsi che lo scanner sia acceso.
- ❏ Attendere che la spia di stato smetta di lampeggiare, indicando che lo scanner è pronto per la scansione.
- ❏ Collegare lo scanner direttamente alla porta USB del computer. Lo scanner potrebbe non funzionare in modo corretto quando è collegato al computer tramite uno o più hub USB.
- ❏ Se si utilizza un'applicazione compatibile TWAIN, accertarsi che come impostazione Scanner o Origine sia selezionato lo scanner corretto.

### **La pressione di un tasto dello scanner non comporta l'avvio dell'applicazione corretta**

- ❏ Assicurarsi che lo scanner sia connesso correttamente al computer.
- ❏ Assicurarsi che Epson Scan 2 e altre applicazioni siano installati correttamente.
- ❏ Assicurarsi che Document Capture Pro (Windows) o Document Capture (Mac OS X) sia installato correttamente.
- ❏ Verificare di aver assegnato l'impostazione corretta al tasto dello scanner in Document Capture Pro (Windows) o Document Capture (Mac OS X).

#### **Informazioni correlate**

& ["Scansione mediante un tasto dello scanner" a pagina 33](#page-32-0)

## **Problemi di alimentazione carta**

### **Rimuovere gli originali inceppati dallo scanner**

Se un originale si è inceppato all'interno dell'ADF, attenersi alla seguente procedura per rimuoverlo.

- 1. Rimuovere tutti gli originali rimanenti nel vassoio di alimentazione.
- 2. Aprire il coperchio dell'ADF quindi rimuovere gli originali inceppati.

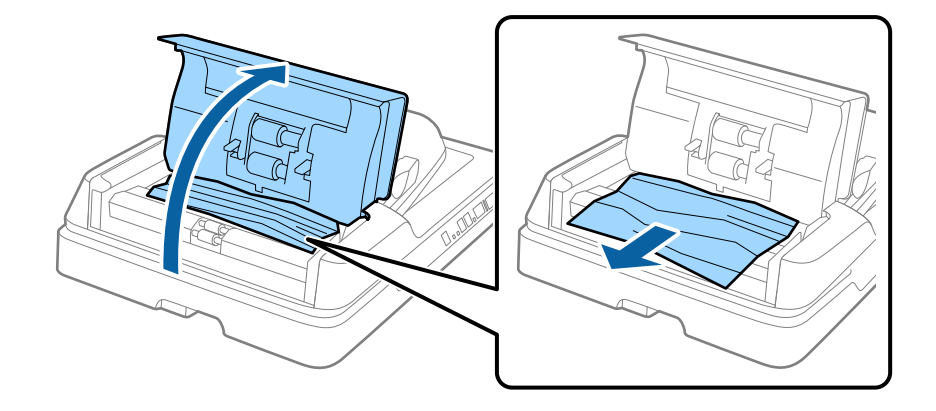

3. Se non è possibile rimuovere gli originali, sollevare l'ADF. Assicurarsi che il coperchio dell'ADF sia aperto mentre si solleva l'ADF.

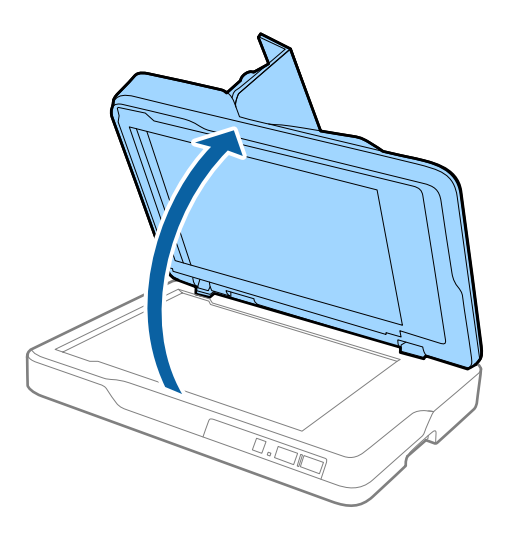

4. Rimuovere il tappetino per documenti.

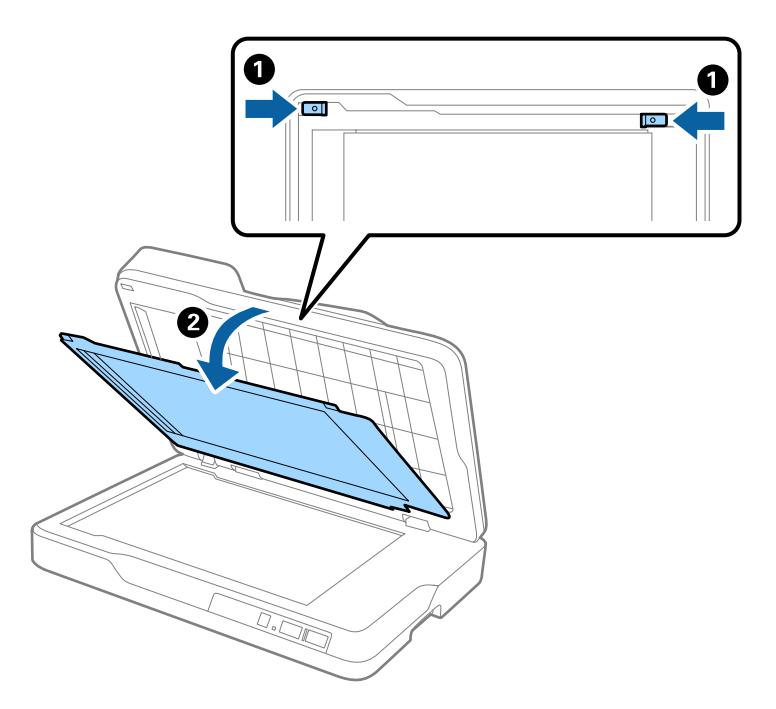

<span id="page-59-0"></span>5. Estrarre con cura tutta originali inceppati dall'interno dello scanner.

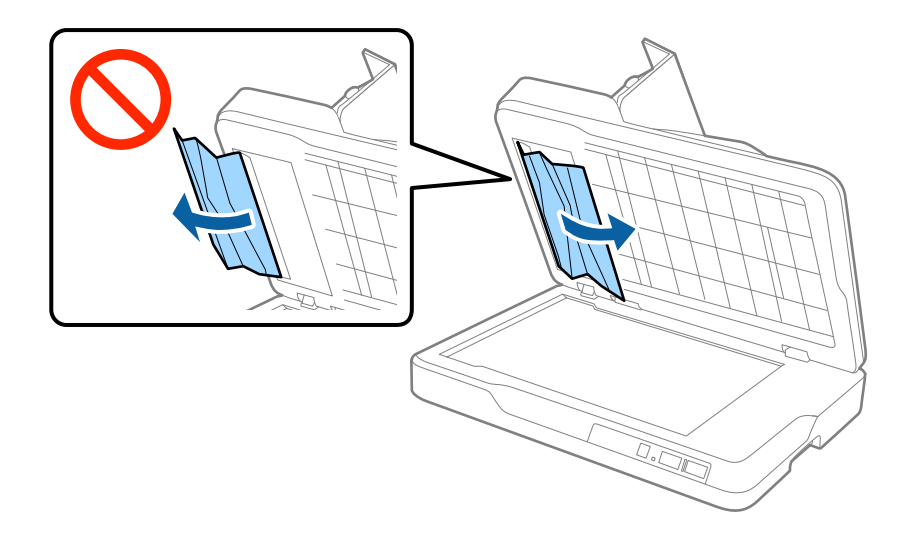

- 6. Collegare il tappetino per documenti.
- 7. Chiudere l'ADF, quindi chiudere il coperchio dell'ADF.

### **Alimentazione di più originali**

Se questo accade frequentemente, provare quanto segue.

- ❏ Se si caricano originali non supportati, lo scanner potrebbe alimentare più originali alla volta.
- ❏ Pulire l'ADF.
- ❏ Diminuire il numero di originali immessi.

#### **Informazioni correlate**

& ["Pulizia dell'ADF" a pagina 50](#page-49-0)

### **Originali che si sporcano**

Pulire all'interno dello scanner.

#### **Informazioni correlate**

- & ["Pulizia dell'ADF" a pagina 50](#page-49-0)
- & ["Pulizia del vetro dello scanner" a pagina 53](#page-52-0)

### **Rallentamento della velocità di scansione nella scansione continua**

Durante la scansione continua utilizzando ADF, la scansione rallenta per impedire che il motore dello scanner si surriscaldi e si guasti. Tuttavia, è possibile continuare la scansione.

Per riacquistare la normale velocità di scansione, lasciare inattivo lo scanner per almeno 30 minuti. La velocità di scansione non si ripristina, anche se l'apparecchio è spento.

### **La scansione richiede molto tempo**

- ❏ Quando la risoluzione è elevata, la scansione può richiedere molto tempo.
- ❏ I computer dotati di porte USB 3.0 (SuperSpeed) o USB 2.0 (Hi-Speed) possono acquisire più velocemente rispetto a computer dotati di porte USB 1.1. Se lo scanner è collegato ad una porta USB 3.0 o USB 2.0, assicurarsi che soddisfi i requisiti di sistema specificati.
- ❏ Quando si utilizza il software di sicurezza, escludere il file TWAIN.log dal monitoraggio, o impostare TWAIN.log come file in sola lettura. Per ulteriori informazioni sulle funzioni del software di protezione, consultare la guida fornita con il software. Il file TWAIN.log è salvato nelle seguenti posizioni.
	- ❏ Windows 10/Windows 8.1/Windows 8/Windows 7/Windows Vista:
	- C:\Users\(nome utente)\AppData\Local\Temp
	- ❏ Windows XP:
		- C:\Documents and Settings\(nome utente)\Local Settings\Temp

## **Problemi relativi all'immagine acquisita**

### **Compaiono colori irregolari, sporcizia, punti, ecc. quando si scannerizza dal vetro dello scanner**

- ❏ Pulire il vetro dello scanner.
- ❏ Rimuovere la sporcizia o gli elementi estranei che aderiscono all'originale.
- ❏ Non premere con troppa forza l'originale o sul coperchio. Se si preme con troppa forza, possono verificarsi sfocature, macchie e punti.

#### **Informazioni correlate**

& ["Pulizia del vetro dello scanner" a pagina 53](#page-52-0)

### **Compare una linea retta quando si scannerizza da ADF**

❏ Pulire l'ADF.

Possono comparire linee rette nell'immagine quando elementi estranei o sporcizia entrano nell'ADF.

❏ Rimuovere la sporcizia o gli elementi estranei che aderiscono all'originale.

#### **Informazioni correlate**

& ["Pulizia dell'ADF" a pagina 50](#page-49-0)

### **La qualità dell'immagine è approssimativa**

- ❏ Se la risoluzione è bassa, provare ad aumentarla ed quindi effettuare la scansione.
- ❏ In Epson Scan 2, regolare l'immagine usando elementi sulla scheda **Impostazioni avanzate** quindi effettuare la scansione.

#### **Informazioni correlate**

- & ["Impostazione di una risoluzione adatta allo scopo di scansione" a pagina 27](#page-26-0)
- & ["Funzioni di Regolazioni immagine" a pagina 34](#page-33-0)

### **Compare l'offset nello sfondo delle immagini**

Le immagini nel retro dell'originale possono comparire nell'immagine acquisita.

❏ In Epson Scan 2, selezionare la scheda **Impostazioni avanzate** quindi regolare la **Luminosità**.

Questa funzione potrebbe non essere disponibile a seconda delle impostazioni della scheda **Impostaz. principali** > **Tipo immagine** o altre impostazioni nella scheda **Impostazioni avanzate**.

- ❏ In Epson Scan 2, selezionare la scheda **Impostazioni avanzate** e quindi **Opzione Immagine** > **Miglioramento testo**.
- ❏ Durante la scansione dal vetro dello scanner, posizionare un foglio di carta nera o un panno sull'originale.

#### **Informazioni correlate**

- $\blacktriangleright$  ["Luminosità" a pagina 38](#page-37-0) È possibile regolare la luminosità di tutta l'immagine.
- & ["Miglioramento testo" a pagina 36](#page-35-0)

È possibile rendere le lettere sfocate nell'originale chiare e nitide. È inoltre possibile ridurre offset e irregolarità dello sfondo.

### **Il testo è sfocato**

- ❏ In Epson Scan 2, selezionare la scheda **Impostazioni avanzate** e quindi **Opzione Immagine** > **Miglioramento testo**.
- ❏ In Epson Scan 2, quando **Tipo immagine** nella scheda **Impostaz. principali** è impostato a **Bianco e Nero**, regolare il **Soglia** nella scheda **Impostazioni avanzate**. Quando si aumenta il **Soglia**, il nero diventa più forte.
- ❏ Se la risoluzione è bassa, provare ad aumentarla ed quindi effettuare la scansione.

#### **Informazioni correlate**

 $\rightarrow$  ["Miglioramento testo" a pagina 36](#page-35-0)

È possibile rendere le lettere sfocate nell'originale chiare e nitide. È inoltre possibile ridurre offset e irregolarità dello sfondo.

& ["Soglia" a pagina 39](#page-38-0)

È possibile regolare il bordo per la stampa monocromatica binaria (bianco e nero). Aumentando la soglia, l'area di colore nero diventa più grande. Diminuendo la soglia, l'area di colore bianco diventa più grande.

 $\rightarrow$  ["Impostazione di una risoluzione adatta allo scopo di scansione" a pagina 27](#page-26-0)

### **Compare l'effetto moiré (retinature)**

Se l'originale è un documento stampato, può comparire l'effetto moiré (retinature) nell'immagine scannerizzata.

<span id="page-62-0"></span>❏ Sulla scheda **Impostazioni avanzate** in Epson Scan 2, selezionare **Deretinatura**.

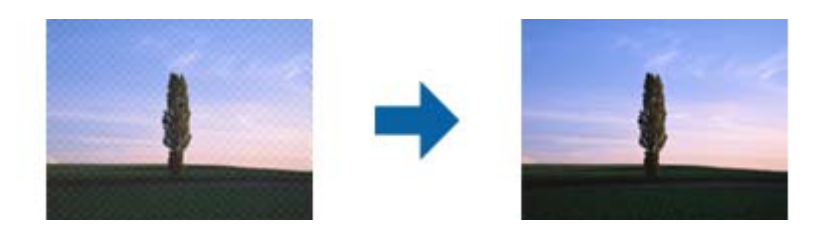

❏ Modificare la risoluzione, e quindi scannerizzare di nuovo.

#### **Informazioni correlate**

 $\blacktriangleright$  ["Deretinatura" a pagina 36](#page-35-0)

È possibile rimuovere i motivi moiré (ombre a reticolo) che appaiono durante la scansione di carta stampata, come una rivista.

 $\rightarrow$  ["Impostazione di una risoluzione adatta allo scopo di scansione" a pagina 27](#page-26-0)

### **Non è possibile effettuare la scansione dell'area corretta sul vetro dello scanner**

- ❏ Assicurarsi che l'originale sia posizionato correttamente rispetto ai segni di allineamento.
- ❏ Se il bordo dell'immagine acquisita è mancante, spostare leggermente l'originale dal bordo del vetro dello scanner.

### **Il bordo dell'originale non viene sottoposto a scansione quando ne si rileva automaticamente il formato**

- ❏ In Epson Scan 2, selezionare la scheda **Impostaz. principali** e quindi selezionare **Dimensione Documento** > **Settaggi**. Nella finestra **Impostazioni Formato documento** regolare **Margini ritaglio per dimensione "Auto"**.
- ❏ A seconda dell'originale, l'area dell'originale potrebbe non venire rilevata correttamente quando si utilizza la funzione **Rilevamento Automatico**. Selezionare la dimensione corretta dell'originale dall'elenco **Dimensione Documento**.

*Nota:*

Se il formato dell'originale di cui si desidera eseguire la scansione non è sulla lista, selezionare *Personalizza*, quindi creare manualmente la dimensione.

### **Il testo non viene riconosciuto correttamente quando si salva come Searchable PDF**

- ❏ Nella finestra **Opzioni Formato Immagine** in Epson Scan 2, controllare che **Text Language (Lingua del Testo)** è impostato correttamente sulla scheda **Testo**.
- ❏ Controllare che l'originale sia posizionato dritto.
- ❏ Utilizzare un originale con testo in chiaro. Il riconoscimento del testo può ridursi nei seguenti casi.
	- ❏ Originali che sono stati copiati un certo numero di volte
	- ❏ Originali ricevuti via fax (con bassa risoluzione)
	- ❏ Originali in cui la spaziatura tra lettere o tra le righe è troppo piccola
	- ❏ Originali con righe o sottolineature nel testo
	- ❏ Originali con testo scritto a mano
	- ❏ Originali con pieghe o grinze
- ❏ In Epson Scan 2, quando **Tipo immagine** nella scheda **Impostaz. principali** è impostato a **Bianco e Nero**, regolare il **Soglia** nella scheda **Impostazioni avanzate**. Quando si aumenta il **Soglia**, l'area di colore nero diventa più grande.
- ❏ In Epson Scan 2, selezionare la scheda **Impostazioni avanzate** e quindi **Opzione Immagine** > **Miglioramento testo**.

#### **Informazioni correlate**

- & ["Salvare come Searchable PDF" a pagina 41](#page-40-0)
- & ["Miglioramento testo" a pagina 36](#page-35-0) È possibile rendere le lettere sfocate nell'originale chiare e nitide. È inoltre possibile ridurre offset e irregolarità dello sfondo.
- ◆ ["Soglia" a pagina 39](#page-38-0)

È possibile regolare il bordo per la stampa monocromatica binaria (bianco e nero). Aumentando la soglia, l'area di colore nero diventa più grande. Diminuendo la soglia, l'area di colore bianco diventa più grande.

### **Margini della rilegatura di un opuscolo distorti o sfocati**

Durante la scansione di un opuscolo sul vetro dello scanner, i caratteri possono apparire distorti o sfocati sul margine della rilegatura. Se si verifica questo tipo di problema, il testo non viene riconosciuto correttamente quando si salva la scansione dell'immagine come **Searchable PDF**.

Per ridurre la distorsione o la sfocatura sul margine della rilegatura, premere delicatamente la copertina del documento e tenerla premuto durante la scansione per appiattire l'opuscolo. Prestare attenzione a non spostare l'opuscolo durante la scansione.

#### c*Importante:*

Non premere la copertina del documento troppo forte. In caso contrario, l'opuscolo o lo scanner potrebbero essere danneggiati.

### **Impossibile risolvere i problemi nell'immagine acquisita**

Se avete provato tutte le soluzioni ma non hanno risolto il problema, inizializzare le impostazioni di Epson Scan 2 usando Epson Scan 2 Utility.

#### *Nota:*

Epson Scan 2 Utility è un'applicazione che viene fornita con Epson Scan 2.

- 1. Avviare Epson Scan 2 Utility.
	- ❏ Windows 10

Fare clic sul tasto Avvio, quindi selezionare **Tutte le App** > **EPSON** > **Epson Scan 2 Utility**.

❏ Windows 8.1/Windows 8/Windows Server 2012 R2/Windows Server 2012

Immettere il nome dell'applicazione nell'accesso alla ricerca e selezionare l'icona visualizzata.

❏ Windows 7/Windows Vista/Windows XP/Windows Server 2008 R2/Windows Server 2008/Windows Server 2003 R2/Windows Server 2003

Fare clic sul tasto Avvio, quindi selezionare **Tutti i Programmi** o **Programmi** > **EPSON** > **Epson Scan 2** > **Epson Scan 2 Utility**.

❏ Mac OS X

Selezionare **Vai** > **Applicazioni** > **Epson Software** > **Epson Scan 2 Utility**.

- 2. Selezionare la scheda **Altre**.
- 3. Fare clic su **Ripristina**.

#### *Nota:*

Se l'inizializzazione non risolve il problema, disinstallare e reinstallare Epson Scan 2.

## **Disinstallare e Installare Applicazioni**

### **Disinstallazione delle applicazioni**

Potrebbe essere necessario disinstallare e installare nuovamente le applicazioni per risolvere alcuni problemi o nel caso si esegua un aggiornamento del sistema operativo. Eseguire l'accesso al computer come amministratore. Se viene richiesto, immettere la password di amministratore.

### **Disinstallazione delle applicazioni per Windows**

- 1. Chiudere tutte le applicazioni in esecuzione.
- 2. Scollegare lo scanner dal computer.
- 3. Aprire il Pannello di controllo:
	- ❏ Windows 10

Fare clic con il tasto destro sul pulsante di avvio o premere e tenerlo premuto, quindi selezionare **Pannello di Controllo**.

❏ Windows 8.1/Windows 8/Windows Server 2012 R2/Windows Server 2012

Selezionare **Scrivania** > **Impostazioni** > **Pannello di controllo**.

❏ Windows 7/Windows Vista/Windows XP/Windows Server 2008 R2/Windows Server 2008/Windows Server 2003 R2/Windows Server 2003

Fare clic sul tasto Start e selezionare **Pannello di controllo**.

- 4. Aprire **Disinstalla un programma** (o **Aggiungi/Rimuovi programmi**):
	- ❏ Windows 10/Windows 8.1/Windows 8/Windows 7/Windows Vista/Windows Server 2012 R2/Windows Server 2012/Windows Server 2008 R2/Windows Server 2008
		- Selezionare **Disinstalla un programma** in **Programmi**.
	- ❏ Windows XP/Windows Server 2003 R2/Windows Server 2003 Fare clic su **Aggiungi/Rimuovi programmi**.
- 5. Selezionare il programma che si desidera disinstallare.
- 6. Disinstallare le applicazioni:
	- ❏ Windows 10/Windows 8.1/Windows 8/Windows 7/Windows Vista/Windows Server 2012 R2/Windows Server 2012/Windows Server 2008 R2/Windows Server 2008

Fare clic su **Disinstalla/Cambia** o su **Disinstalla**.

❏ Windows XP/Windows Server 2003 R2/Windows Server 2003

Fare clic su **Cambia/Rimuovi** o su **Rimuovi**.

*Nota:*

Nella successiva schermata Controllo dell'account utente, fare clic su Continua.

7. Seguire le istruzioni visualizzate sullo schermo.

#### *Nota:*

Potrebbe venire visualizzato un messaggio di richiesta di riavvio del computer. In questo caso, assicurarsi di selezionare *Sì, riavviare il computer adesso* e fare clic su *Fine*.

### **Disinstallazione delle applicazioni per Mac OS X**

#### *Nota:*

Assicurarsi di avere installato EPSON Software Updater.

1. Scaricare Uninstaller utilizzando EPSON Software Updater.

Uninstaller deve essere scaricato una sola volta; non è necessario ripetere l'operazione ogni volta che si desidera disinstallare un'applicazione.

- 2. Scollegare lo scanner dal computer.
- 3. Per disinstallare il driver dello scanner, selezionare **Preferenze di Sistema** dal menu > **Stampanti e Scanner** (o **Stampa e Acquisizione**, **Stampa e Fax**), quindi rimuovere lo scanner dall'elenco degli scanner attivi.
- 4. Chiudere tutte le applicazioni in esecuzione.
- 5. Selezionare **Finder** > **Vai** > **Applicazioni** > **Epson Software** > **Uninstaller**.
- 6. Selezionare l'applicazione che si desidera disinstallare e fare clic su Disinstalla.

#### c*Importante:*

Tutti i driver degli scanner Epson vengono rimossi dal computer mediante Uninstaller. Se si utilizzano più driver degli scanner Epson e si desidera eliminare solo alcuni driver, eliminare prima tutti i driver, quindi reinstallare i driver dello scanner necessari.

#### *Nota:*

Se l'applicazione che si desidera disinstallare non viene visualizzata nell'elenco delle applicazioni, non è possibile disinstallarla mediante Uninstaller. Per disinstallarla, scegliere *Finder* > *Vai* > *Applicazioni* > *Epson Software*, selezionare l'applicazione che si desidera disinstallare e trascinarla sull'icona del cestino.

### **Installazione delle applicazioni**

Per installare le applicazioni seguire le istruzioni riportate di seguito.

#### *Nota:*

- ❏ Eseguire l'accesso al computer come amministratore. Se viene richiesto, immettere la password di amministratore.
- ❏ Prima di reinstallare le applicazioni, è necessario disinstallarle.
- 1. Chiudere tutte le applicazioni in esecuzione.
- 2. Durante l'installazione di Epson Scan 2, disconnettere temporaneamente lo scanner dal computer.

#### *Nota:*

Non collegare lo scanner al computer fino a quando non viene richiesto.

3. Installare l'applicazione in base alle istruzioni fornite nel sito web indicato di seguito.

#### [http://epson.sn](http://epson.sn/?q=2)

#### *Nota:*

Per Windows, è inoltre possibile utilizzare il disco del software fornito con lo scanner.

# **Specifiche tecniche**

## **Specifiche generali dello scanner**

#### *Nota:*

Le specifiche sono soggette a modifiche senza preavviso.

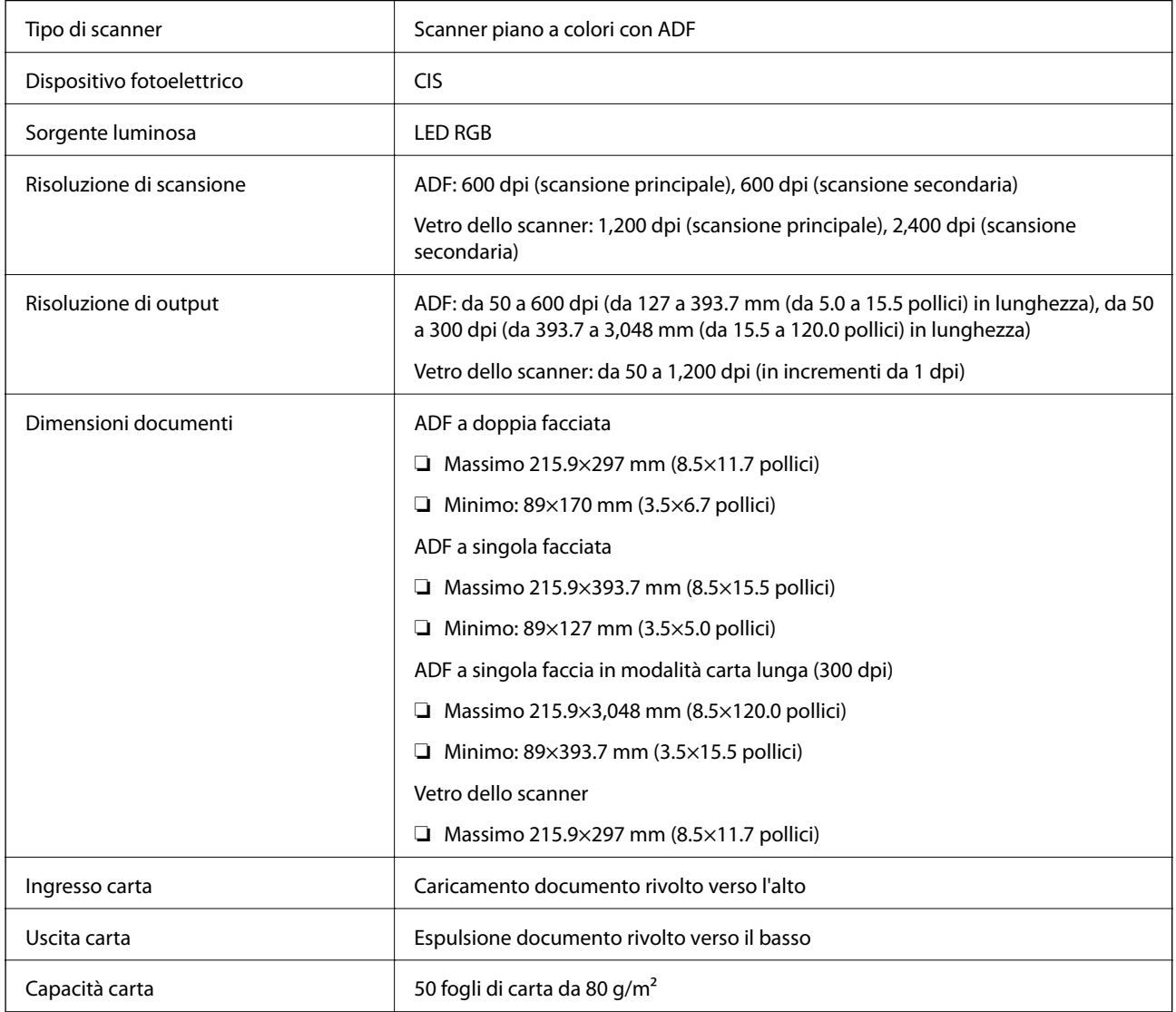

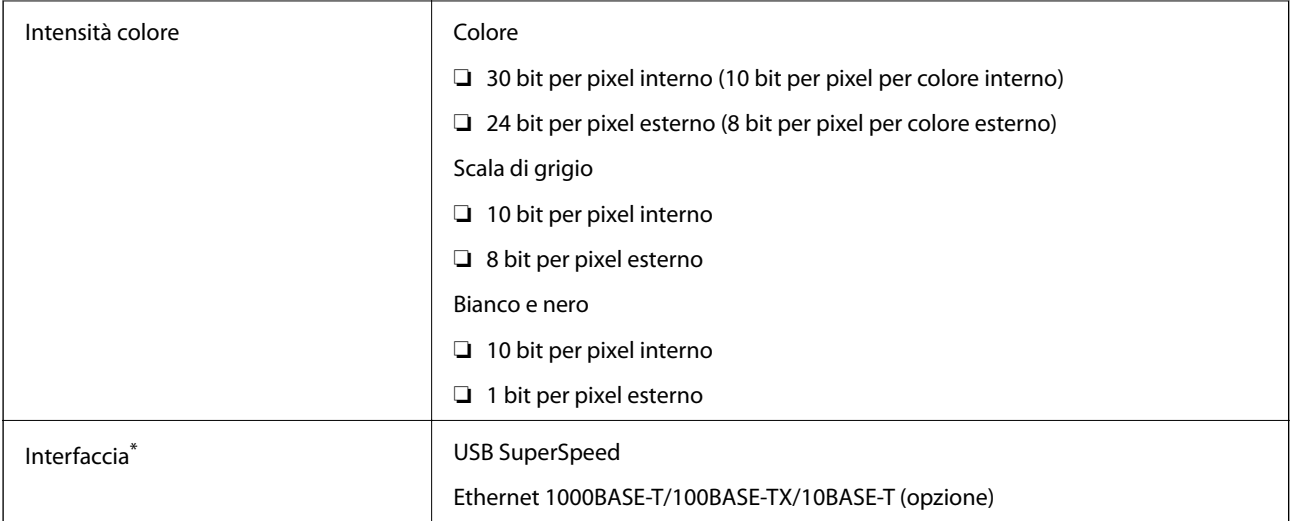

\* Non è consentito l'uso simultaneo (accesso simultaneo) di una connessione USB e di una di rete.

## **Specifiche delle dimensioni**

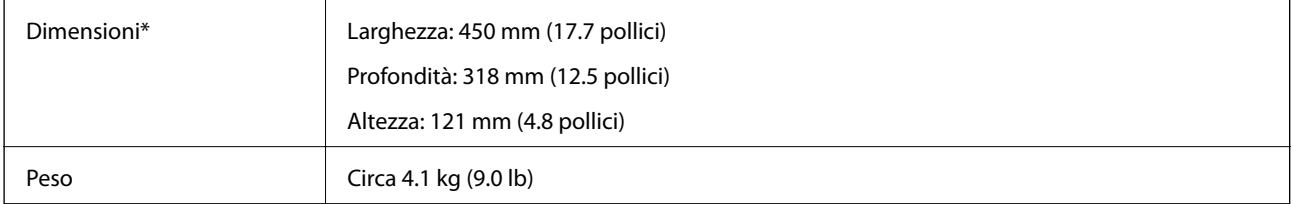

Senza parti sporgenti.

## **Specifiche elettriche**

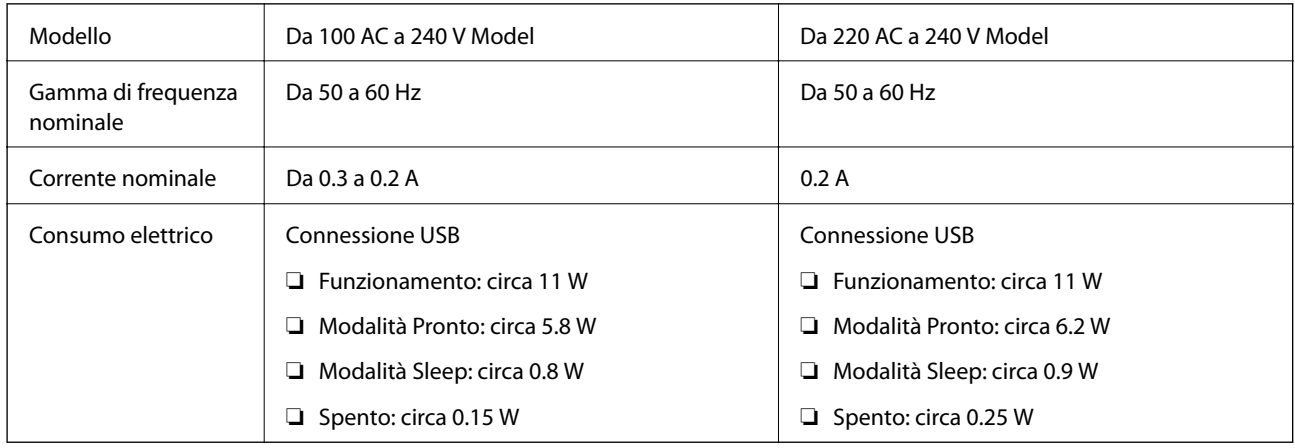

#### *Nota:*

Controllare l'etichetta sullo scanner per informazioni sulla tensione.

## **Specifiche ambientali**

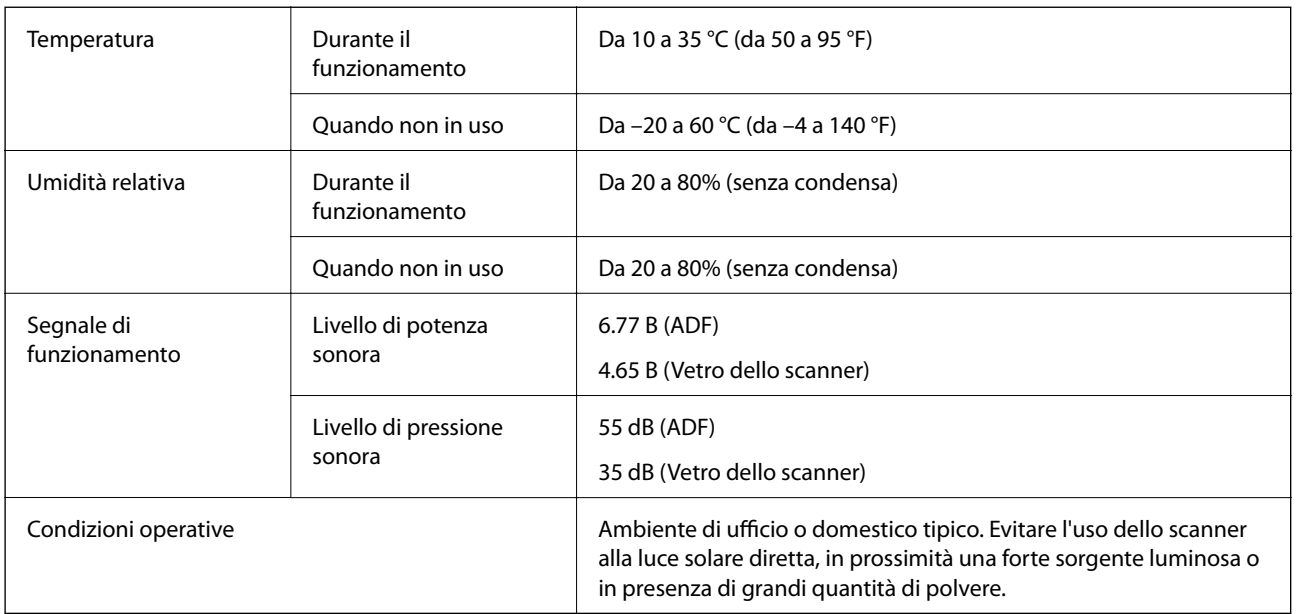

## **Requisiti di sistema**

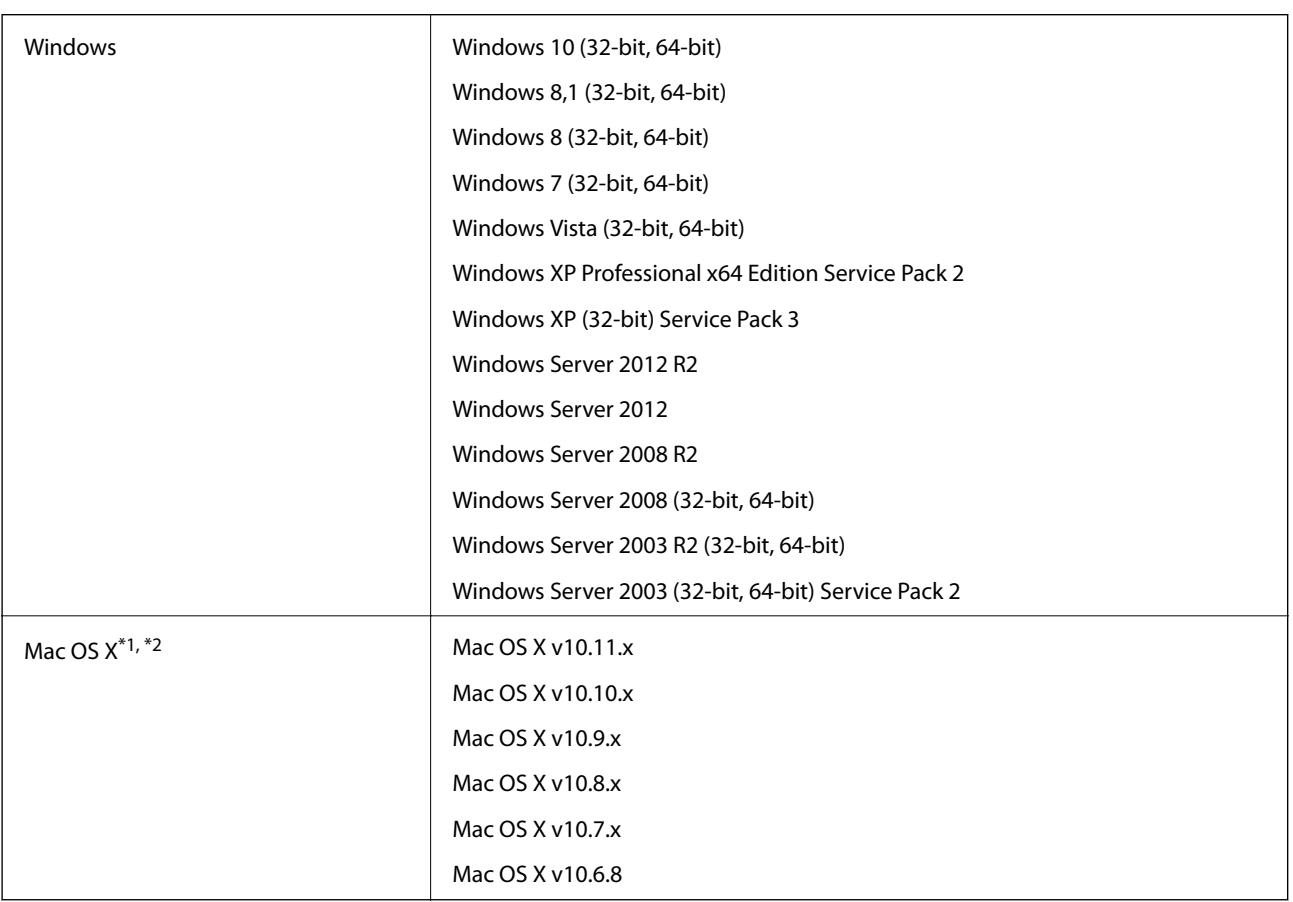

\*1 Fast User Switching su Mac OS X o versioni successive non è supportato.

\*2 UNIX File System (UFS) per Mac OS X non è supportato.

# **Standard e approvazioni**

## **Standard e approvazioni per il modello statunitense**

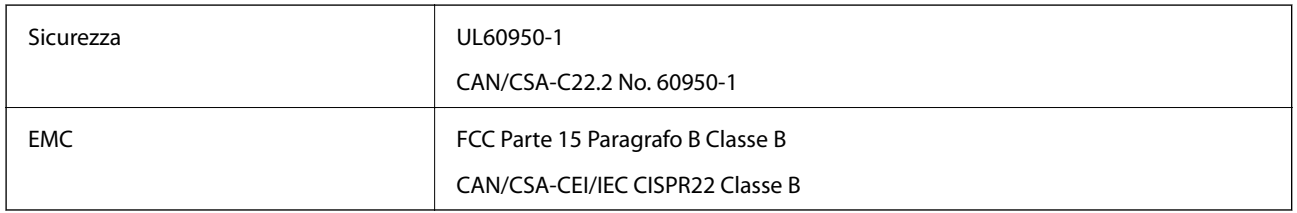

## **Standard e approvazioni per il modello europeo**

Il seguente modello è marcato CE e rispetta tutte le direttive europee applicabili. Per ulteriori informazioni, visitare il seguente sito Web per accedere alla dichiarazione integrale di conformità che contiene riferimenti alle direttive e alle norme armonizzate utilizzate per dichiarare la conformità.

<http://:www.epson.eu/conformity>

J411B

## **Standard e approvazioni per il modello australiano**

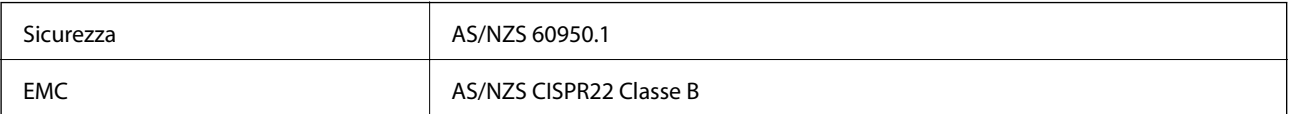
# **Informazioni di assistenza**

# **Sito Web di supporto**

Per ulteriore assistenza, visitare il sito Web di supporto Epson indicato di seguito. Selezionare il paese o la regione di residenza e visitare la sezione relativa al supporto del sito Web Epson locale. Nel sito sono disponibili anche driver, domande frequenti, manuali e altro materiale scaricabile.

<http://support.epson.net/>

<http://www.epson.eu/Support> (Europa)

Se il prodotto Epson non funziona correttamente e non è possibile risolvere il problema, contattare i servizi di assistenza Epson.

## **Come contattare l'assistenza Epson**

### **Prima di contattare Epson**

Se il prodotto Epson in uso non funziona correttamente e non è possibile risolvere il problema attenendosi alle procedure di risoluzione dei problemi indicate nella documentazione del prodotto, contattare i servizi di assistenza Epson. Se l'elenco seguente non contiene alcun centro di assistenza Epson per l'area di residenza, contattare il rivenditore presso cui è stato acquistato il prodotto.

Il centro di assistenza Epson può rispondere più rapidamente se vengono fornite le seguenti informazioni:

❏ Numero di serie del prodotto

(L'etichetta con il numero di serie in genere si trova sul retro del prodotto)

- ❏ Modello del prodotto
- ❏ Versione del software del prodotto

(Fare clic su **About**, **Version Info** o pulsanti simili nel software del prodotto)

- ❏ Marca e modello del computer in uso
- ❏ Nome e versione del sistema operativo del computer
- ❏ Nome e versione delle applicazioni software generalmente utilizzate con il prodotto

#### *Nota:*

In alcuni prodotti, i dati dell'elenco di composizione fax e/o le impostazioni di rete potrebbero essere salvati nella memoria del prodotto. In seguito a eventuali guasti o riparazioni del prodotto, i dati e/o le impostazioni potrebbero andare persi. Anche durante il periodo di garanzia, Epson non può essere ritenuta responsabile della perdita di dati e non è tenuta a eseguire il backup o il recupero di dati e/o impostazioni. Si consiglia pertanto di eseguire un backup dei dati o di prenderne nota.

### **Assistenza utenti - Europa**

Per informazioni su come contattare l'assistenza Epson, consultare il documento di garanzia paneuropeo.

### **Assistenza utenti - Taiwan**

Per informazioni, supporto e servizi di assistenza, contattare:

#### **World Wide Web**

#### [http://www.epson.com.tw](http://www.epson.com.tw/)

Sono disponibili informazioni su specifiche dei prodotti, driver da scaricare e domande sui prodotti.

#### **HelpDesk Epson**

Telefono: +886-2-80242008

Gli operatori dell'HelpDesk sono in grado di rispondere per telefono ai seguenti quesiti:

- ❏ Richieste di informazioni commerciali e sui prodotti
- ❏ Domande sull'utilizzo dei prodotti o su eventuali problemi
- ❏ Richieste di informazioni sui centri di assistenza e sulla garanzia

#### **Centro assistenza riparazioni**

<http://www.tekcare.com.tw/branchMap.page>

Tekcare Corporation è un centro assistenza autorizzato per Epson Taiwan Technology & Trading Ltd.

### **Assistenza utenti - Australia**

Epson Australia è lieta di mettere a disposizione dei propri utenti un servizio clienti di alta qualità. Oltre alla documentazione del prodotto, sono disponibili le seguenti fonti di informazioni:

#### **URL Internet**

#### [http://www.epson.com.au](http://www.epson.com.au/)

Si consiglia agli utenti di visitare le pagine del sito Web di Epson Australia. Il sito può risultare estremamente utile, poiché mette a disposizione degli utenti un'area per il download di driver, punti di contatto Epson, informazioni sui nuovi prodotti e supporto tecnico (tramite e-mail).

#### **HelpDesk Epson**

#### Telefono: 1300-361-054

Per garantire assistenza ai nostri clienti è infine disponibile l'HelpDesk Epson. Gli operatori dell'HelpDesk possono fornire assistenza agli utenti per le operazioni relative a installazione, configurazione e utilizzo del prodotto Epson acquistato. Gli operatori dell'HelpDesk responsabili delle informazioni commerciali possono fornire brochure sui nuovi prodotti Epson e indicare l'ubicazione dei rivenditori o dei centri di assistenza più vicini. Contattando l'HelpDesk, gli utenti troveranno risposta a numerosi quesiti.

Si consiglia di tenere a portata di mano tutte le informazioni necessarie al momento della chiamata. Maggiore è il numero di informazioni a disposizione, più in fretta sarà possibile risolvere il problema. Tra le informazioni fondamentali rientrano la documentazione del prodotto Epson, il tipo di computer, il sistema operativo e le applicazioni in uso, nonché qualsiasi altro tipo di informazione ritenuto necessario.

#### **Trasporto del prodotto**

Epson consiglia di conservare la confezione del prodotto per un futuro trasporto.

### **Assistenza utenti - Singapore**

Le fonti di informazione, supporto e servizi di assistenza presso Epson Singapore sono:

#### **World Wide Web**

#### [http://www.epson.com.sg](http://www.epson.com.sg/)

Sono disponibili informazioni su specifiche dei prodotti, driver da scaricare, risposte alle domande frequenti, informazioni commerciali e supporto tecnico tramite e-mail.

#### **HelpDesk Epson**

Numero gratuito: 800-120-5564

Gli operatori dell'HelpDesk sono in grado di rispondere per telefono ai seguenti quesiti:

- ❏ Richieste di informazioni commerciali e sui prodotti
- ❏ Domande sull'utilizzo dei prodotti e risoluzione di problemi
- ❏ Richieste di informazioni sui centri di assistenza e sulla garanzia

### **Assistenza utenti - Thailandia**

Per informazioni, supporto e servizi di assistenza, contattare:

#### **World Wide Web**

#### [http://www.epson.co.th](http://www.epson.co.th/)

Sono disponibili informazioni su specifiche dei prodotti, driver da scaricare e risposte alle domande frequenti; inoltre, è possibile richiedere informazioni tramite e-mail.

#### **Hotline Epson**

Telefono: 66-2685-9899

Email: support@eth.epson.co.th

Gli operatori della Hotline sono in grado di rispondere per telefono ai seguenti quesiti:

- ❏ Richieste di informazioni commerciali e sui prodotti
- ❏ Domande sull'utilizzo dei prodotti o su eventuali problemi
- ❏ Richieste di informazioni sui centri di assistenza e sulla garanzia

### **Assistenza utenti - Vietnam**

Per informazioni, supporto e servizi di assistenza, contattare:

#### **Hotline Epson**

Telefono (Ho Chi Minh City): 84-8-823-9239

Telefono (Hanoi City): 84-4-3978-4785, 84-4-3978-4775

#### **Centro riparazioni Epson**

65 Truong Dinh Street, District 1, Hochiminh City, Vietnam. 29 Tue Tinh, Quan Hai Ba Trung, Hanoi City, Vietnam

### **Assistenza utenti - Indonesia**

Per informazioni, supporto e servizi di assistenza, contattare:

#### **World Wide Web**

#### [http://www.epson.co.id](http://www.epson.co.id/)

- ❏ Informazioni su specifiche dei prodotti e driver da scaricare
- ❏ Domande frequenti, informazioni commerciali, domande tramite e-mail

#### **Hotline Epson**

Telefono: 62-21-572-4350

Fax: 62-21-572-4357

Gli operatori della Hotline sono in grado di rispondere per telefono o per fax ai seguenti quesiti:

❏ Richieste di informazioni commerciali e sui prodotti

❏ Supporto tecnico

#### **Centro riparazioni Epson**

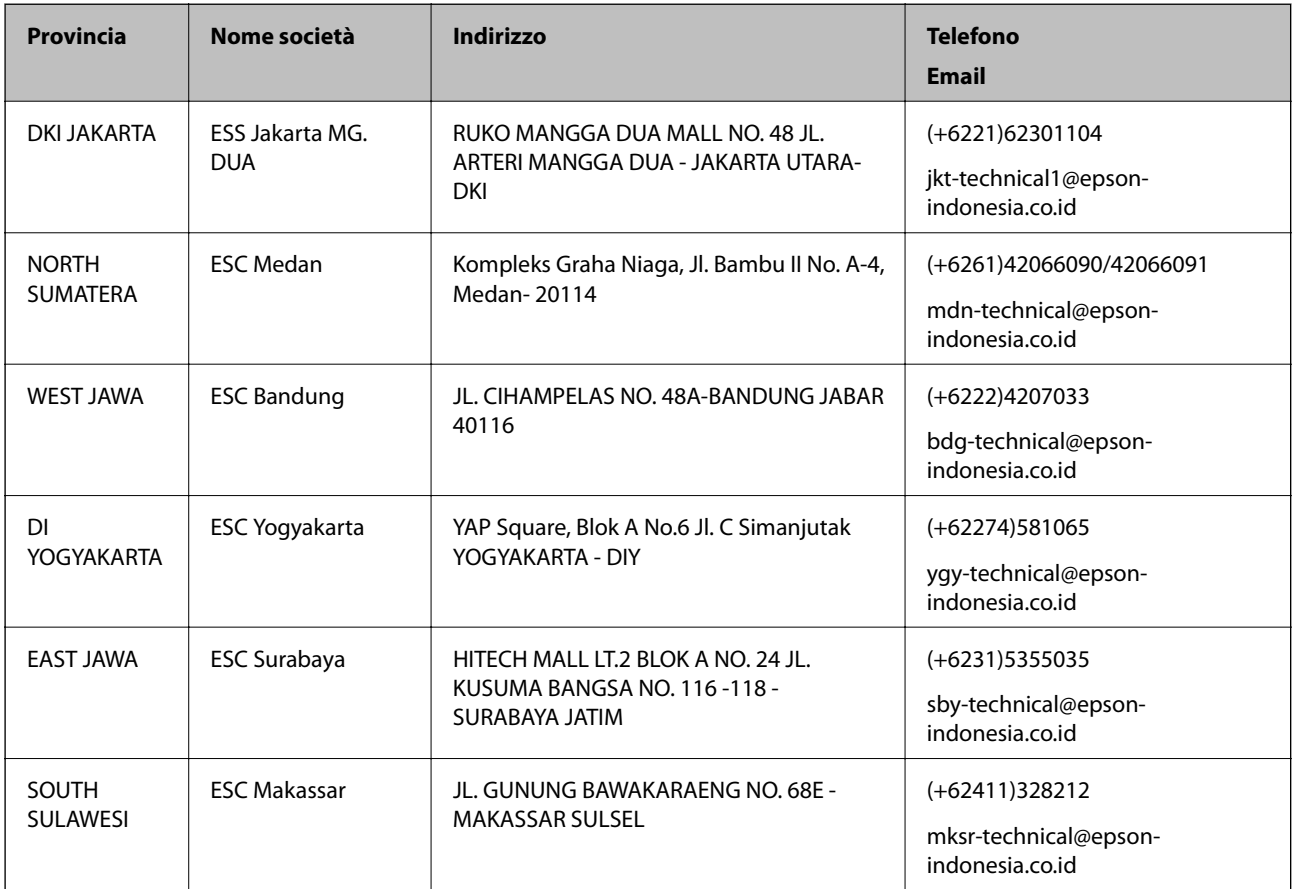

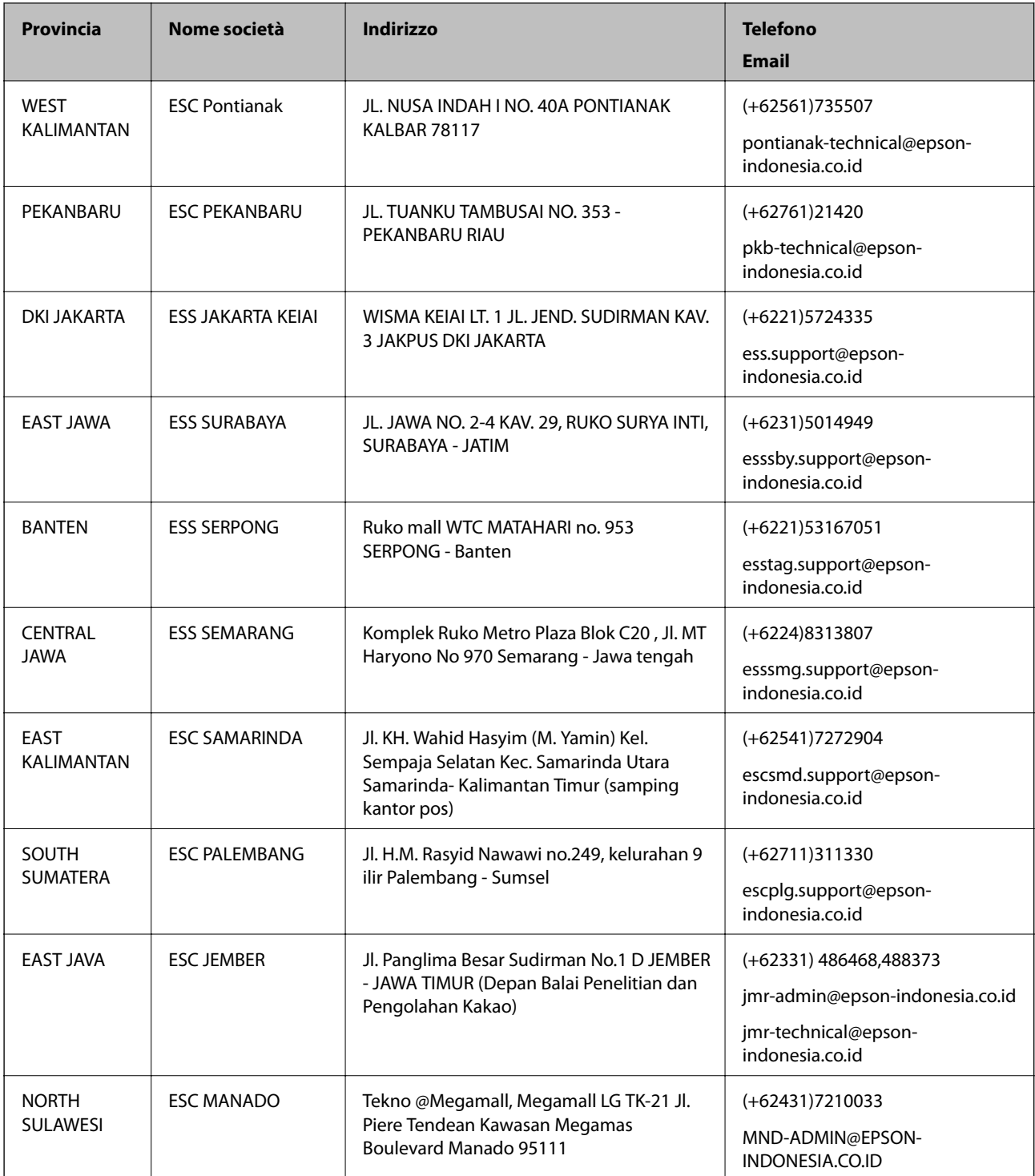

Per altre città non elencate qui, chiamare la Hotline: 08071137766.

### **Assistenza utenti - Hong Kong**

Per ottenere supporto tecnico e altri servizi post vendita, gli utenti sono invitati a contattare Epson Hong Kong Limited.

#### **Sito Internet**

#### [http://www.epson.com.hk](http://www.epson.com.hk/)

Epson Hong Kong ha messo a disposizione in Internet un sito locale in cinese e in inglese per fornire agli utenti le informazioni seguenti:

- ❏ Informazioni sui prodotti
- ❏ Risposte alle domande frequenti
- ❏ Versioni più recenti dei driver per prodotti Epson

#### **Hotline di assistenza tecnica**

È inoltre possibile contattare il personale tecnico presso i seguenti numeri di telefono e fax:

Telefono: 852-2827-8911

Fax: 852-2827-4383

### **Assistenza utenti - Malaysia**

Per informazioni, supporto e servizi di assistenza, contattare:

#### **World Wide Web**

[http://www.epson.com.my](http://www.epson.com.my/)

- ❏ Informazioni su specifiche dei prodotti e driver da scaricare
- ❏ Domande frequenti, informazioni commerciali, domande tramite e-mail

#### **Call center Epson**

Telefono: +60 1800-8-17349

- ❏ Richieste di informazioni commerciali e sui prodotti
- ❏ Domande sull'utilizzo dei prodotti o su eventuali problemi
- ❏ Richieste di informazioni sui centri di assistenza e sulla garanzia

#### **Sede centrale**

Telefono: 603-56288288 Fax: 603-5628 8388/603-5621 2088

### **Assistenza utenti - India**

Per informazioni, supporto e servizi di assistenza, contattare:

#### **World Wide Web**

#### [http://www.epson.co.in](http://www.epson.co.in/)

Sono disponibili informazioni su specifiche dei prodotti, driver da scaricare e domande sui prodotti.

#### **Helpline**

❏ Assistenza, informazioni sul prodotto e ordini di materiali di consumo (Linee BSNL)

Numero gratuito: 18004250011

Accessibile dalle 9 alle 18, da lunedì a sabato (tranne festivi)

❏ Assistenza (utenti CDMA e mobile)

Numero gratuito: 186030001600

Accessibile dalle 9 alle 18, da lunedì a sabato (tranne festivi)

### **Assistenza utenti - Filippine**

Per ottenere assistenza tecnica e altri servizi post vendita, gli utenti sono invitati a contattare Epson Philippines Corporation presso i seguenti numeri di telefono e fax, nonché il seguente indirizzo e-mail:

#### **World Wide Web**

#### [http://www.epson.com.ph](http://www.epson.com.ph/)

Sono disponibili informazioni su specifiche dei prodotti, driver da scaricare e risposte alle domande frequenti; inoltre, è possibile richiedere informazioni tramite e-mail.

#### **Assistenza clienti Epson Philippines**

Numero gratuito: (PLDT) 1800-1069-37766

Numero gratuito: (Digitale) 1800-3-0037766

Metro Manila: (+632)441-9030

Sito Web: <http://customercare.epson.com.ph>

Email: customercare@epc.epson.som.ph

Gli operatori dell'HelpDesk sono in grado di rispondere per telefono ai seguenti quesiti:

- ❏ Richieste di informazioni commerciali e sui prodotti
- ❏ Domande sull'utilizzo dei prodotti o su eventuali problemi
- ❏ Richieste di informazioni sui centri di assistenza e sulla garanzia

#### **Epson Philippines Corporation**

Linea esterna: +632-706-2609

Fax: +632-706-2665